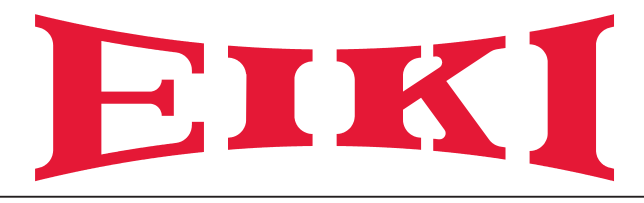

# **Owner's Manual**

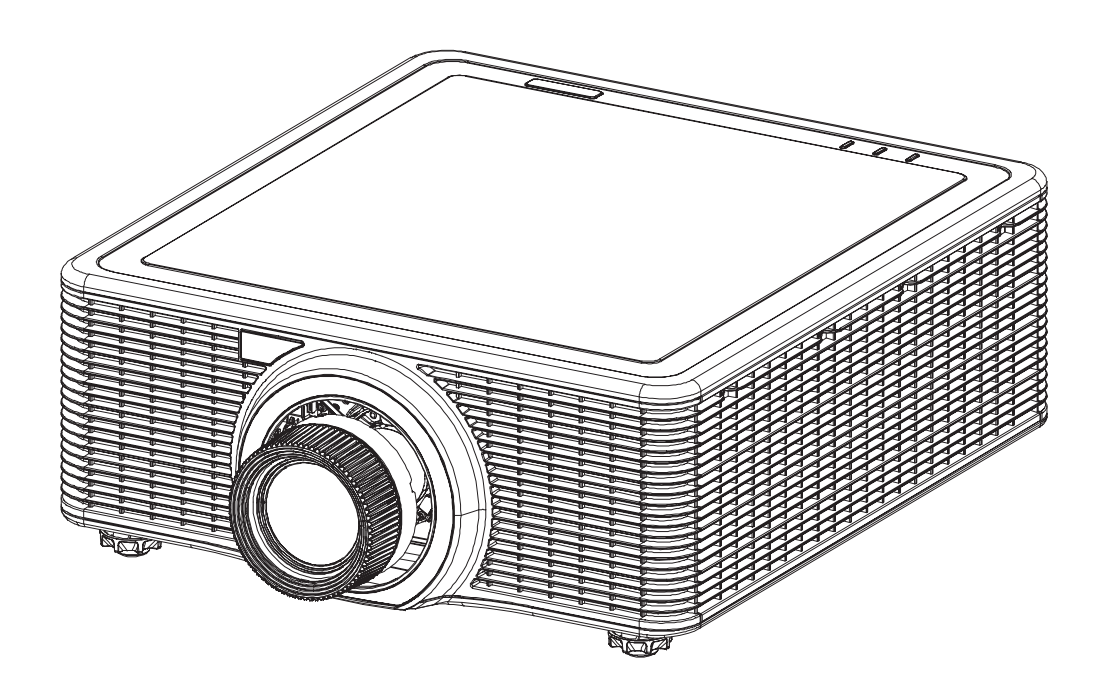

# **Multimedia Projector**

Model EK-820U (Projection lens is optional.)

## **Features and Design**

This Multimedia Projector is designed with the most advanced technology for portability, durability, and ease of use. This projector utilizes a high luminance and Eco friendly system, a palette of 1.07 billion colors, and digital light processing (DLP) technology.

#### *Simple Computer System Setting*

The projector has the Multi-scan system to conform to almost all computer output signals quickly. Up to WUXGA resolution can be accepted.

## *Useful Functions for Presentations*

The digital zoom function allows you to focus on the crucial information during a presentation.

## *Laser Diode Control*

Brightness of the projection laser diode can be manually selected (Constant Power, Constant Luminance, or Eco Mode).

## *Background Color Function*

The Background Color function allows you to specify the screen background ("Logo", "Blue", "Black", or "White" screen) when no signal is available.

## *Multilanguage Menu Display*

Operation menu is available in 13 languages; English, French, Spanish, German, Italian, Russian, Simplified Chinese, Japanese, Korean, Portuguese, Indonesian, Dutch, and Arabic.

#### *Security Function*

The Security function helps you ensure security of the projector.

## *LAN Network Function*

This projector is loaded with the Wired LAN network function. You can operate and manage the projector via network.

For details, refer to [page 42](#page-57-0) and pages [47](#page-62-0)[-54.](#page-69-0)

## *Auto Setup Function*

This function enables auto input search and auto signal adjustment simply by pressing the Auto button on the remote control.

#### *Power Management*

The Power management function reduces power consumption and maintains the laser diode life.

#### *Note:*

*The screen menu and pictures in the manual may slightly differ from the real product. The manual is subject to change without prior notice.*

## **Copyright**

This publication, including all photographs, illustrations and software, is protected under international copyright laws, with all rights reserved. Neither this manual, nor any of the material contained herein, may be reproduced without written consent of the author.

© Copyright 2017

## **Disclaimer**

The information in this document is subject to change without notice. The manufacturer makes no representations or warranties with respect to the contents hereof and specifically disclaims any implied warranties of merchantability or fitness for any particular purpose. The manufacturer reserves the right to revise this publication and to make changes from time to time in the content hereof without obligation of the manufacturer to notify any person of such revision or changes.

## **Trademark Recognition**

All other product names used in this manual are the properties of their respective owners and are acknowledged.

## **Important Safety Information**

## *Important:*

*It is strongly recommended that you read this section carefully before using the projector. These safety and usage instructions will ensure that you enjoy many years of safe use of the projector. Keep this manual for future reference.*

## **Symbols Used**

Warning symbols are used on the unit and in this manual to alert you of hazardous situations. The following styles are used in this manual to alert you to important information.

## *Note:*

*Provides additional information on the topic at hand.*

## *Important:*

*Provides additional information that should not be overlooked.*

## *Caution:*

*Alerts you to situations that may damage the unit.*

## *Warning:*

*Alerts you to situations that may damage the unit, create a hazardous environment, or cause personal injury.*

Throughout this manual, component parts and items in the OSD menus are denoted in bold font as in this example:

"Push the **Menu** button on the remote control to open the **Main** menu."

## *General Safety Information*

- $\triangleright$  Do not open the unit case. There are no user-serviceable parts in the unit. For servicing, contact qualified service personnel.
- $\triangleright$  Follow all warnings and cautions in this manual and on the unit case.
- $\triangleright$  The projection laser diode is extremely bright by design. To avoid damage to eyes, do not look into the lens when the laser diode is on.
- $\triangleright$  Do not place the unit on an unstable surface, cart, or stand.
- $\triangleright$  Avoid using the system near water, in direct sunlight, or near a heating device.
- $\triangleright$  Do not place heavy objects such as books or bags on the unit.

## *Safety Instructions*

- Please read this manual completely before installing and operating the projector.
- The projector provides many convenient features and functions. Proper operation may enable you to fully utilize the features and keep it in good condition. Otherwise, it will not only shorten the service life of the unit, but also may cause malfunction, a fire, or other accidents.
- If your projector cannot work properly, please read this manual again, check the operating methods and cable connection, and try the solutions in the part of Troubleshooting. If the problem still exists, contact the dealer or the service center.

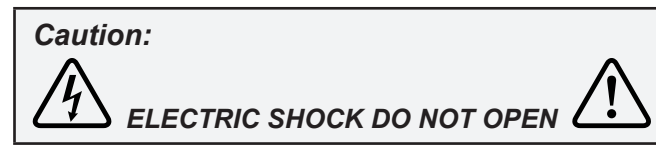

## *Caution:*

*To reduce the risk of electric shock, do not remove cover (or back), no user serviceable parts inside. Refer servicing to qualified service personnel.*

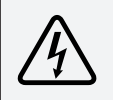

*This symbol indicates that dangerous voltage constituting a risk of electric shock is present within this unit.*

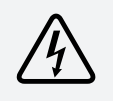

*This symbol indicates that there are important operating and maintenance instructions in the user's manual with this unit.*

## *FOR EU USERS*

*The symbol mark and recycling systems described below apply to EU countries and do not apply to countries in other areas of the world.*

*Your product is designed and manufactured with high quality materials and components which can be recycled and/or reused.*

*The symbol mark means that electrical and electronic equipment, batteries and accumulators, at their end-of-life, should be disposed of separately from your household waste.*

#### *Note:*

*If a chemical symbol is printed beneath the symbol mark, this chemical symbol means that the battery or accumulator contains a heavy metal at a certain concentration. This will be indicated as follows: Hg: mercury, Cd: cadmium, Pb: lead In the European Union there are separate collection systems for used electrical and electronic equipment, batteries and accumulators. Please, dispose of them correctly at your local community waste collection/recycling centre. Please help us to conserve the environment we live in!*

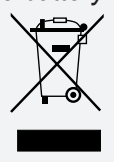

# *Safety Precautions*

## *Caution:*

- *• The projector must be grounded.*
- *• Do not expose the projector to raindrops or high humidity to avoid a fire or electric shock.*
- This projector produces intense light from the projection lens. Avoid staring directly into the lens, otherwise eye damage could be caused. Be especially careful that children do not stare directly into the beam.
- Place the projector in a proper position. Otherwise it may result in fire hazard.
- Leave an appropriate space from the top, sides, and back of the shell in order to ventilate and cool down the projector. The figures below indicate the minimum distance to be left. It must be satisfied if the projector is placed in sealed environment like a cabinet.

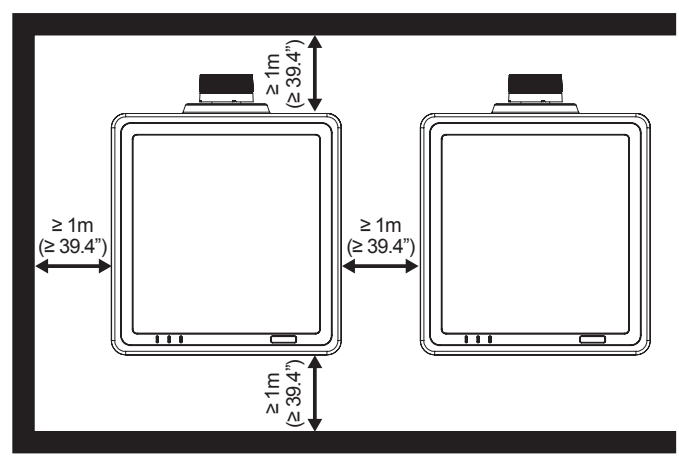

- Do not cover the vent of the projector. Poor radiation may shorten the service life or even cause dangers.
- Remove the AC power plug if the projector is not to be used for a long time.

# *Caution:*

- Do not set the projector in greasy, wet, or smoky conditions such as in a kitchen, to prevent a *malfunction or accident. If the projector comes in contact with oil or chemicals, it may become deteriorated.*
- *• Read and keep this manual for future reference.*
- The mains plug/appliance coupler is used as disconnect device, the disconnect device shall remain *readily operable.*

## *Safety Guide*

- All the safety and operating instructions should be read before the product is operated.
- Read all of the instructions given here and retain them for later use. Unplug this projector from AC power supply before cleaning. Do not use liquid or aerosol cleaners.
- Use a damp cloth for cleaning.
- Follow all warnings and instructions marked on the projector.
- For added protection to the projector during a lightning storm, or when it is left unattended and unused for long periods of time, unplug it from the wall outlet. This will prevent damage due to lightning and power line surges.
- Do not expose this unit to rain or use near water... for example, in a wet basement, near a swimming pool, etc...
- Do not use attachments not recommended by the manufacturer as they may cause hazards.
- Do not place this projector on an unstable cart, stand, or table. The projector may fall, causing serious injury to a child or an adult, and serious damage to the projector.

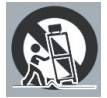

- Use only with a cart or stand recommended by the manufacturer, or sold with the projector. Wall or shelf mounting should follow the manufacturer's instructions, and should use a mounting kit approved by the manufacturers.
- An appliance and cart combination should be moved with care. Quick stops, excessive force, and uneven surfaces may cause the appliance and cart combination to overturn.
- Slots and openings in the back and bottom of the cabinet are provided for ventilation, to ensure reliable operation of the equipment and to protect it from overheating.
- The openings should never be covered with cloth or other materials, and the bottom opening should not be blocked by placing the projector on a bed, sofa, rug, or other similar surface. This projector should never be placed near or over a radiator or heat register.
- This projector should not be placed in a build-in installation such as a book case unless proper ventilation is provided.
- Never push objects of any kind into this projector through cabinet slots as they may touch dangerous voltage points or short out parts that could result in a fire or electric shock. Never spill liquid of any kind on the projector.
- Do not install the projector near the ventilation duct of air-conditioning equipment.
- This projector should be operated only from the type of power source indicated on the marking label.
- If you are not sure of the type of power supplied, consult your authorized dealer or local power company.
- Do not overload wall outlets and extension cords as this can result in fire or electric shock. Do not allow anything to rest on the power cord. Do not locate this projector where the cord may be damaged by persons walking on it.
- Do not attempt to service this projector yourself as opening or removing the covers may expose you to dangerous voltage or other hazards. Refer all servicing to qualified service personnel.
- Unplug this projector from wall outlet and refer servicing to qualified service personnel under the following conditions:
	- $\triangleright$  When the power cord or plug is damaged or frayed.
	- $\triangleright$  If liquid has been spilled into the projector.
	- $\triangleright$  If the projector has been exposed to rain or water.
	- $\triangleright$  If the projector does not operate normally by following the operating instructions. Adjust only those controls that are covered by the operating instructions as improper adjustment of other controls may result in damage and will often require extensive work by a qualified technician to restore the projector to normal operation.
	- $\triangleright$  If the projector has been dropped or the cabinet has been damaged.
- $\triangleright$  When the projector exhibits a distinct change in performance this indicates a need for service.
- When replacement parts are required, be sure the service technician has used replacement parts specified by the manufacturer that have the same characteristics as the original part. Unauthorized substitutions may result in fire, electric shock, or injury to persons.
- Upon completion of any service or repairs to this projector, ask the service technician to perform routine safety checks to determine that the projector is in safe operating condition.

## *Information for users in the European Union*

*This is a device to project images onto a screen, etc., and is not intended for use as indoor lighting in a domestic environment. Directive 2009/125/EC.*

## *Air circulation*

Vents in the cabinet are provided for ventilation. To ensure reliable operation of the product and to protect it from overheating, these openings must not be blocked or covered.

# *Caution:*

- *• Hot air is exhausted from the exhaust vent. When using or installing the projector, the following precautions should be taken.*
- Do not put any flammable objects, or spray can near the projector. Hot air is exhausted from the air *vents.*
- *• Keep the exhaust vent at least 1m away from any objects.*
- *• Do not touch a peripheral part of the exhaust vent, especially screws and metallic part. This area will become hot while the projector is being used.*
- *• Do not put anything on the projector. Objects put on the cabinet will not only get damaged but also may cause fire hazard by heat.*
- *• Cooling fans are provided to cool down the projector.*
- *• The fan's running speed is changed according to the temperature inside the projector.*

## *DLP Projector — Owner's Manual*

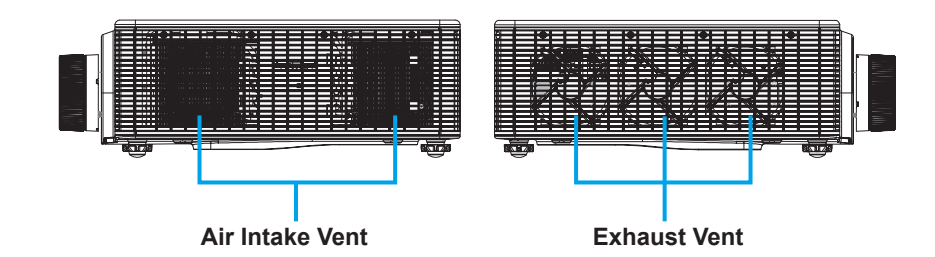

## *Moving the projector*

When moving the projector, take care of the lens and retract the adjustable foot to prevent damage to the lens and cabinet.

## *Installing the projector properly*

- Please set the projector on nearly-level.
- Be sure to install the projector properly. Improper installation may reduce the laser diode lifetime and even cause a fire hazard.

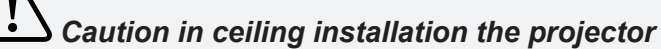

- *• Only qualified personal is authorized for ceiling installation.*
- *• We are not responsible for the hurt and damage caused by ceiling bracket that purchased from unauthorized dealer even in warranty period.*
- *• Remove the ceiling bracket immediately while not use.*
- *• While installing, torque screwdriver is suggested, don't use electric or impact-type screwdriver.*
- *• Please read the manual of bracket for details.*
- The bracket is subject to change without notice.

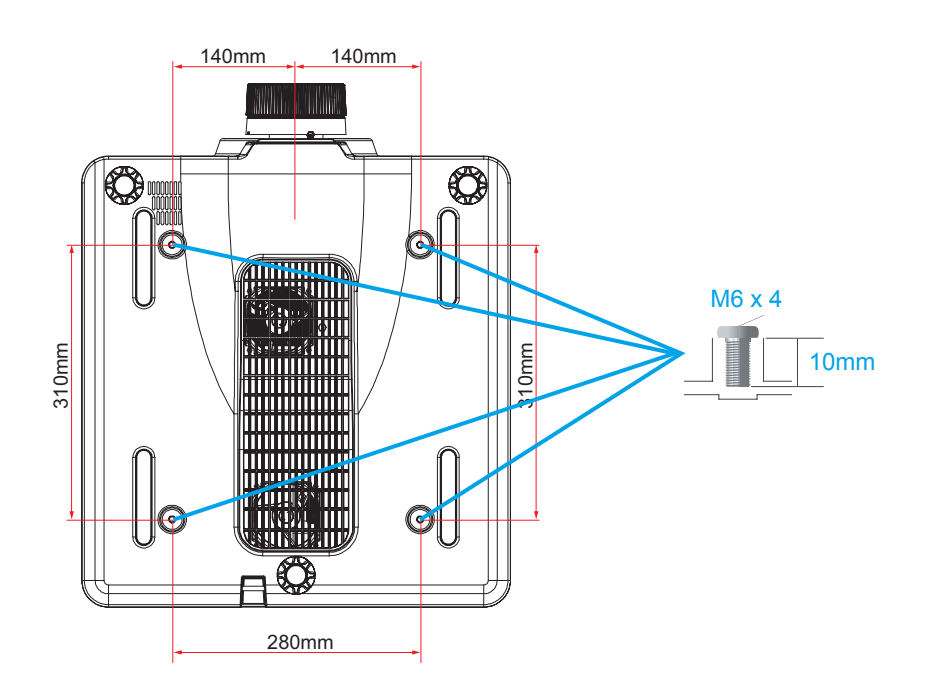

# *Caution in moving or transporting the projector*

- *• Do not drop or bump the projector, otherwise damages or malfunctions may result.*
- *• When carrying the projector, use a suitable carrying case.*
- *• Do not transport the projector by courier or any other transport service in an unsuitable transport case. This may cause damage to the projector. For information about transporting the projector by courier or any other transport service, consult your dealer.*

## **Important Information**

## *Laser Safety Cautions*

This product is classified as CLASS 1 LASER PRODUCT - RISK GROUP 2 of IEC 60825-1:2014 and also complies with 21 CFR 1040.10 and 1040.11 as a Risk Group 2, LIP (Laser Illuminated Projector) as defined in IEC 62471:2006 except for deviations pursuant to Laser Notice No. 50, dated June 24, 2007.

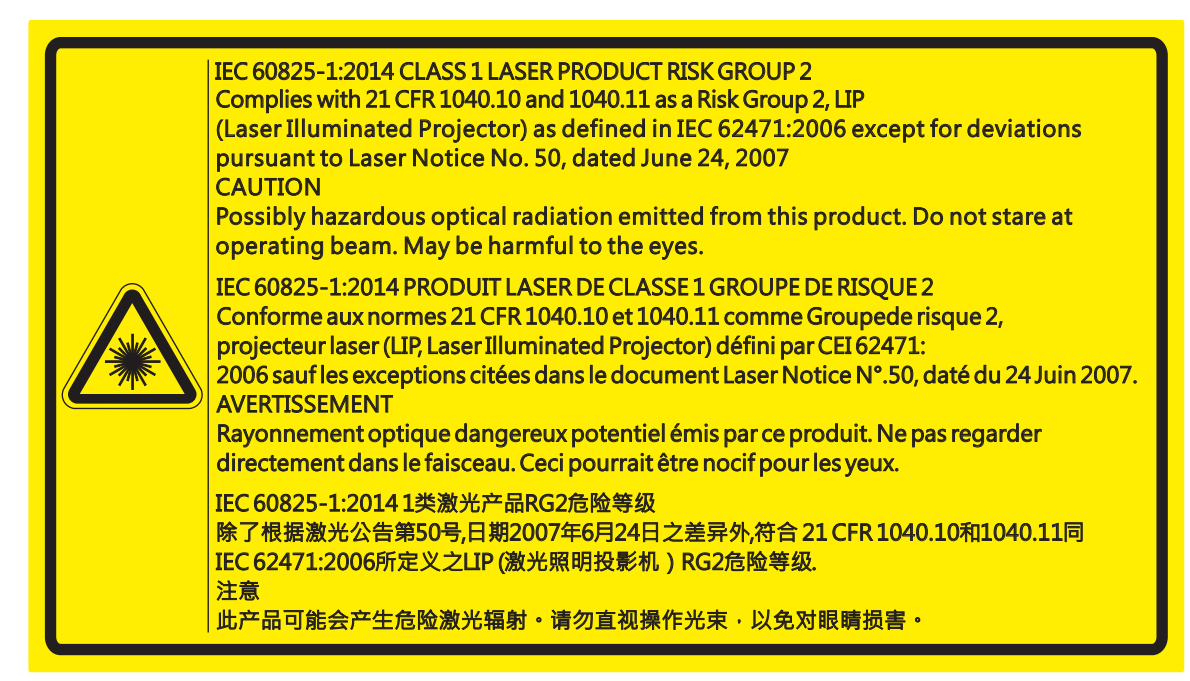

- This projector has built-in Class 4 laser module. Disassembly or modification is very dangerous and should never be attempted.
- Any operation or adjustment not specifically instructed in the user's guide creates the risk of hazardous laser radiation exposure.
- Do not open or disassemble the projector as this may cause damage by the exposure of laser radiation.
- Do not stare into beam when the projector is on. The bright light may result in permanent eye damage.
- When turning on the projector, make sure no one within projection range is looking at the lens.
- Without following the control, adjustment or operation procedure may cause damage by the exposure of laser radiation.
- Adequate instructions for the assembly, operation, and maintenance, including clear warnings concerning precautions to avoid possible exposure to laser.

## **Compliance**

## *FCC Caution*

Note: This equipment has been tested and found to comply with the limits for a Class A digital device, pursuant to Part 15 of the FCC Rules. These limits are designed to provide reasonable protection against harmful interference in a residential installation. This equipment generates, uses, and can radiate radio frequency energy, and if not installed and used in accordance with the instructions, may cause harmful interference to radio communications. However, there is no guarantee that interference will not occur in a particular installation. If this equipment does cause harmful interference to radio or television reception, which can be determined by turning the equipment off and on, the user is encouraged to try to correct the interference by one or more of the following measures:

- Reorient or relocate the receiving antenna.
- Increase the separation between the equipment and receiver.
- Connect the equipment into an outlet on a circuit different from that to which the receiver is connected.
- Consult the dealer or an experienced radio/TV technician for help.

Use of shielded cable is required to comply with class A limits in Subpart B of Part 15 of FCC Rules.

Do not make any changes or modifications to the equipment unless otherwise specified in the instructions. If such changes or modifications should be made, you could be required to stop operation of the equipment.

Model Number : EK-820U

Trade Name : EIKI

Responsible party : EIKI International, Inc.

Address : 30251 Esperanza Rancho Santa Margarita CA 92688-2132

Telephone No. : 800-242-3454 (949-457-0200)

*Note:*

*For use in a commercial, industrial or business environment. Not for domestic use.*

## *AC Power Cord Requirement*

The AC Power Cord supplied with this projector meets the requirement for use in the country you purchased it.

## *AC Power Cord for the United States and Canada:*

AC Power Cord used in the United States and Canada is listed by the Underwriters Laboratories (UL) and certified by the Canadian Standard Association (CSA).

AC Power Cord has a grounding-type AC line plug. This is a safety feature to be sure that the plug will fit into the power outlet. Do not try to defeat this safety feature. Should you be unable to insert the plug into the outlet, contact your electrician.

## *Warning:*

*A plug with bared flexible cord is hazardous if engaged in a live socket outlet.*

The Wires in this mains lead are coloured in accordance with the following code:

- Green-and-yellow ......... Earth
- Blue .............................. Neutral
- Brown ........................... Live

As the colours of the wires in the mains lead of this apparatus may not correspond with the coloured markings identifying the terminals in your plug proceed as follows:

- The wire which is coloured green-and-yellow must be connected to the terminal in the plug which is marked by the letter E or by the safety earth symbol or coloured green or green-and-yellow.
- The wire which is coloured blue must be connected to the terminal which is marked with the letter N or coloured black.
- The wire which is coloured brown must be connected to the terminal which is marked with the letter L or coloured red.

## *Warning:*

*This apparatus must be earthed.*

#### *Note:*

*The socket-outlet should be installed near the equipment and easily accessible.*

# **Contents**

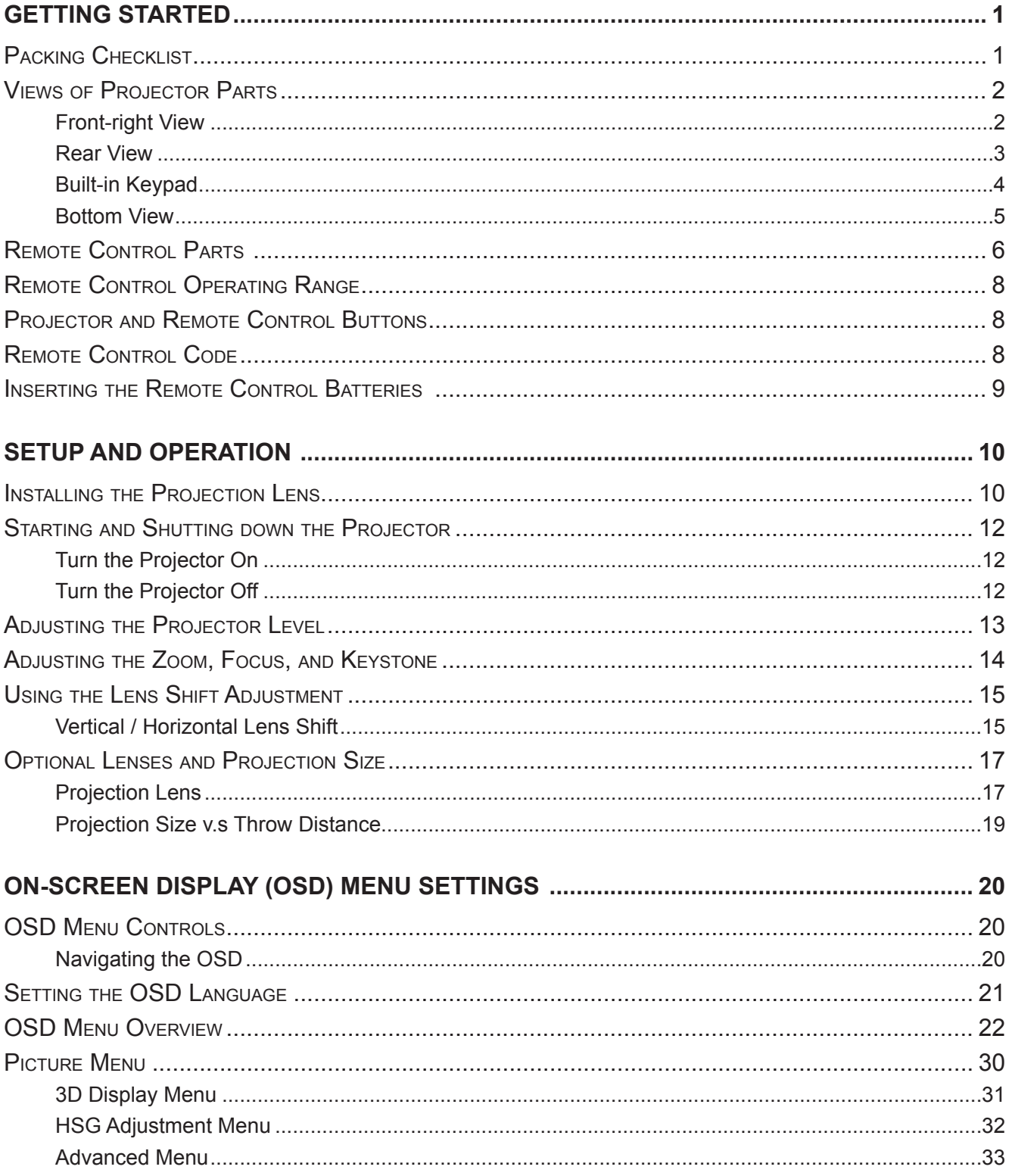

# **DLP** Projector - Owner's Manual

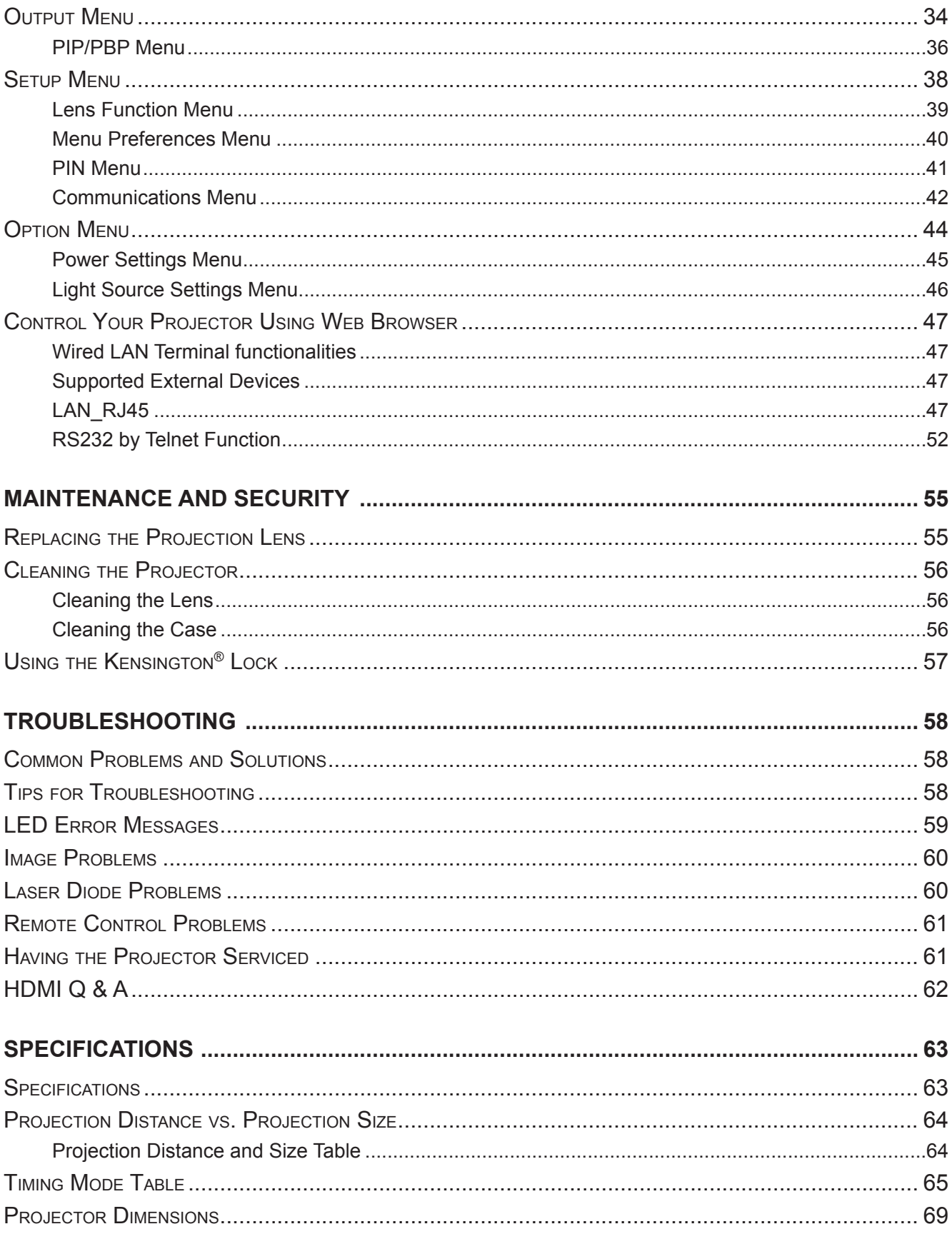

# **Preface**

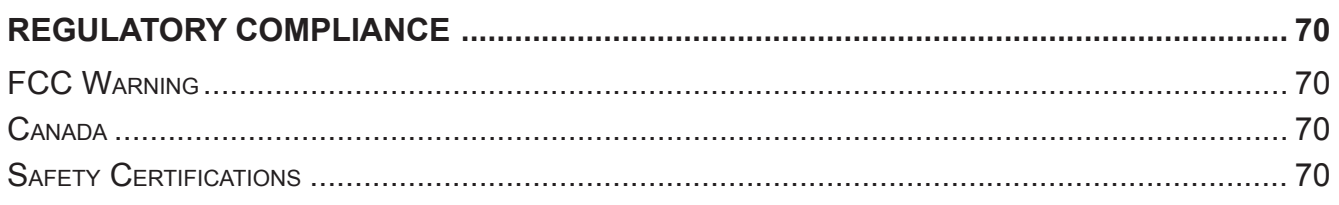

# *Getting Started*

## <span id="page-16-0"></span>**Packing Checklist**

Carefully unpack the projector and check that the following items are included:

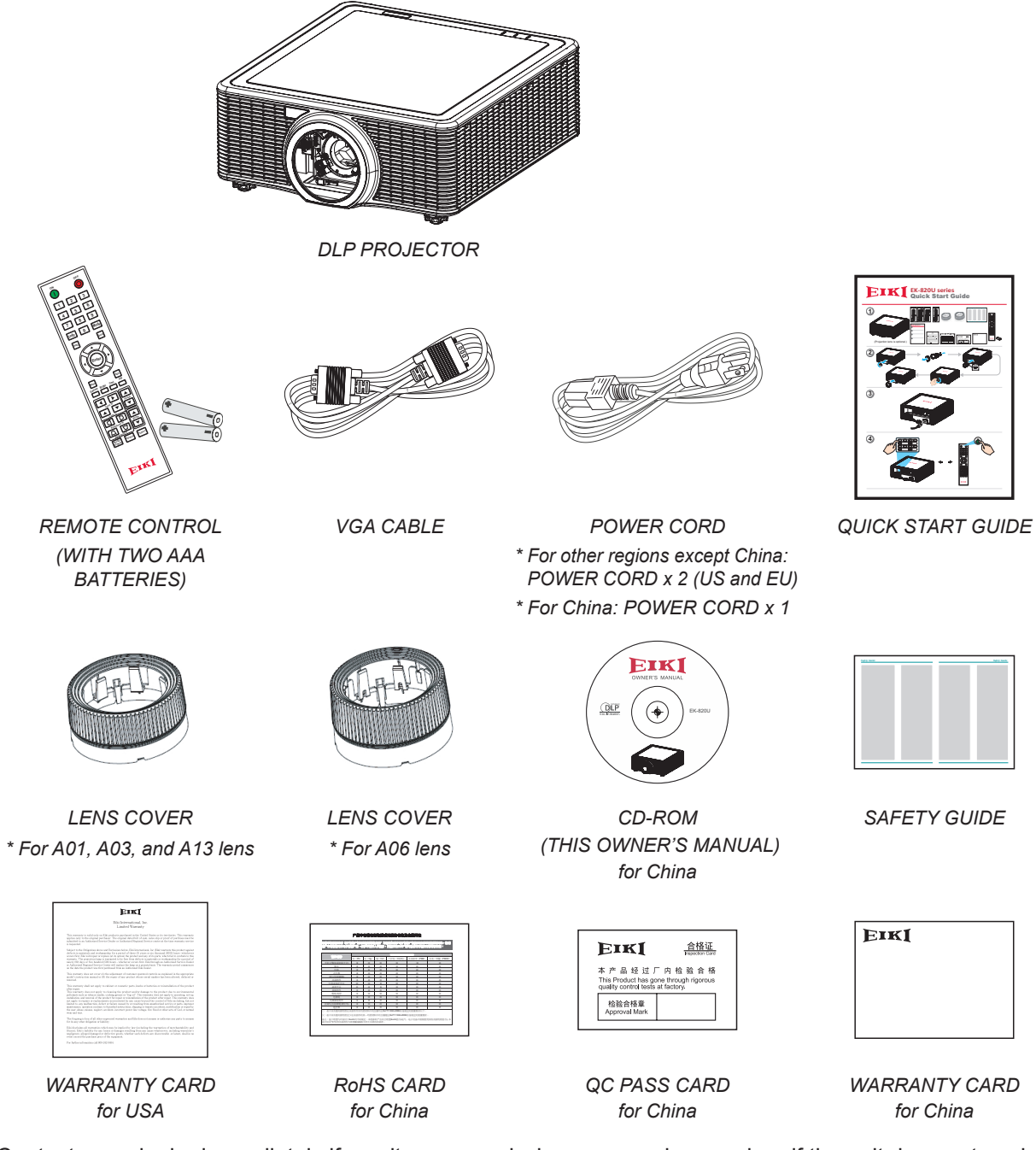

Contact your dealer immediately if any items are missing, appear damaged, or if the unit does not work. It is recommend that you keep the original packing material should you ever need to return the equipment for warranty service.

#### *Note:*

Avoid using the projector in dusty environments.

# <span id="page-17-0"></span>**Views of Projector Parts**

# *Front-right View*

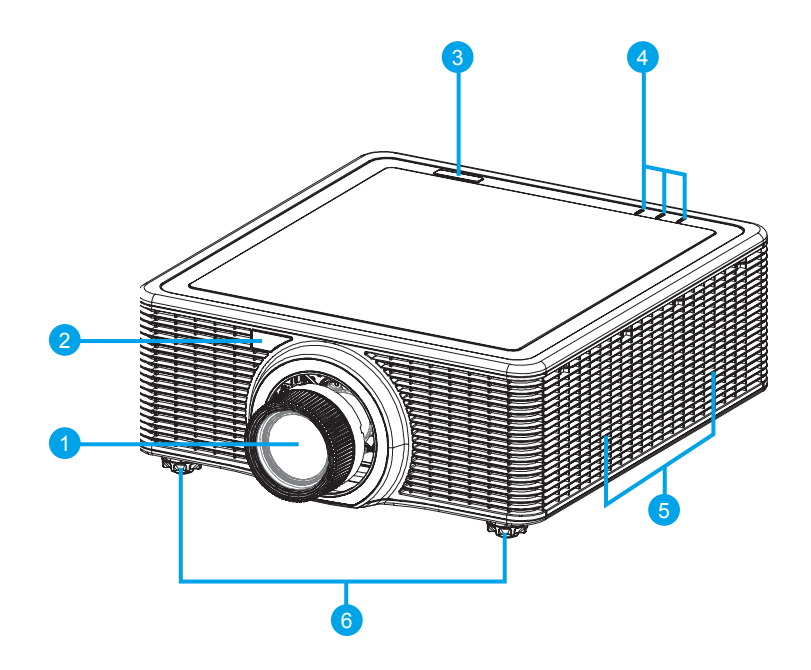

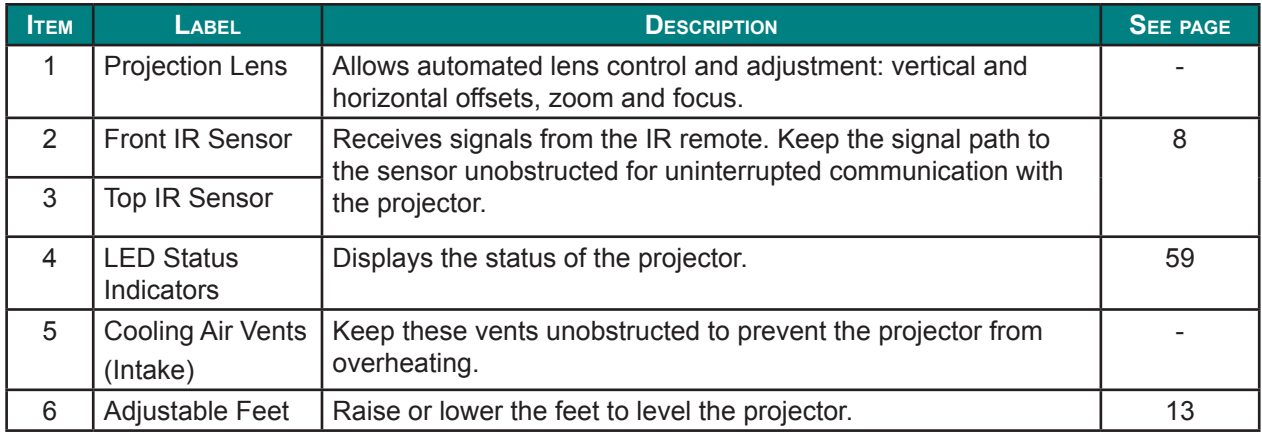

## *Important:*

*Ventilation openings on the projector allow for good air circulation, which keeps the projector laser diode cool. Do not obstruct any of the ventilation openings.*

## <span id="page-18-0"></span>*Rear View*

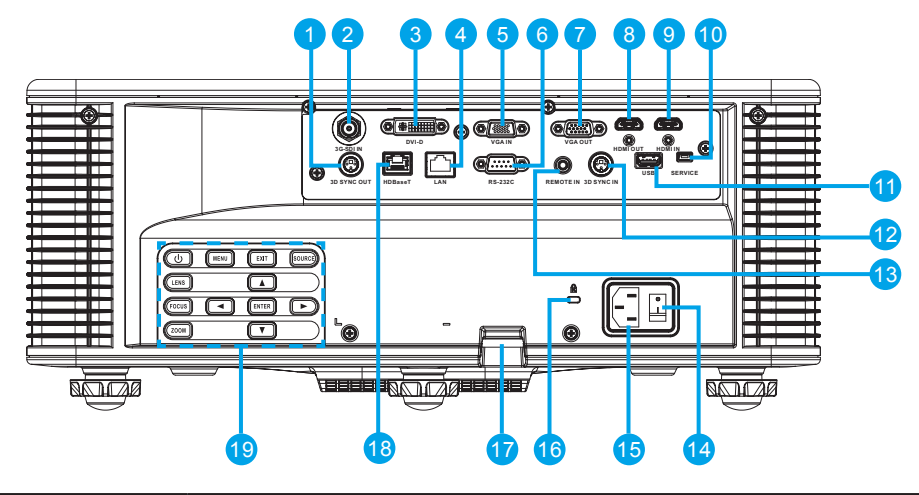

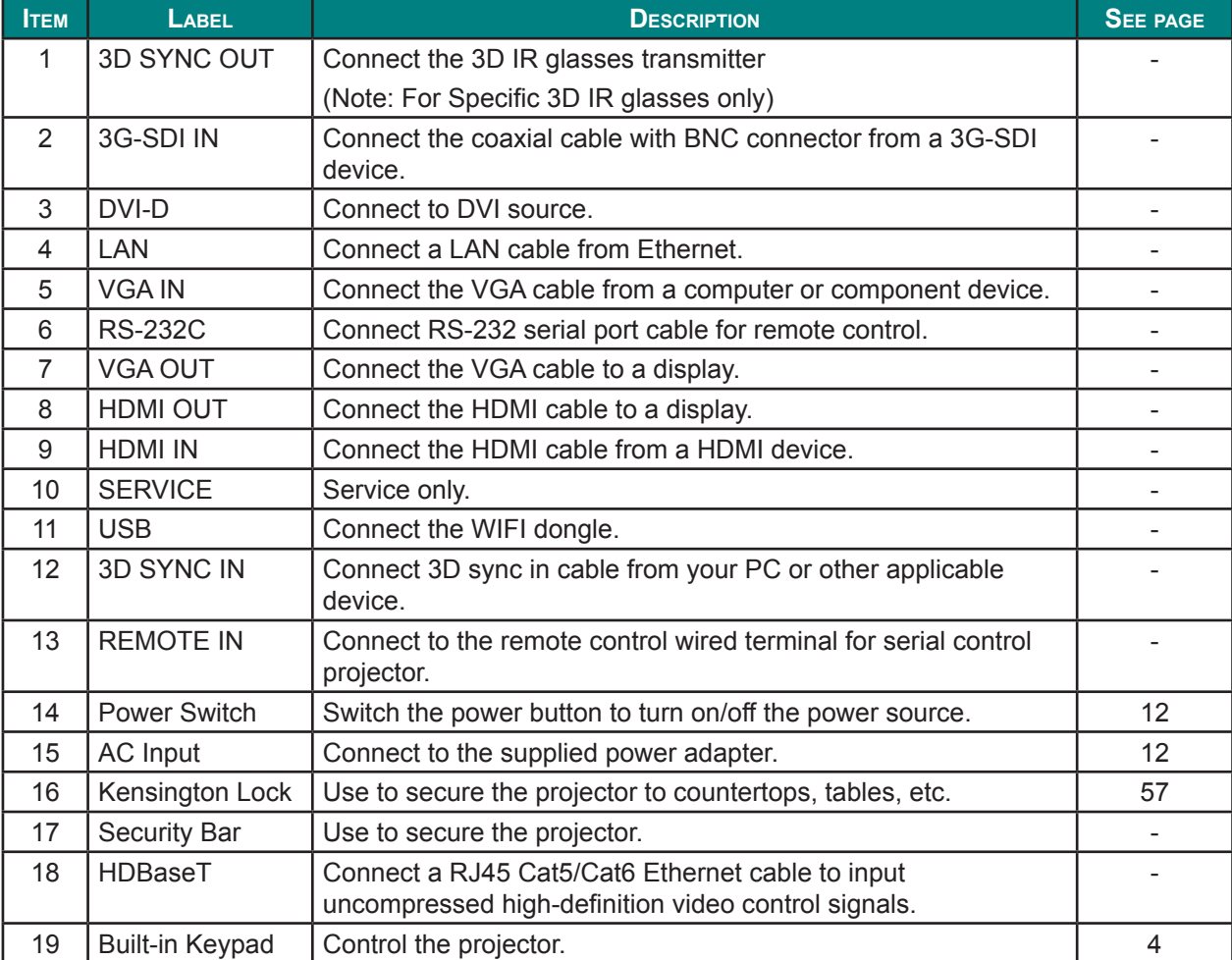

#### *Note:*

- *• To use this feature, you must plug in the power adapter/cable/cord before turn on/off the projector.*
- *• Do not use this jack for anything other than intended use.*

## *Warning:*

*As a safety precaution, disconnect all power to the projector and connecting devices before making connections.*

# <span id="page-19-0"></span>*Built-in Keypad*

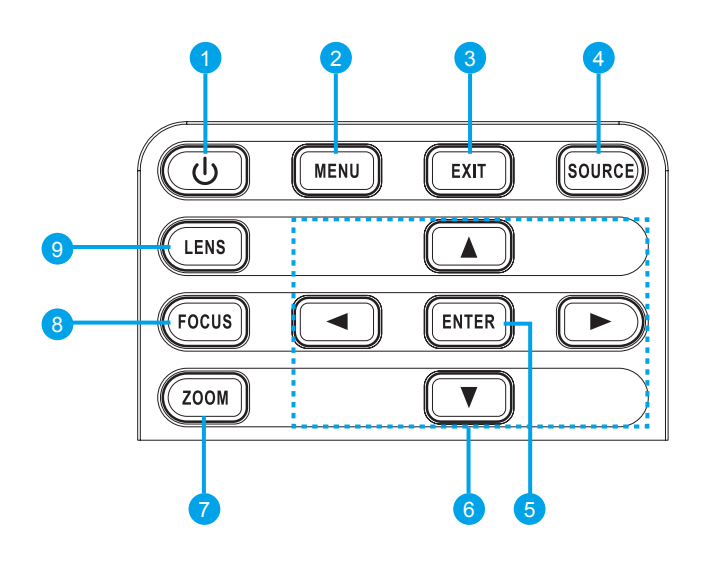

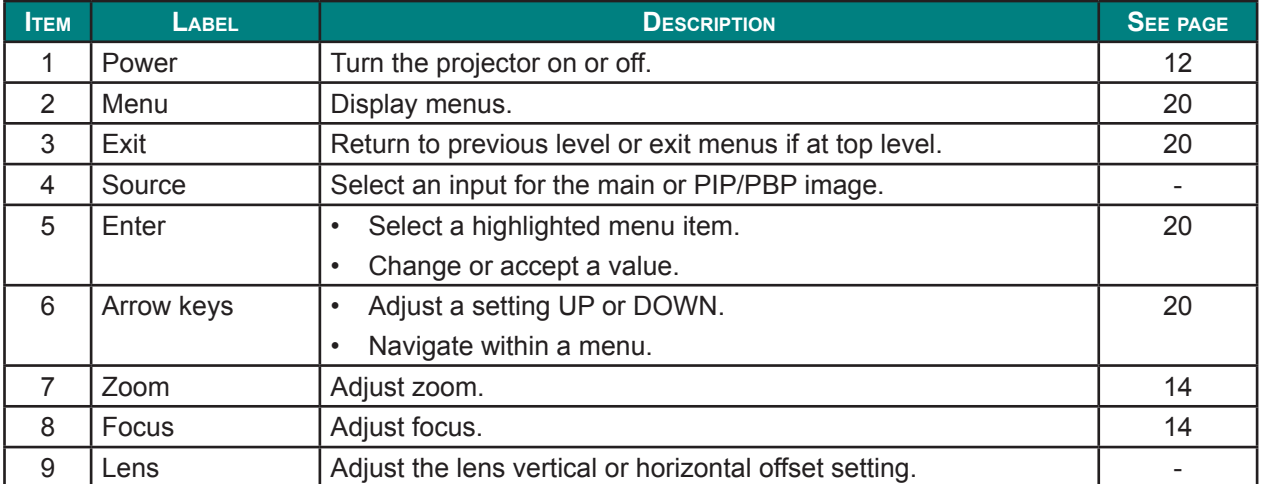

# <span id="page-20-0"></span>*Bottom View*

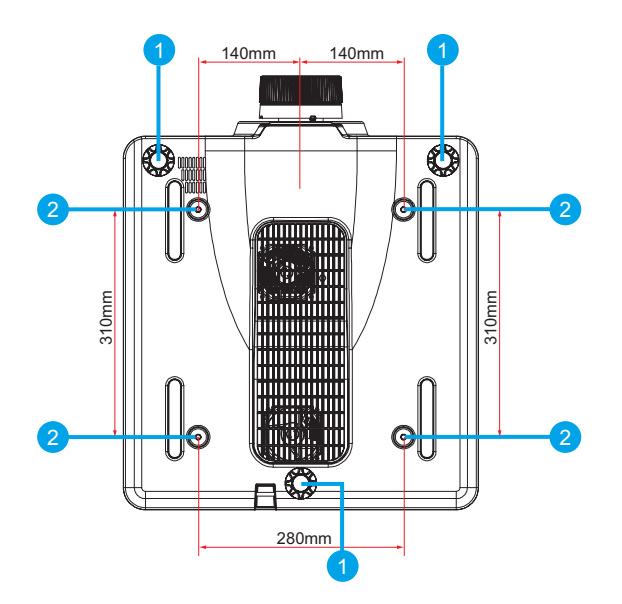

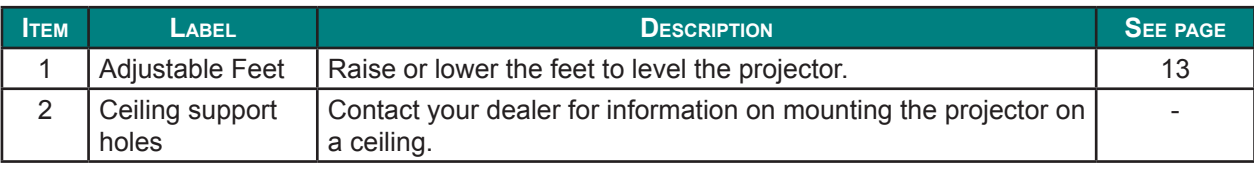

## *Note:*

- *• When installing, ensure that you use only UL Listed ceiling mounts.*
- *• For ceiling installations, use approved mounting hardware and M6 screws with a maximum screw depth of 10 mm (0.39 inch).*
- *• The construction of the ceiling mount must be of a suitable shape and strength. The ceiling mount load capacity must exceed the weight of the installed equipment, and as an additional precaution be capable of withstanding three times the weight of the equipment (not less than 71.4 kg) over a period of 60 seconds.*

# <span id="page-21-0"></span>**Remote Control Parts**

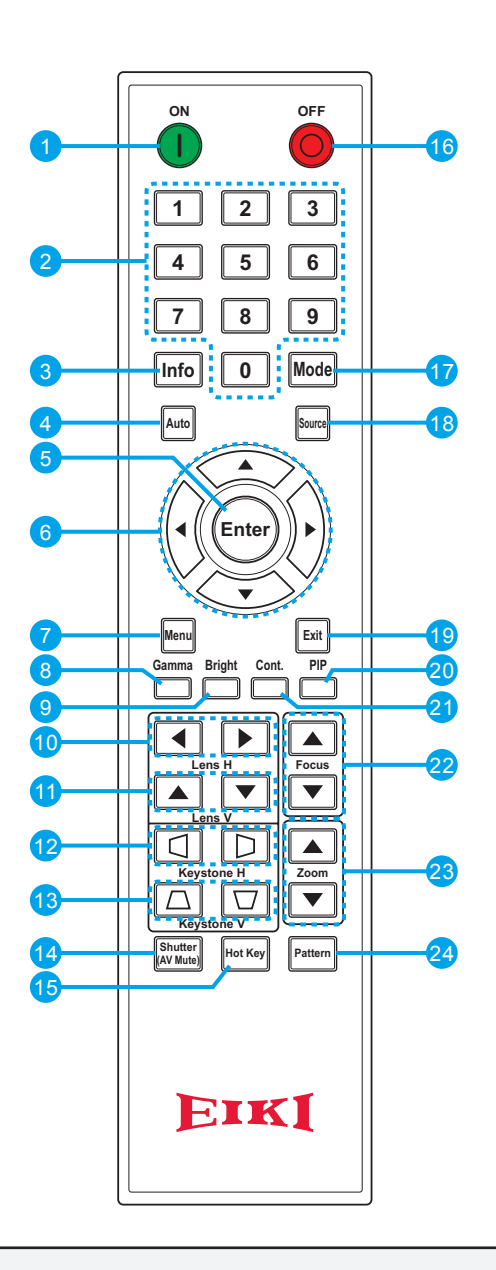

#### *Important:*

- *1. Avoid using the projector with bright fluorescent lighting turned on. Certain high-frequency fluorescent lights can disrupt remote control operation.*
- *2. Be sure nothing obstructs the path between the remote control and the projector. If the path between the remote control and the projector is obstructed, you can bounce the signal off certain reflective surfaces such as projector screens.*
- *3. The buttons and keys on the projector have the same functions as the corresponding buttons on the remote control. This owner's manual describes the functions based on the remote control.*

## *Note:*

*Complies with FDA performance standards for laser products except for deviations pursuant to Laser Notice No. 50, dated June 24, 2007.*

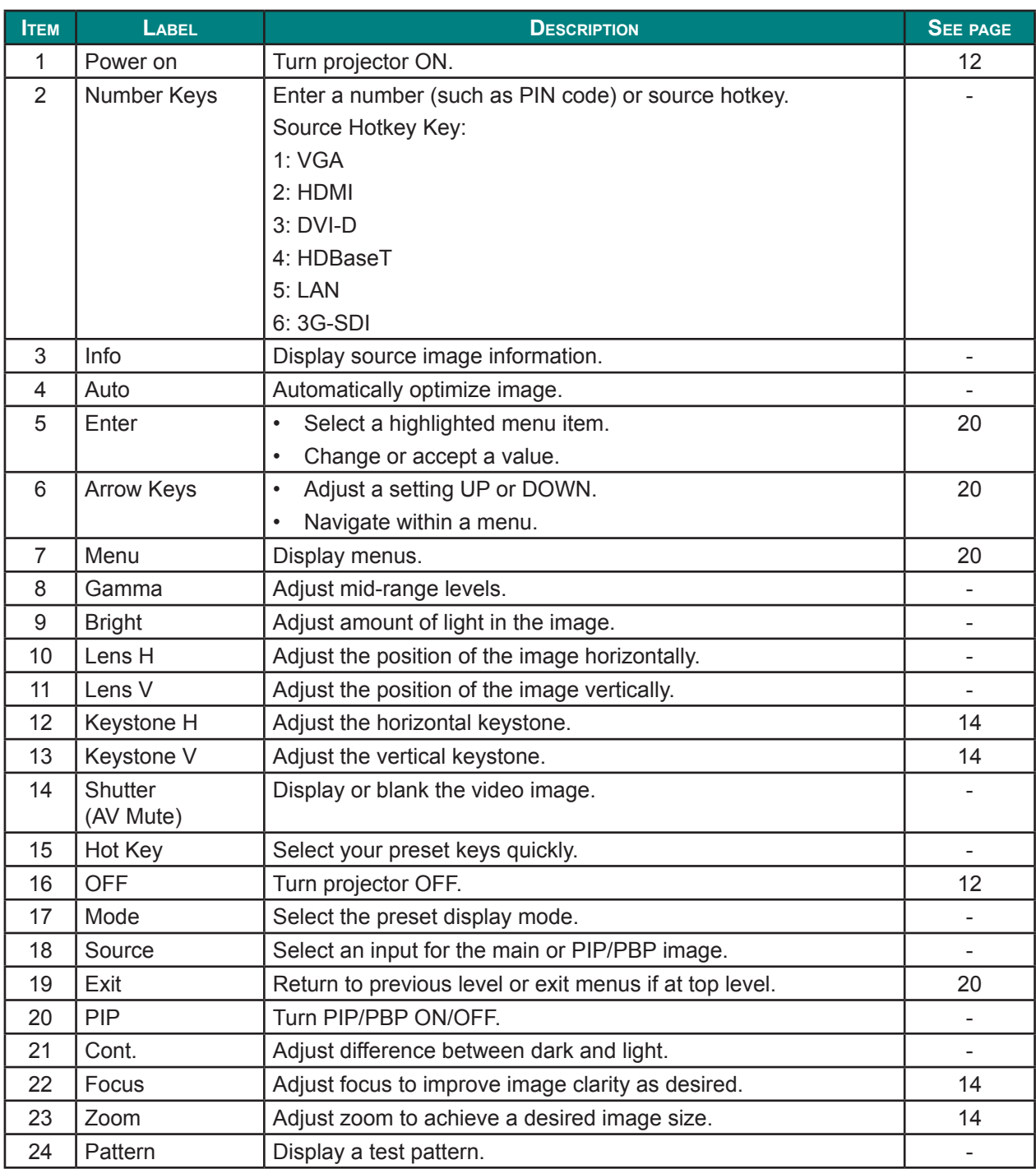

# <span id="page-23-0"></span> *Caution:*

*Use of controls, adjustments or performance of procedures other than those specified herein may result in hazardous laser light exposure.*

# <span id="page-23-1"></span>**Remote Control Operating Range**

The remote control uses infrared transmission to control the projector. It is not necessary to point the remote directly at the projector. Provided you are not holding the remote perpendicular to the sides or the rear of the projector, the remote will function well within a radius of about 10 meters (32.8 feet) and 30 degrees above or below the projector level. If the projector does not respond to the remote control, move a little closer.

# **Projector and Remote Control Buttons**

The projector can be operated using the remote control or the buttons on the rear of the projector. All operations can be carried out with the remote control; however, the buttons on the projector are limited in use.

## **Remote Control Code**

The ten different remote control modes (Code 0- Code 9) are assigned to this projector. Switching the remote control codes prevents interference from other remote controls when several projectors or video equipment next to each other are being operated at the same time. Change the remote control code for the projector first before changing that for the remote control. See " Projector Address" in the Communications Menu on page [42](#page-57-0).

## **To change the code for the Remote Control:**

Press and hold the **Mode** button for more than three seconds. Then, press a number button (0-9) to switch among the codes.

Default setting: 0

<span id="page-24-0"></span>**To change the Projector Address for the projector:**

Select a Projector Address in the Setup Menu. (SETUP  $\rightarrow$  Communications  $\rightarrow$  Projector Address)

# **Inserting the Remote Control Batteries**

- **1.** Remove the battery compartment cover as shown in the illustration.
- سىر
- **2.**Insert the batteries with correct polarity (+/-) as shown inside the battery compartment.

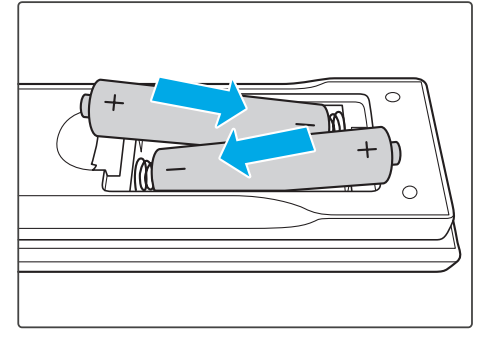

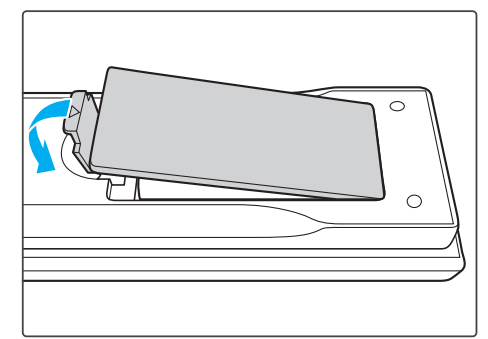

## *Caution:*

**3.** Replace the cover.

- *• Only use AAA batteries (Alkaline batteries are recommended).*
- *• Dispose of used batteries according to local ordinance regulations.*
- *• Remove the batteries when not using the projector for prolonged periods.*

# *Setup and Operation*

## <span id="page-25-0"></span>**Installing the Projection Lens**

Before setting up the projector, install the projection lens on the projector.

#### *Important:*

- *• Before installation, check where the projector is used and prepare a suitable lens.*
- For details, contact the sales dealer where you purchased the projector.

1. Press " $\mathbf{\dot{U}}$ " on the built-in keypad or press " $\mathbf{\dot{O}}$ " on the remote control twice to turn off the projector.

**2.** Rotate the lens cap counter-clockwise. Then remove the lens cap.

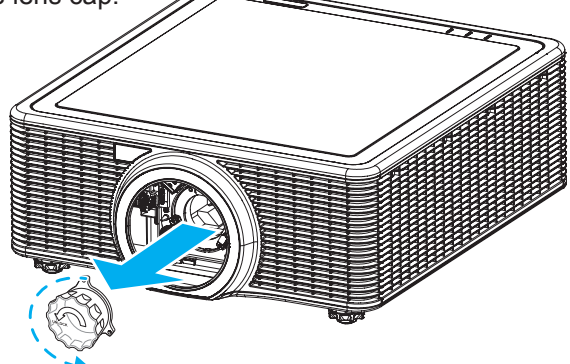

**3.** Remove both lens caps (front and back) on the lens.

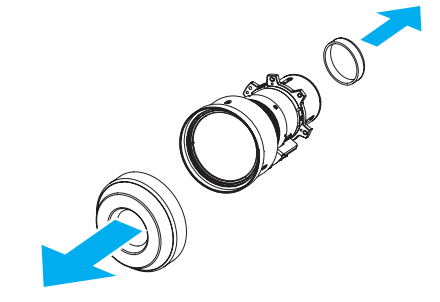

**4.** With the label "TOP" on the lens assembly facing up, install the assembly into the lens mount.

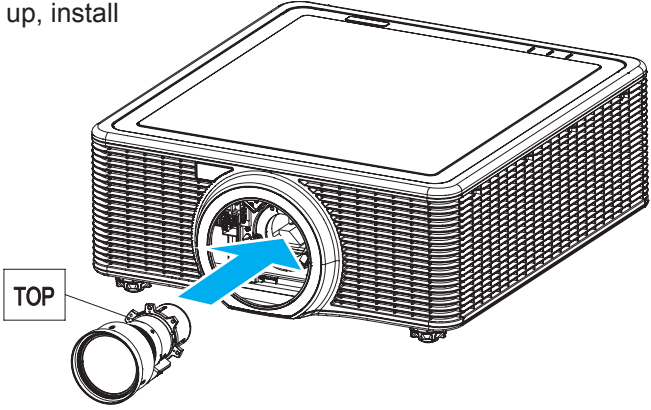

**5.** Rotate the lens clockwise to lock the lens in place.

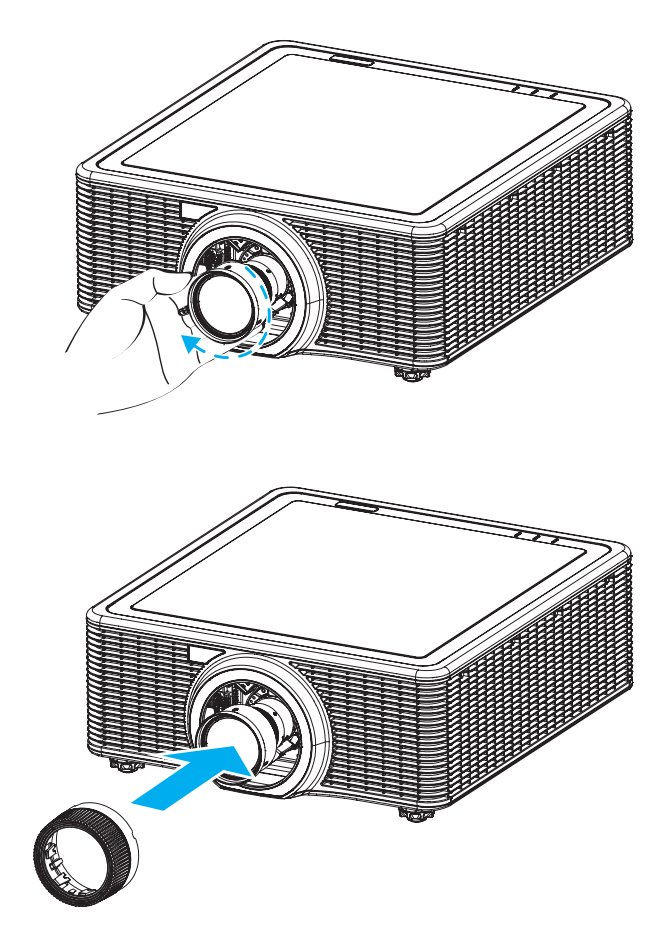

**6.** Firmly install the lens cover onto the lens.

# <span id="page-27-1"></span><span id="page-27-0"></span>**Starting and Shutting down the Projector**

## *Turn the Projector On*

**1.** Connect the power cord to the projector. Then connect the other end to a wall outlet. The Power button on the built in keypad is illuminated.

## *Important:*

*Make sure that the Power switch is in the ON position.*

- **2.** Turn on the connected devices.
- **3.** Turn on the projector by pressing " $\mathbf{D}$ " on the remote control or press " $\mathbf{D}$ " on the built-in keypad. The Status LED is Orange with a long blink. The projector splash screen displays and connected devices are detected.

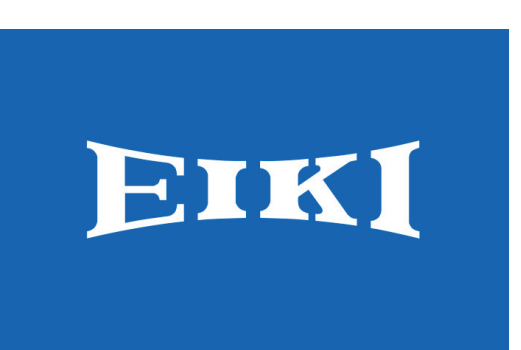

- **4.**If more than one input device is connected, press the **Source** key on the remote control to select an input source (VGA, HDMI, DVI-D, HDBaseT, LAN, or 3G-SDI).
- **5.** The projector detects the source you selected and displays the image.

## *Turn the Projector Off*

- 1. Press " $\Phi$ " on the built-in keypad or press " $\Phi$ " on the remote control to turn off the projector. A warning message will appear on the displayed image.
- **2.** Press " $\Phi$ " on the built-in keypad or press " $\Phi$ " on the remote control again to confirm your selection. If you do not press " $\mathbf{U}$ " or " $\mathbf{O}$ " again, the warning message will disappear after 10 seconds.

## *Caution:*

*Do not unplug the power cord until all of fans are stop–indicating the projector has cooled down.*

# <span id="page-28-1"></span><span id="page-28-0"></span>**Adjusting the Projector Level**

Take note of the following when setting up the projector:

- The projector table or stand should be level and sturdy.
- Position the projector so that it is perpendicular to the screen.
- Ensure the cables are in a safe location. You could trip over them.

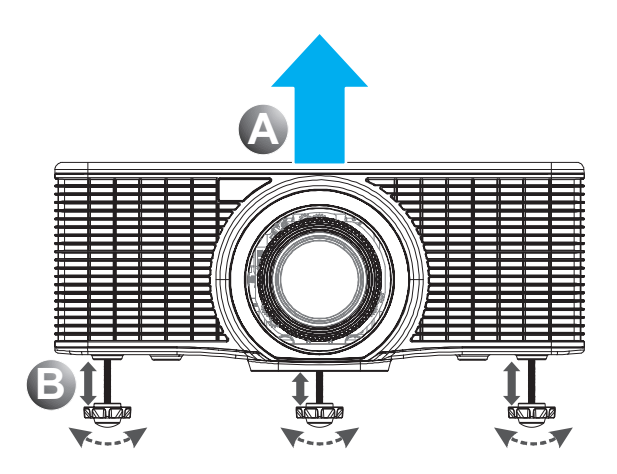

- **1.** To raise the level of the projector, lift the projector **<sup>A</sup>** .
- **2.** Locate the adjustable foot you wish to modify on the underside of the projector.
- **3.** Rotate the adjustable foot clockwise to raise the projector or counter-clockwise to lower it. Repeat with the remaining feet as necessary **<sup>B</sup>** .

# <span id="page-29-1"></span><span id="page-29-0"></span>**Adjusting the Zoom, Focus, and Keystone**

- **1.** Use the **Zoom** button to resize the projected image and screen size **<sup>B</sup>** .
- **2.** Use the **Focus** button to sharpen the projected image **<sup>A</sup>** .

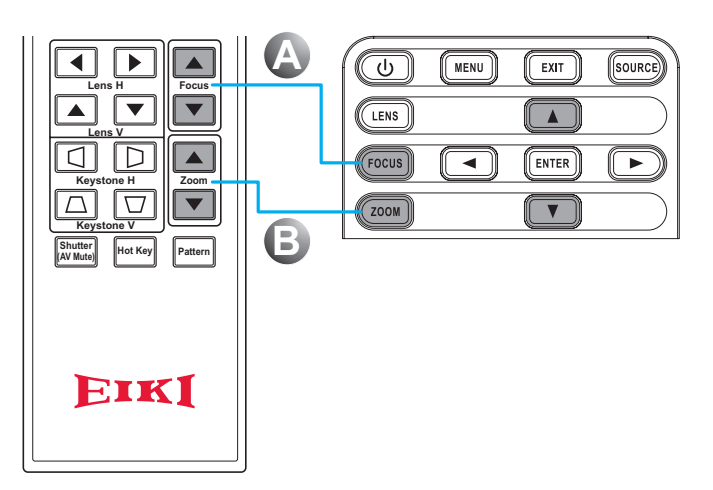

**3.** Use the **Keystone H** buttons (on the remote control) to adjust the keystone horizontally and make a squarer image. Use the **Keystone V** buttons (on the remote control) to adjust keystone vertically and make a squarer image.

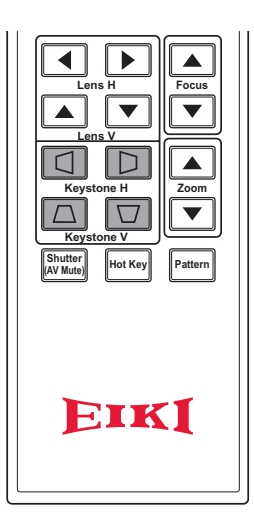

# <span id="page-30-0"></span>**Using the Lens Shift Adjustment**

The projection lens can be moved up, down, right, and left with the motor-driven lens shift function. This function makes the positioning of images easy on the screen. Lens shift is generally expressed as a percentance of the image height or width, see below illustration.

## *Vertical / Horizontal Lens Shift*

Vertical Image Offset: 0% Offset (WUXGA)

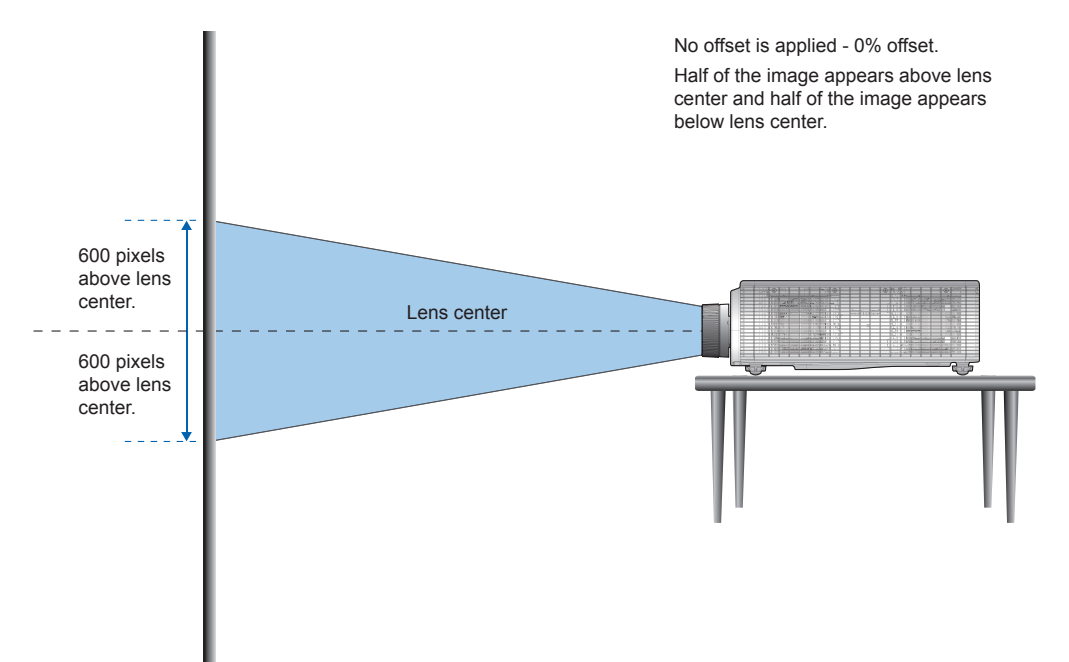

Vertical Image Offset: 50% Offset (WUXGA)

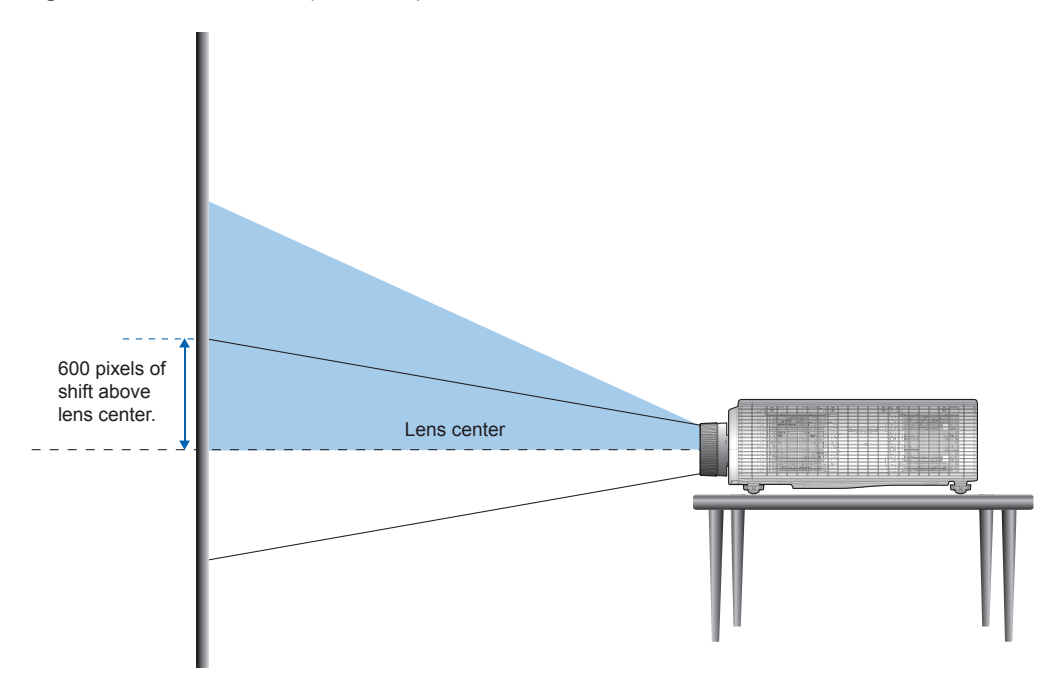

## *DLP Projector — Owner's Manual*

Vertical Image Offset: -50% Offset (WUXGA)

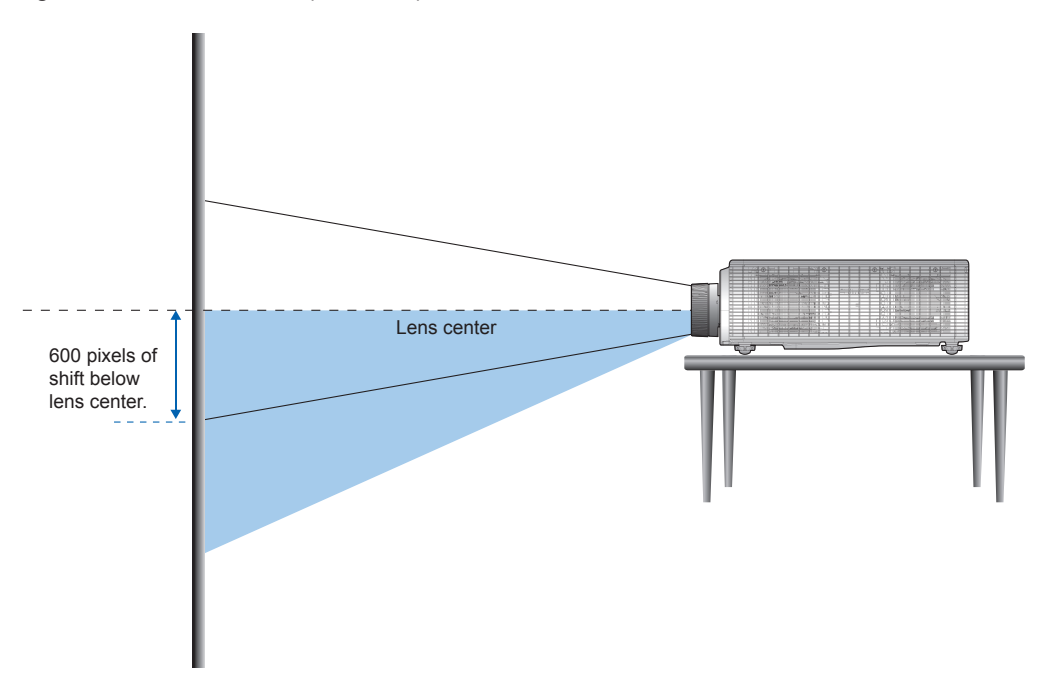

Horizontal Image Offset: +/-15% Offset (WUXGA)

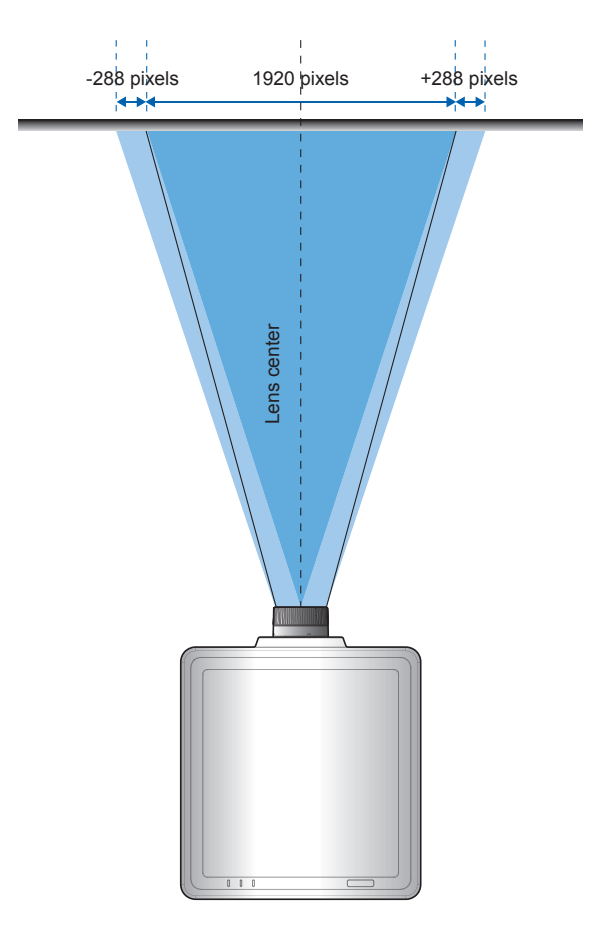

# <span id="page-32-0"></span>**Optional Lenses and Projection Size**

# *Projection Lens*

The complete projection lens series as below table.

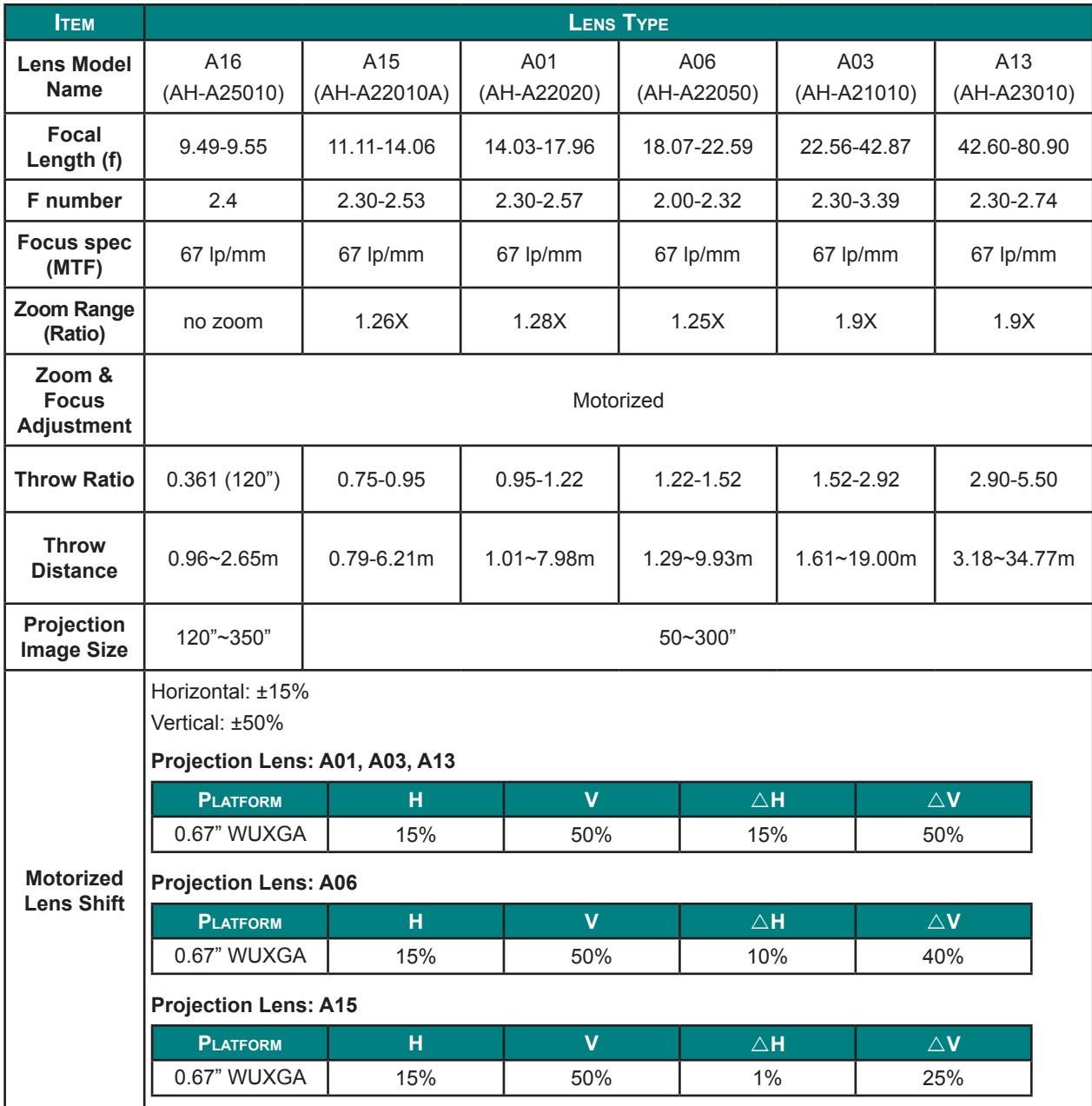

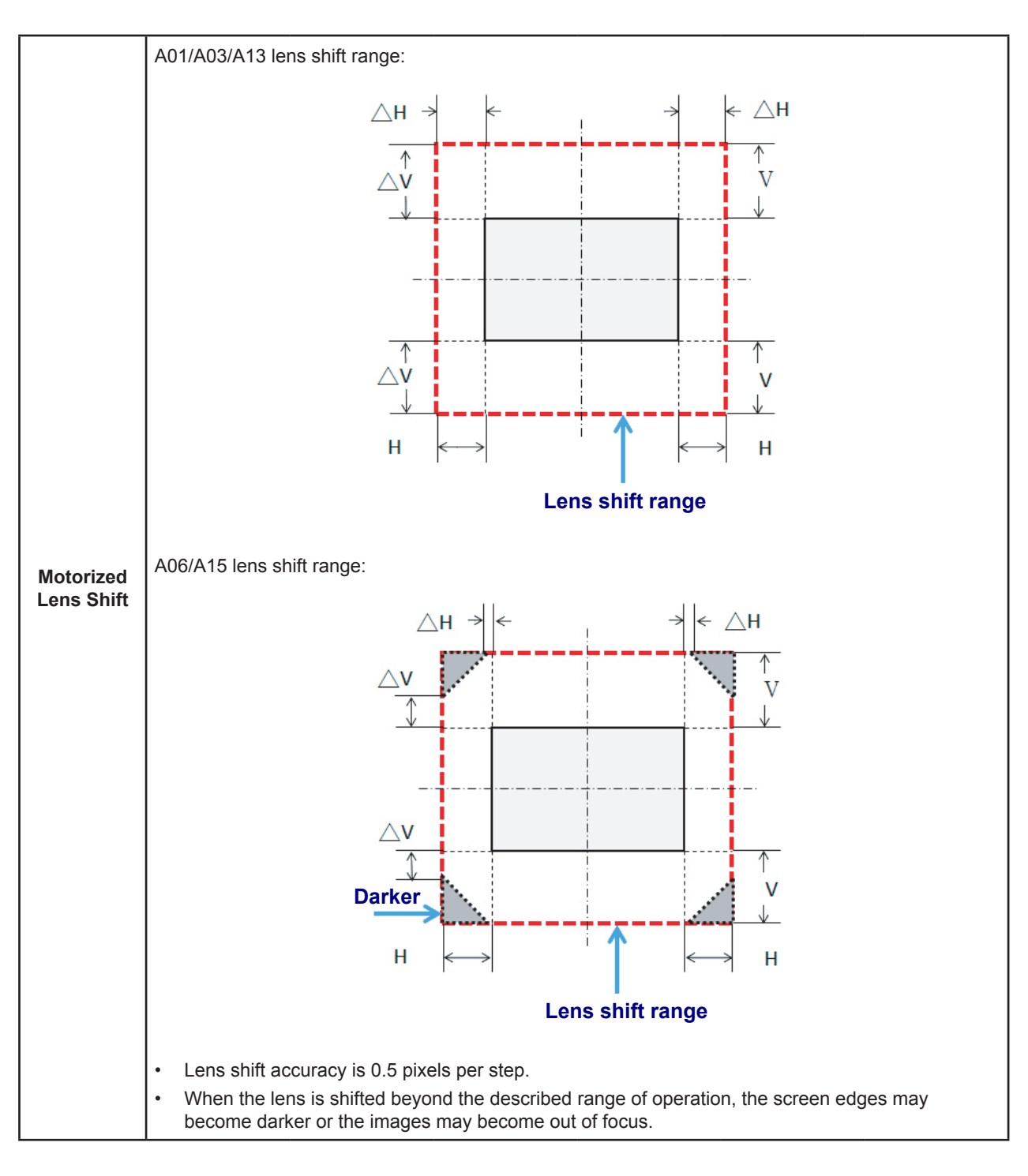

## **Other Optional Parts:**

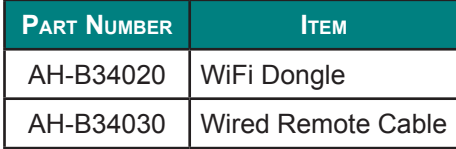

# <span id="page-34-0"></span>*Projection Size v.s Throw Distance*

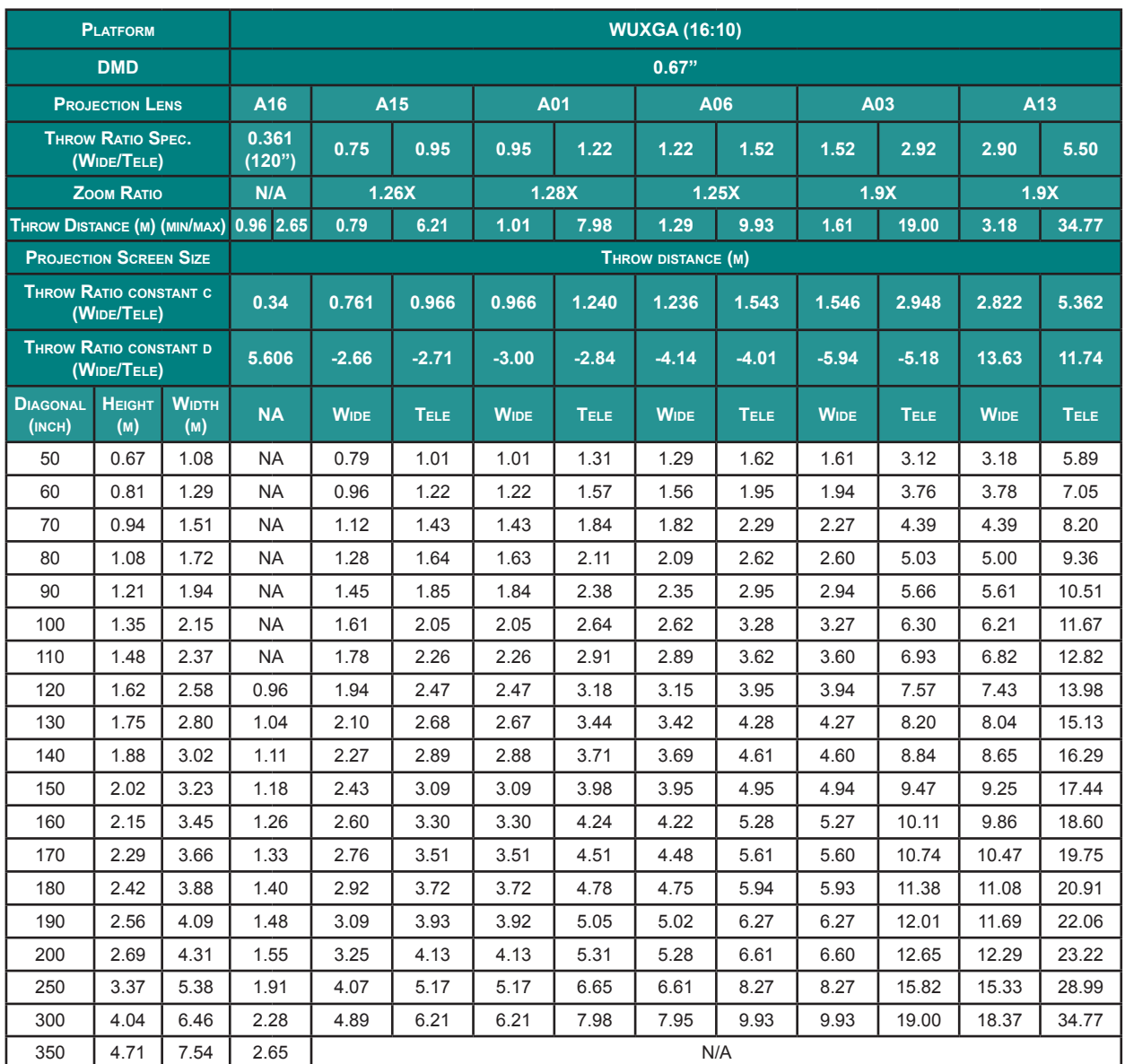

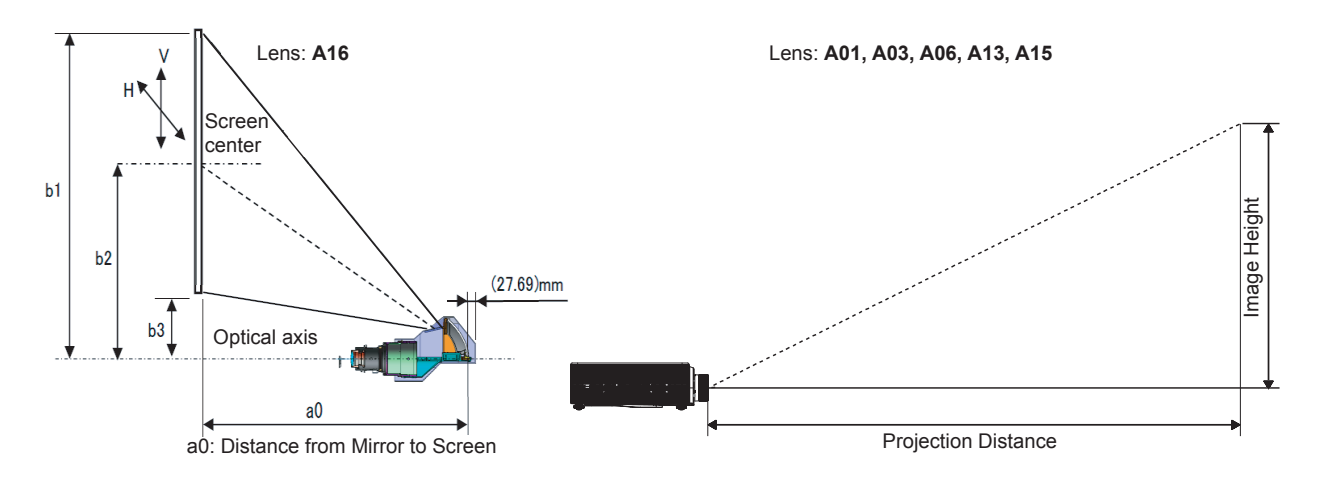

 $-19-$ 

# <span id="page-35-1"></span>*On-Screen Display (OSD) Menu Settings*

## <span id="page-35-0"></span>**OSD Menu Controls**

The projector has an OSD that lets you make image adjustments and change various settings.

## *Navigating the OSD*

You can use the remote control cursor buttons or the projector keypad to navigate and make changes to the OSD.

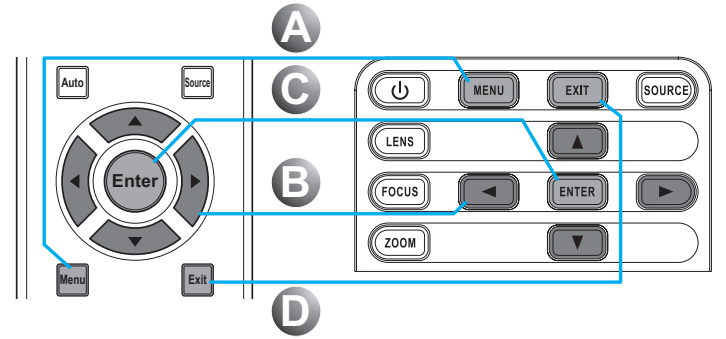

- **1.** To enter the OSD, press the **Menu** button **<sup>A</sup>** .
- **2.** Use the arrow keys  $(A \blacktriangledown 4)$ to navigate within the menu and adjust a setting up or down **<sup>B</sup>** .
- **3.**Press the **Enter** button to enter the submenu or confirm the selection/ setting **<sup>C</sup>** .
- **4.**Press the **Exit** button to return to the previous menu or exit menus if at top level **<sup>D</sup>** .

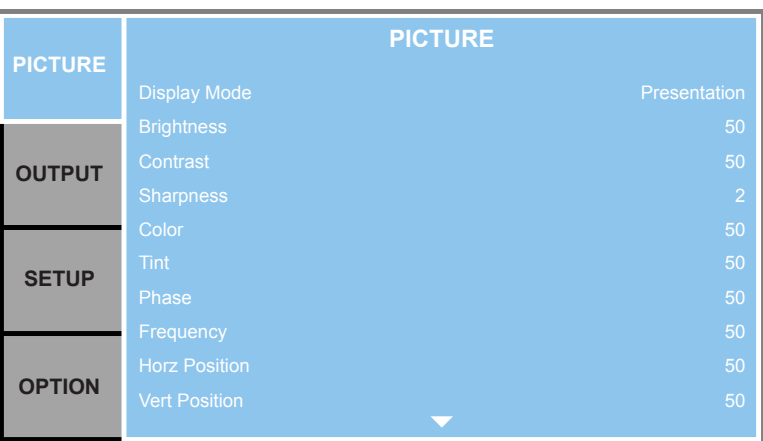

## *Caution:*

*Depending on the video source, not all items in the OSD are available. Items that are not available cannot be accessed and are grayed out.*
## **Setting the OSD Language**

Set the OSD language to your preference before continuing.

**1.**Press the **Menu** button.

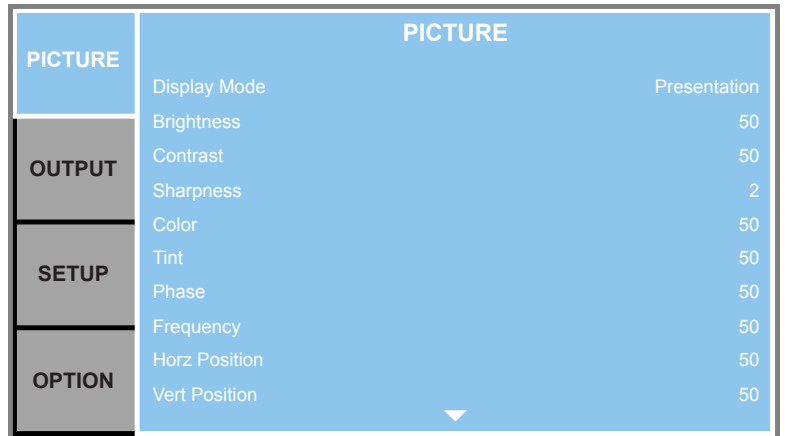

**2.** Use the arrow keys (▲▼) to select **SETUP** and press the **Enter** button to enter the **SETUP** menu.

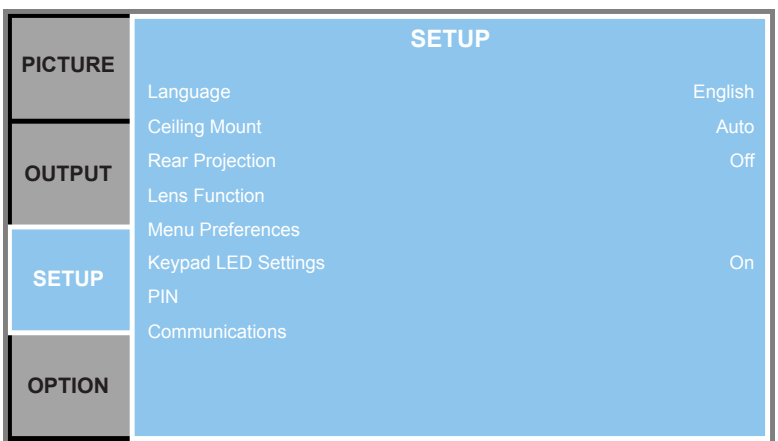

- **3.** Use the arrow keys (▲▼) to select Language and press the Enter button to enter its submenu.
- **4.** Use the arrow keys (▲▼) to select the desired language and press the **Enter** button to confirm.
- **5.**Press the **Exit** button several times to exit the menu.

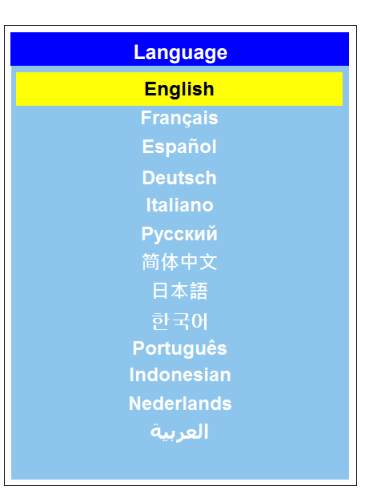

## **OSD Menu Overview**

Use the following illustration to quickly find a setting or determine the range for a setting.

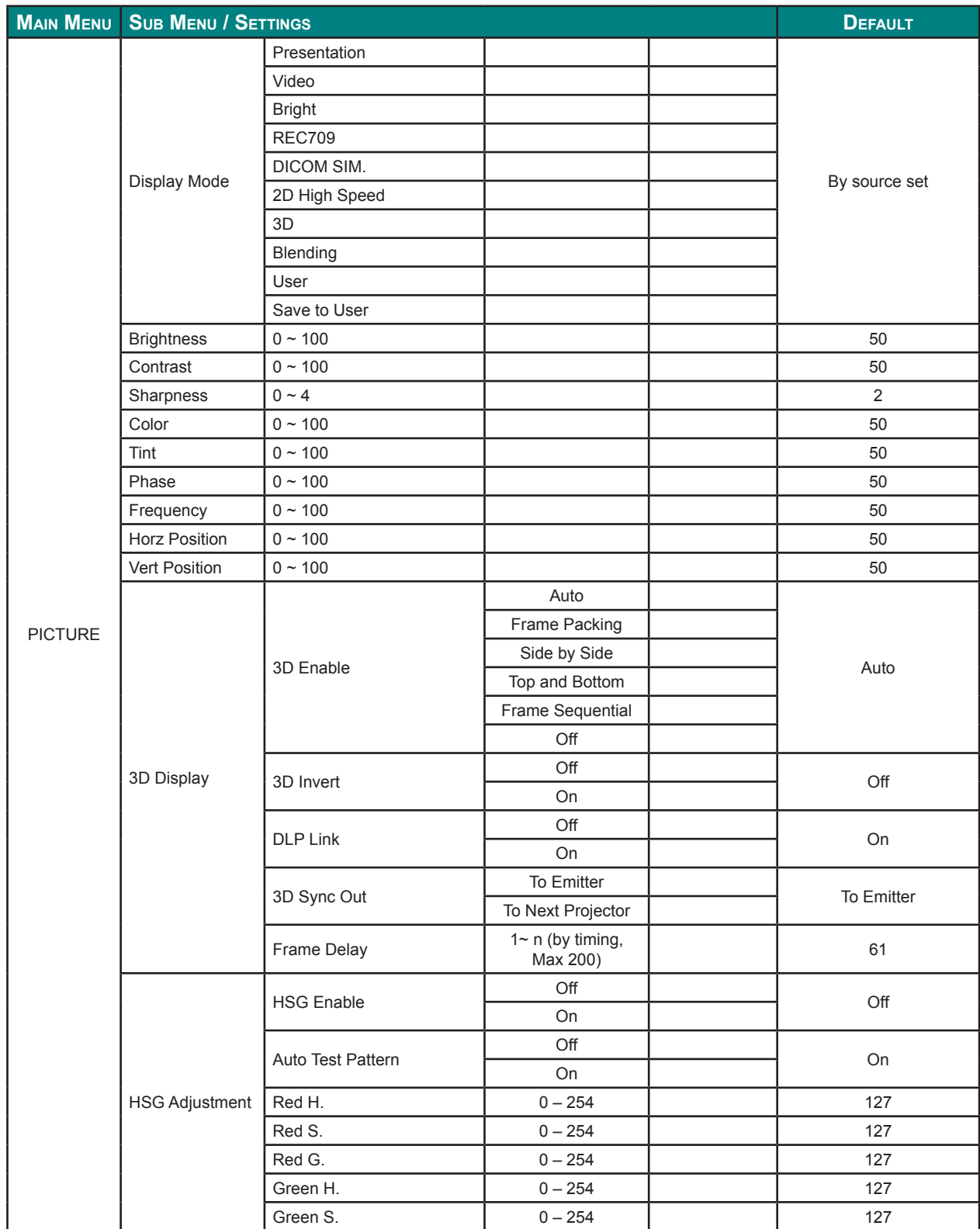

## *DLP Projector — Owner's Manual*

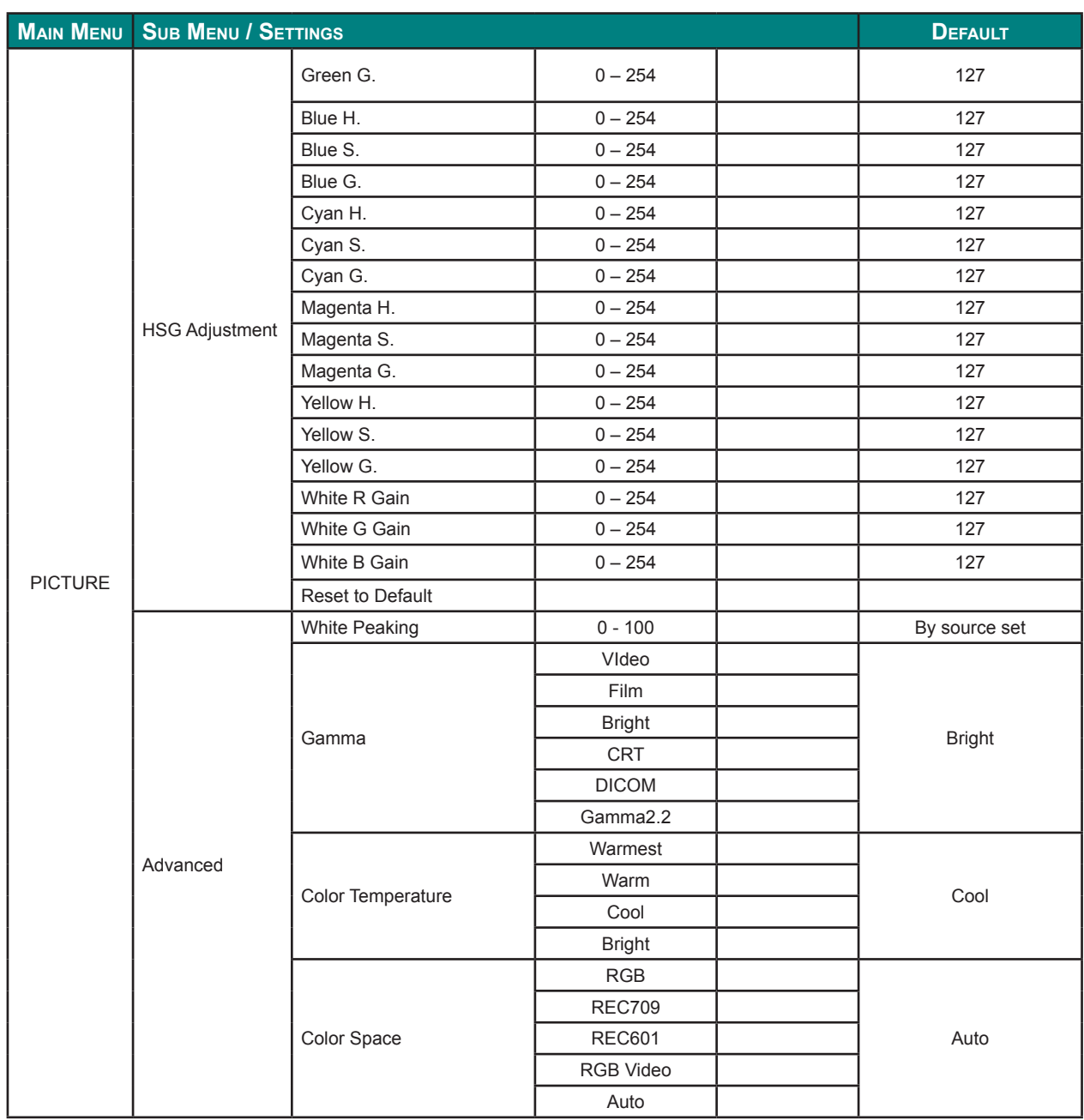

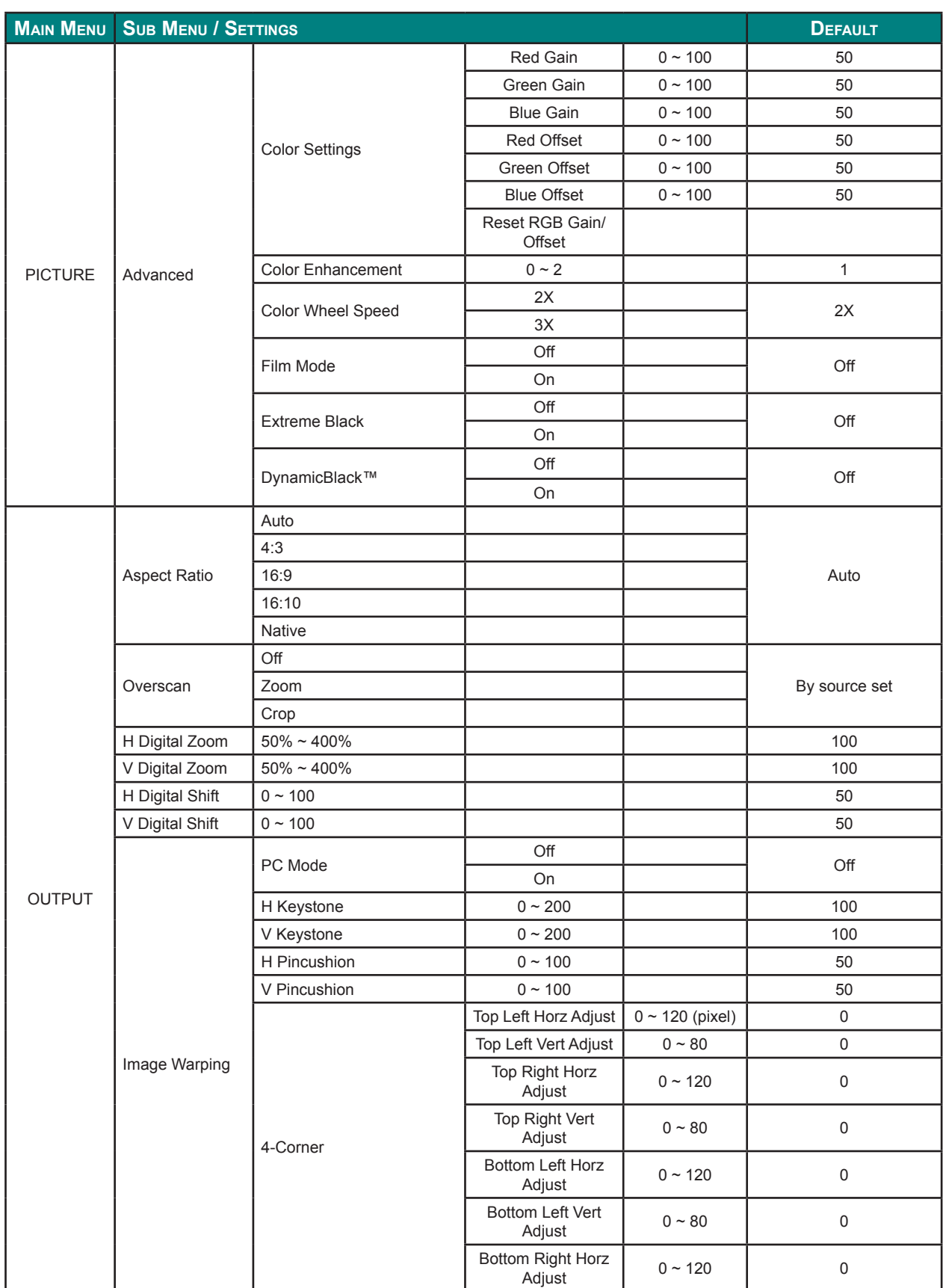

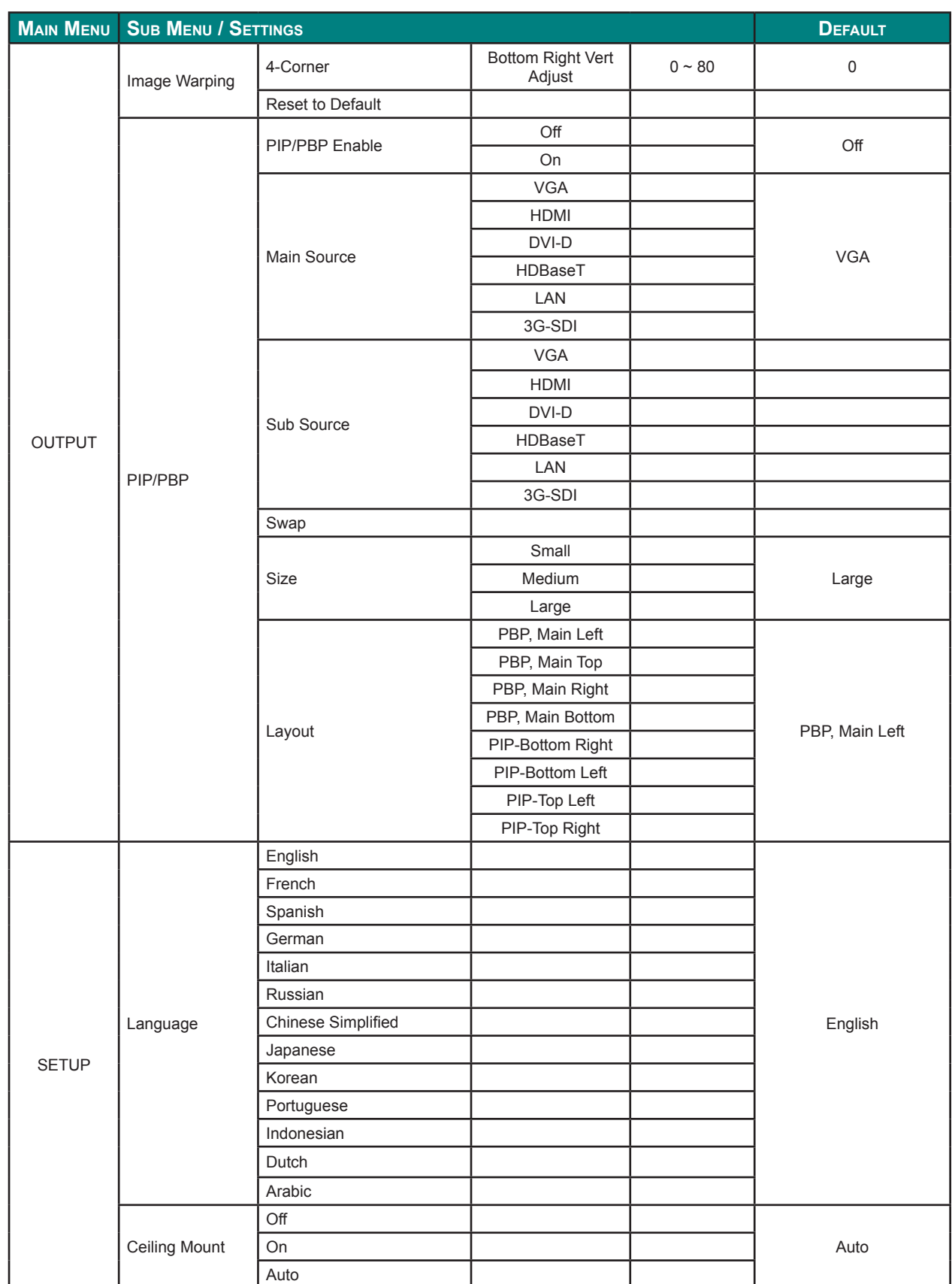

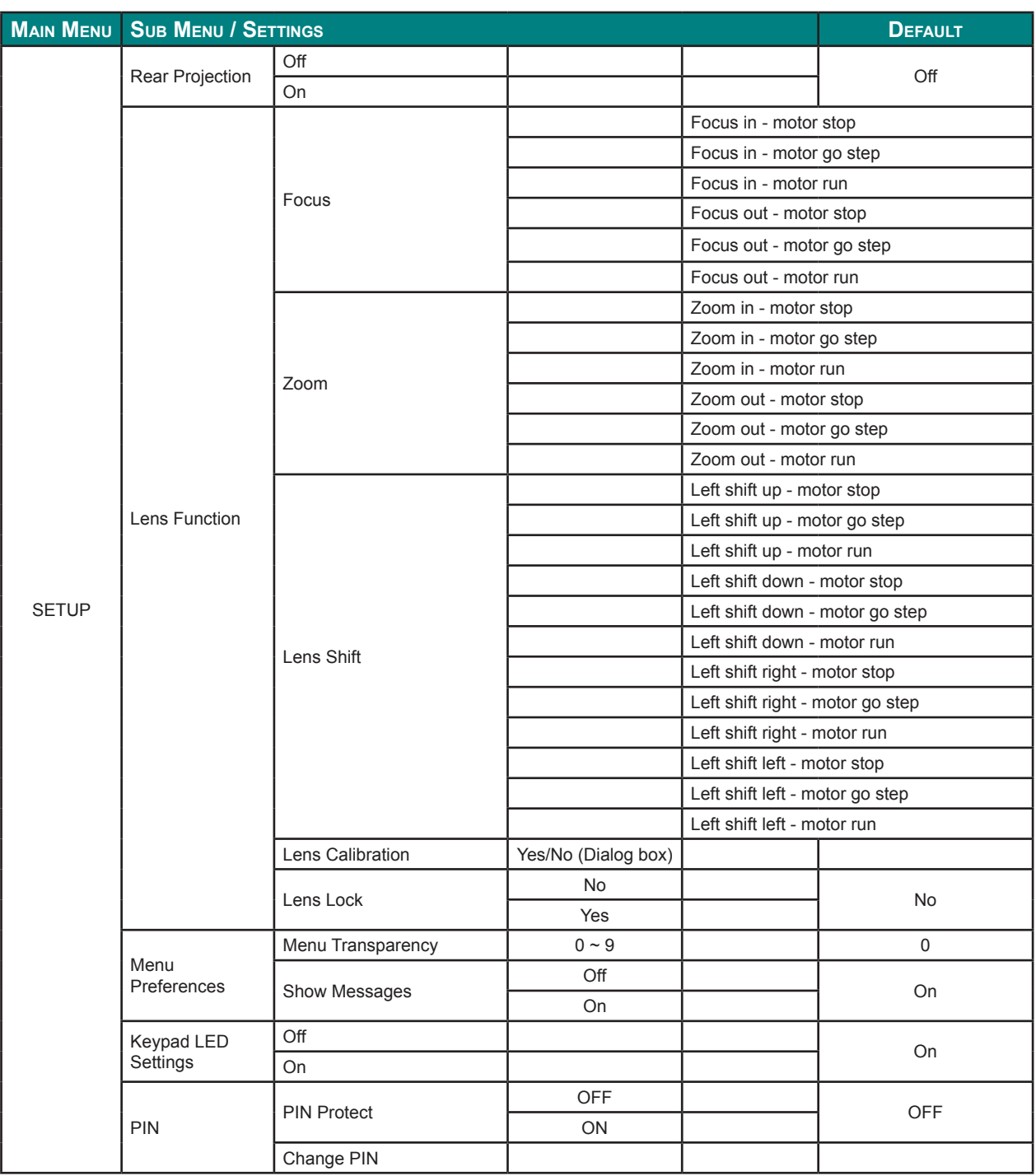

## *DLP Projector — Owner's Manual*

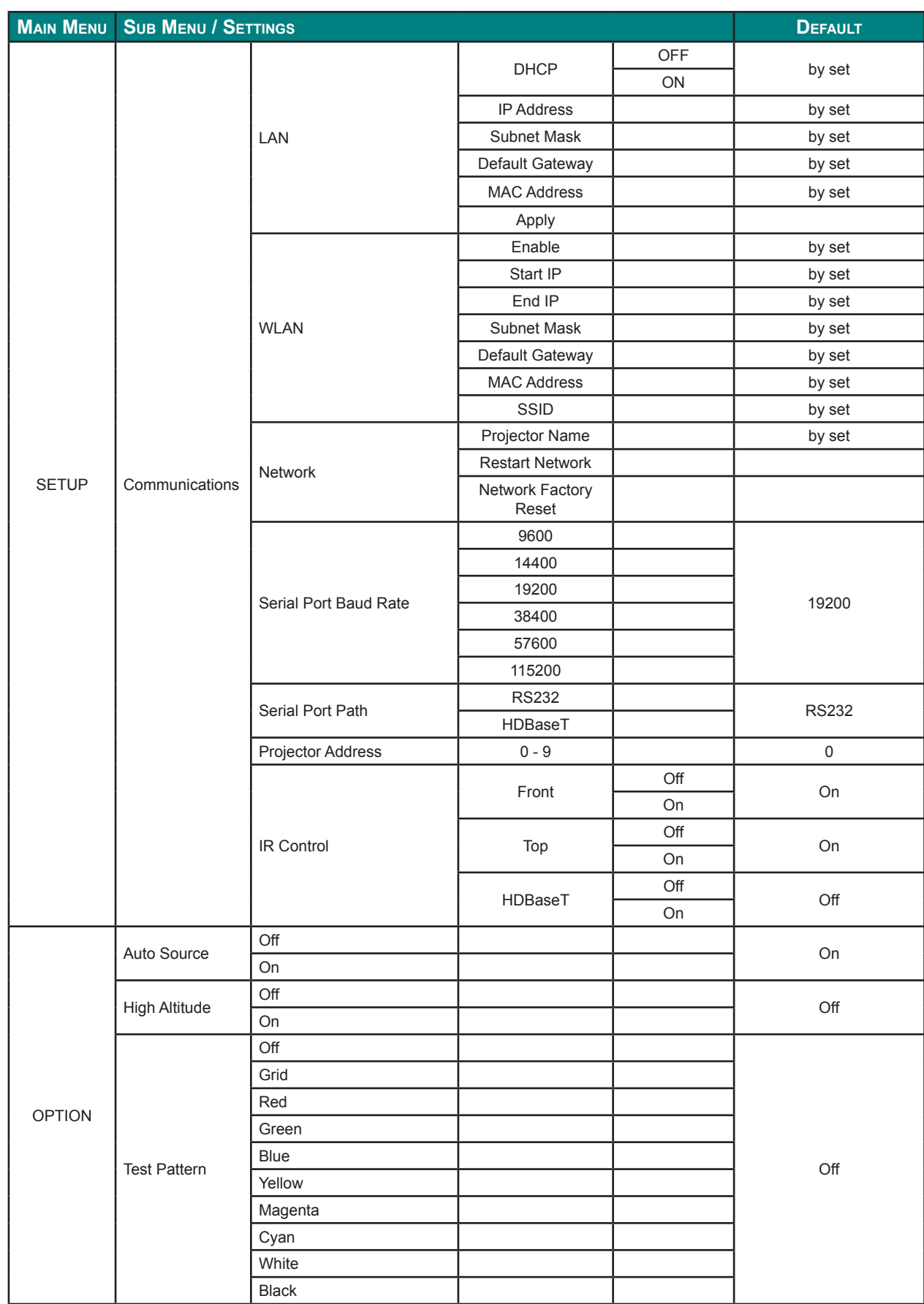

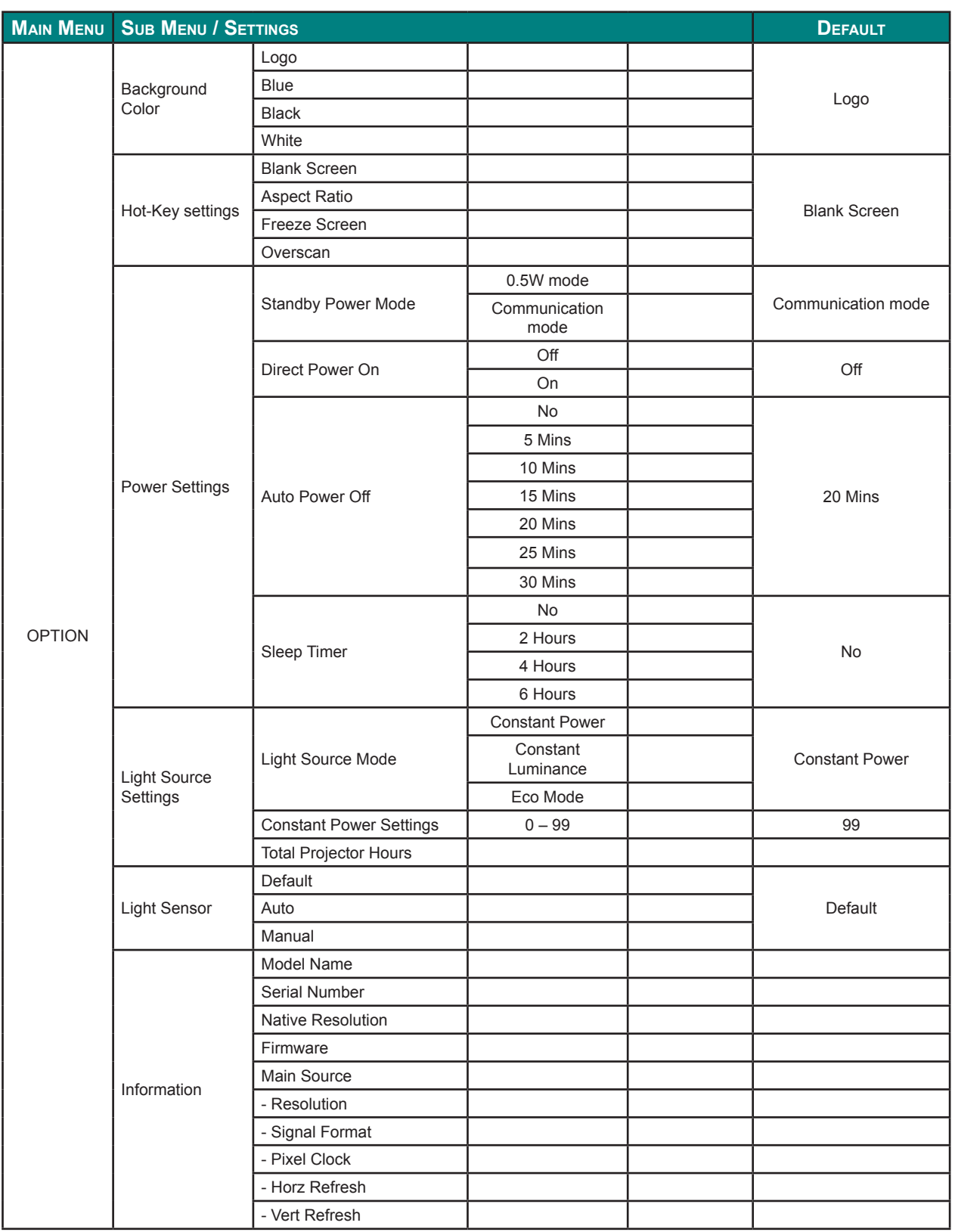

## *DLP Projector — Owner's Manual*

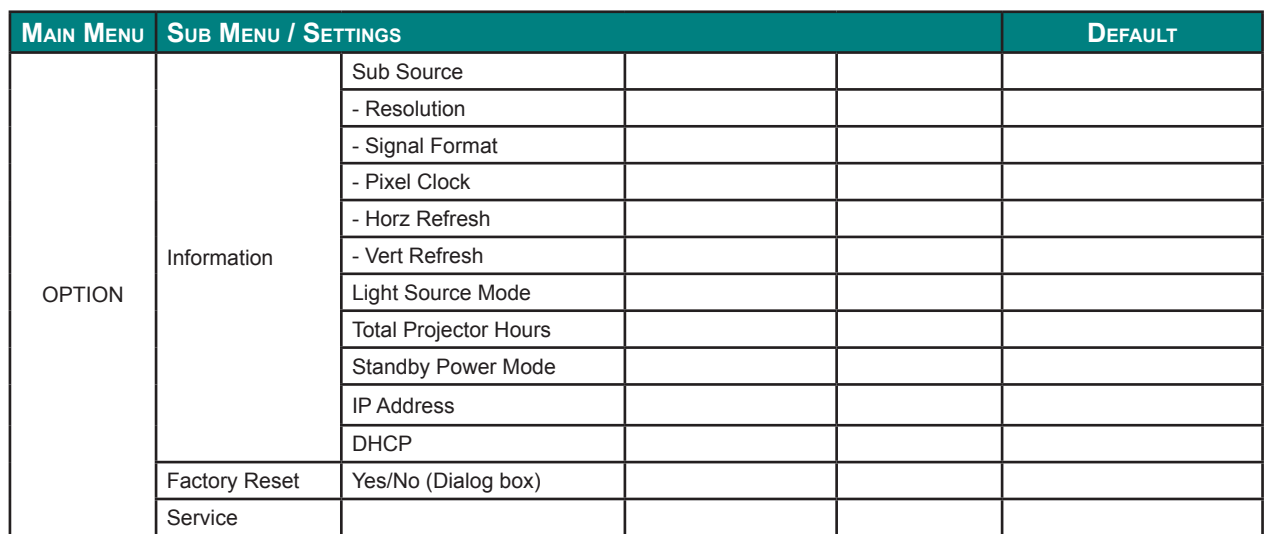

### **Picture Menu**

Press the **Menu** button to open the OSD menu. Press the arrow keys ( $\blacktriangle$   $\blacktriangledown$ ) to select **PICTURE** and press the **Enter** button to enter the **PICTURE** menu. Press the arrow keys ( $\blacktriangle$   $\blacktriangledown$ ) to select the menu option and press the **Enter** button to enter its submenu. Press the arrow keys ( $\blacktriangle \blacktriangledown \blacktriangle \blacktriangleright$ ) to select or adjust the desired settings and press the **Enter** button to confirm.

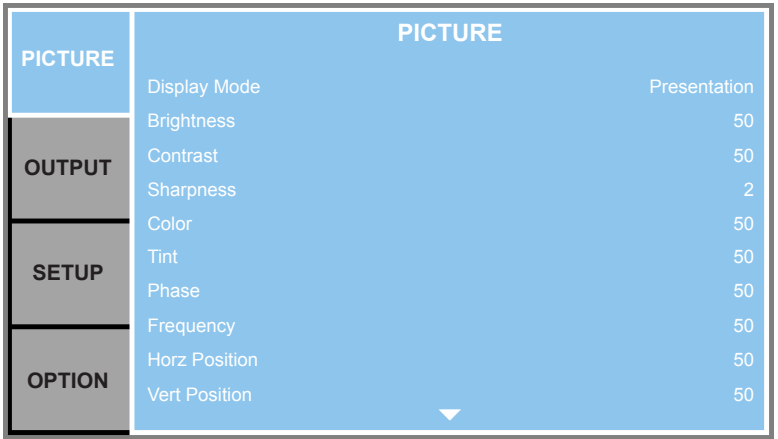

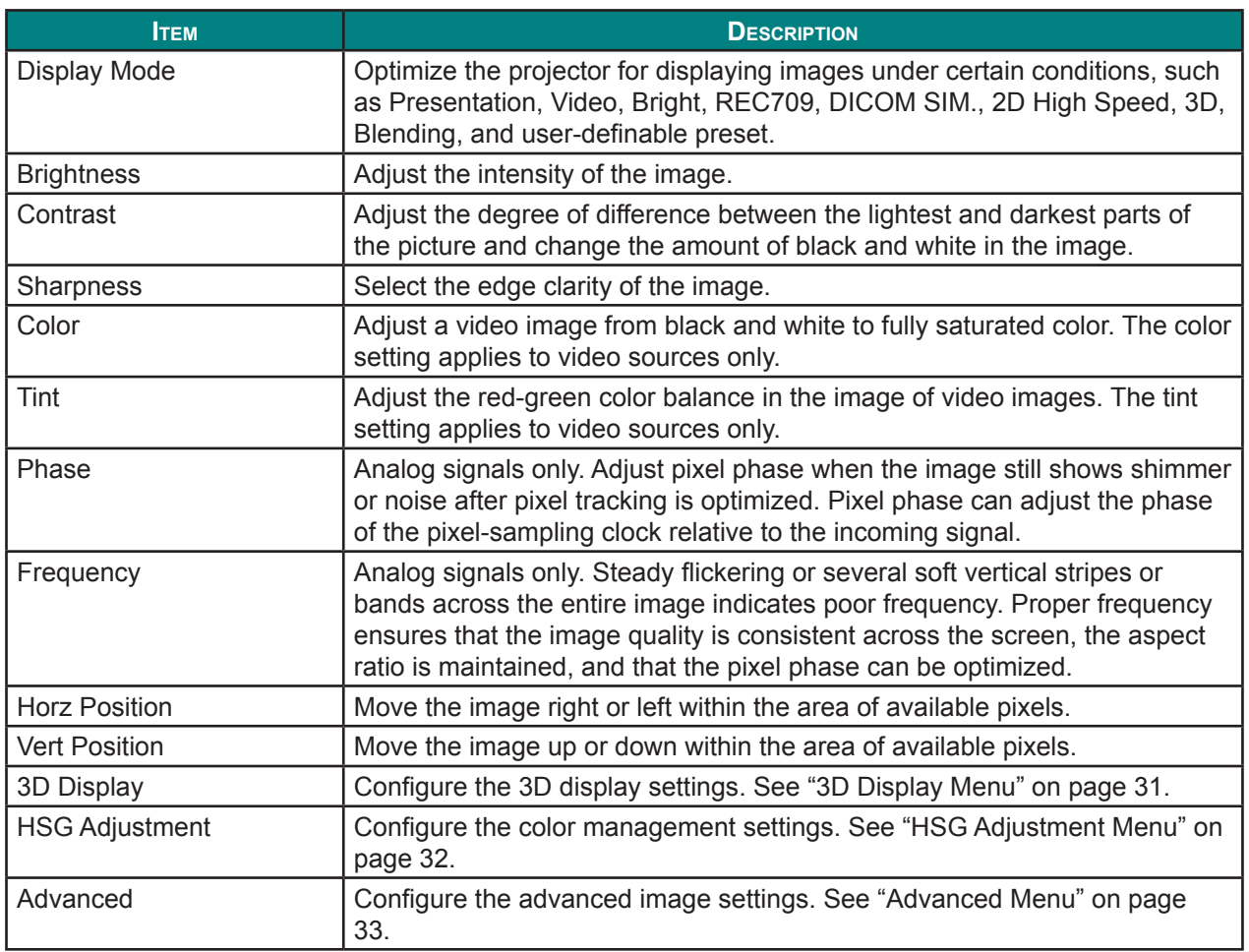

### <span id="page-46-0"></span>*3D Display Menu*

Press the **Menu** button to open the OSD menu. Press the arrow keys ( $\blacktriangle$   $\blacktriangledown$ ) to select **PICTURE** and press the **Enter** button to enter the **PICTURE** menu. Press the arrow keys ( $\blacktriangle$   $\blacktriangledown$ ) to select **3D Display** and press the **Enter** button to enter the 3D Display menu. Press the arrow keys ( $\blacktriangle$   $\blacktriangledown$ ) to select the menu option and press the **Enter** button to enter its submenu. Press the arrow keys ( $\blacktriangle \blacktriangledown \blacktriangle \blacktriangleright$ ) to select or adjust the desired settings and press the **Enter** button to confirm.

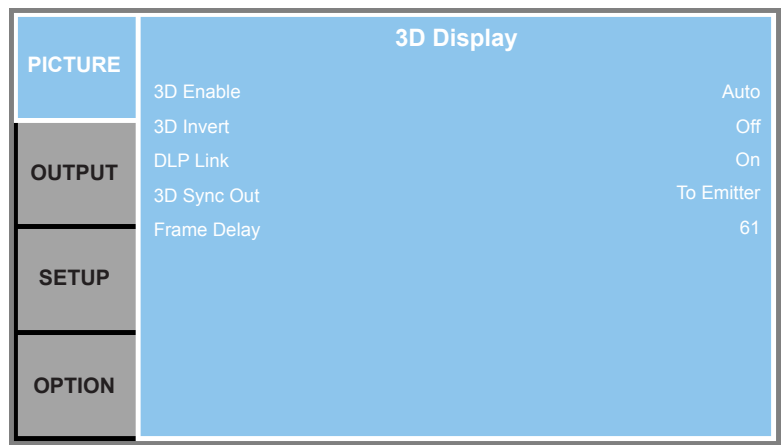

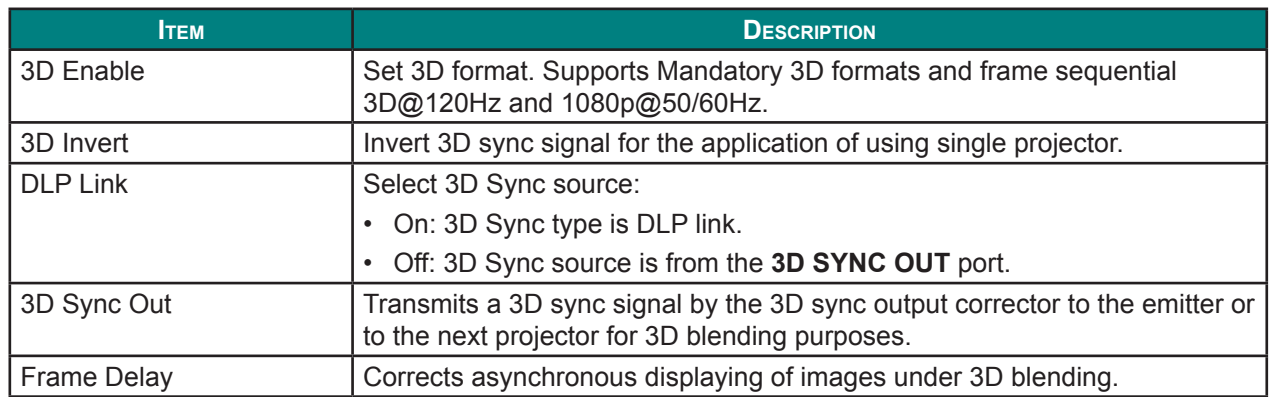

# <span id="page-47-0"></span>*HSG Adjustment Menu*

Press the **Menu** button to open the OSD menu. Press the arrow keys ( $\blacktriangle$   $\blacktriangledown$ ) to select **PICTURE** and press the **Enter** button to enter the **PICTURE** menu. Press the arrow keys ( $\blacktriangle$   $\blacktriangledown$ ) to select **HSG Adjustment** and press the **Enter** button to enter the HSG Adjustment menu. Press the arrow keys ( $\blacktriangle$   $\blacktriangledown$ ) to select the menu option and press the **Enter** button to enter its submenu. Press the arrow keys ( $\blacktriangle \blacktriangledown \blacktriangle$ ) to select or adjust the desired settings and press the **Enter** button to confirm.

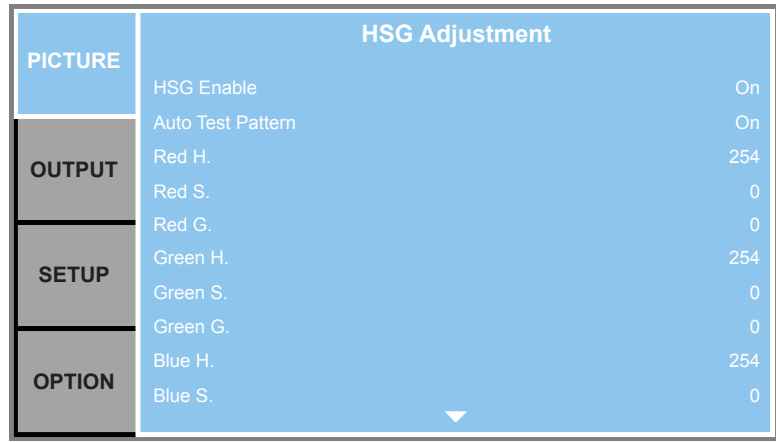

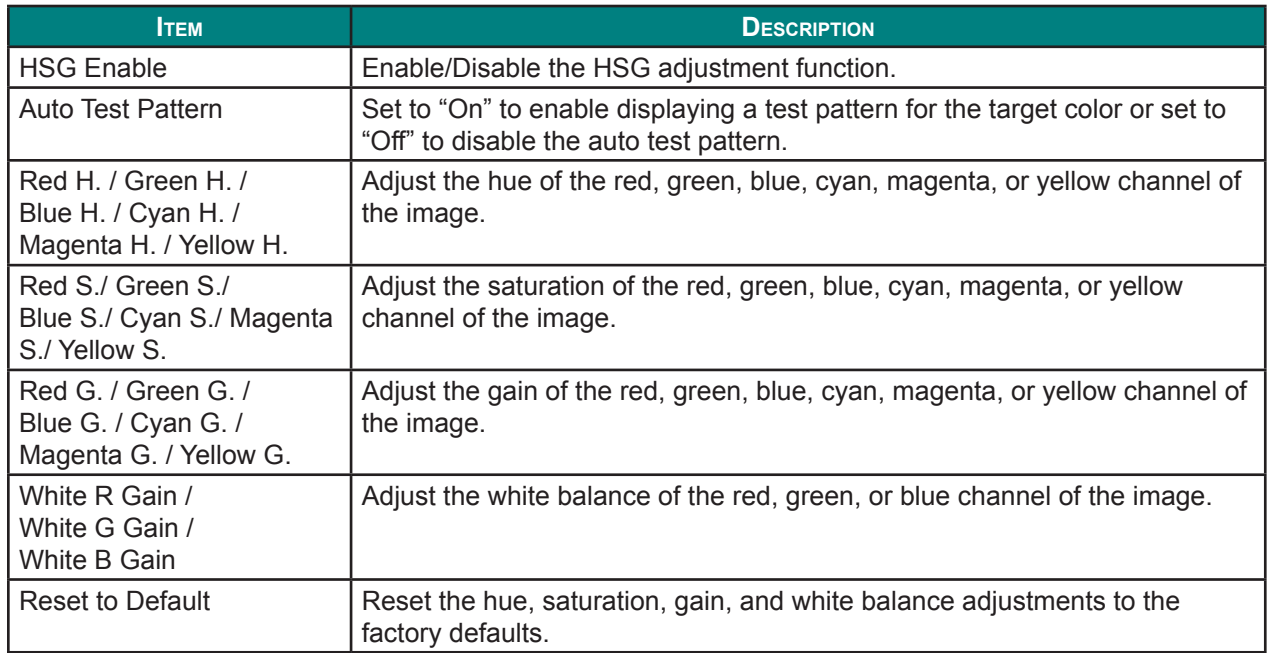

## <span id="page-48-0"></span>*Advanced Menu*

Press the **Menu** button to open the OSD menu. Press the arrow keys ( $\blacktriangle$   $\blacktriangledown$ ) to select **PICTURE** and press the **Enter** button to enter the **PICTURE** menu. Press the arrow keys ( $\blacktriangle$   $\blacktriangledown$ ) to select **Advanced** and press the **Enter** button to enter the **Advanced** menu. Press the arrow keys ( $\blacktriangle$   $\blacktriangledown$ ) to select the menu option and press the **Enter** button to enter its submenu. Press the arrow keys ( $\blacktriangle \blacktriangledown \blacktriangle \blacktriangleright$ ) to select or adjust the desired settings and press the **Enter** button to confirm.

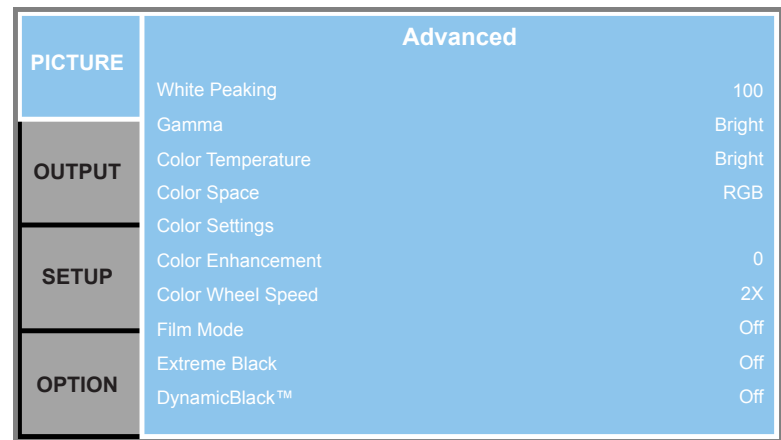

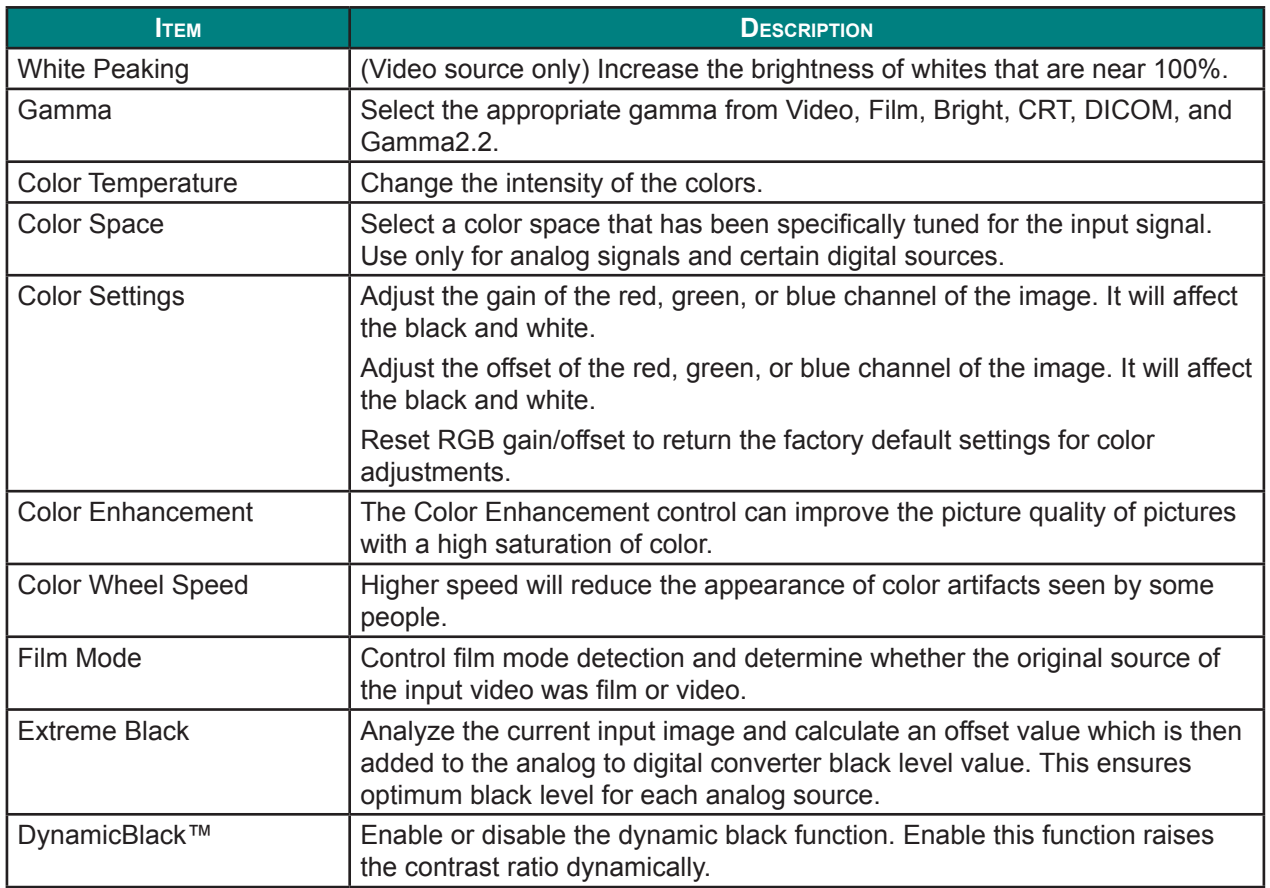

## **Output Menu**

Press the **Menu** button to open the OSD menu. Press the arrow keys ( $\blacktriangle$   $\blacktriangledown$ ) to select **OUTPUT** and press the **Enter** button to enter the **OUTPUT** menu. Press the arrow keys ( $\blacktriangle$   $\blacktriangledown$ ) to select the menu option and press the **Enter** button to enter its submenu. Press the arrow keys ( $\blacktriangle \blacktriangledown \blacktriangle \blacktriangleright$ ) to select or adjust the desired settings and press the **Enter** button to confirm.

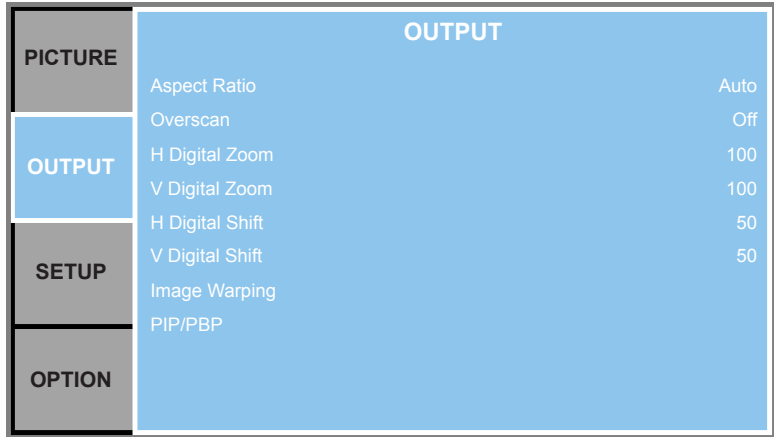

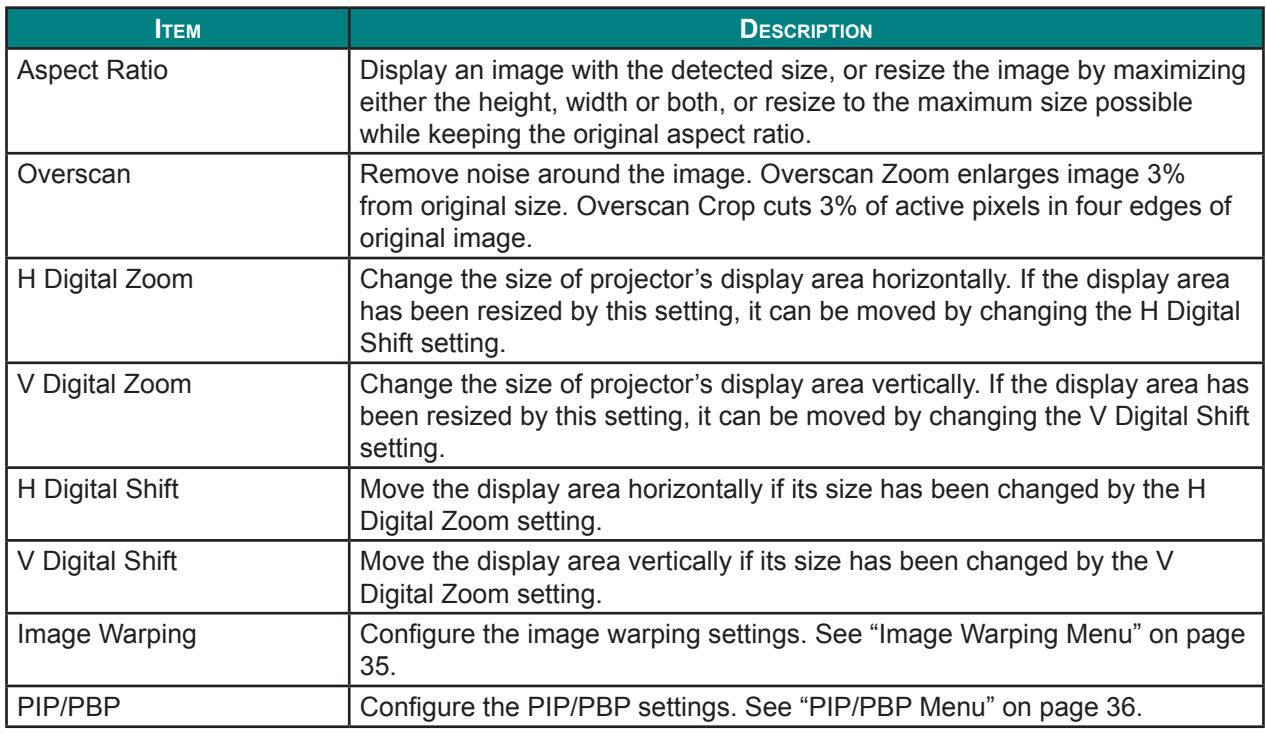

#### *Note:*

*• If 16:9 aspect ratio is selected and input resolution is 1600x1200, the screen resolution will be automatically switched to 1600x900.*

- *• If Auto is selected and input signal is 16:9, screen type will auto become (1920x1200).*
- If Native is selected, the screen will automatically become 1:1 mapping centered.

## <span id="page-50-0"></span>*Image Warping Menu*

Press the **Menu** button to open the OSD menu. Press the arrow keys ( $\blacktriangle$   $\blacktriangledown$ ) to select **OUTPUT** and press the **Enter** button to enter the **OUTPUT** menu. Press the arrow keys ( $\blacktriangle$ **V**) to select **Image Warping** and press the **Enter** button to enter the **Image Warping** menu. Press the arrow keys ( $\blacktriangle$   $\nabla$ ) to select the menu option and press the **Enter** button to enter its submenu. Press the arrow keys ( $\blacktriangle$   $\blacktriangledown$   $\blacktriangle$ ) to select or adjust the desired settings and press the **Enter** button to confirm.

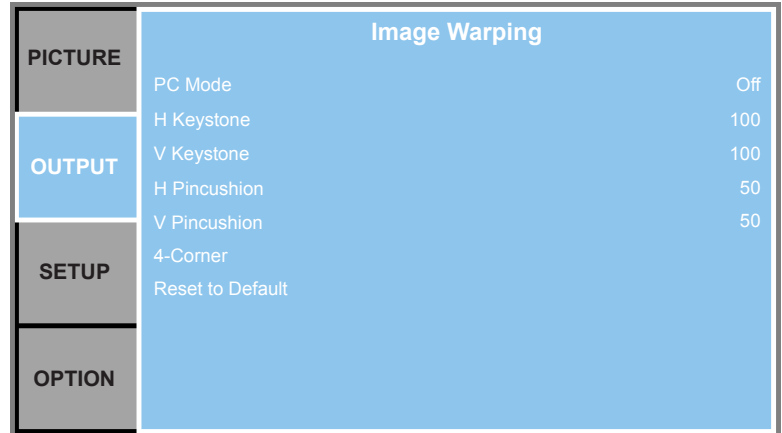

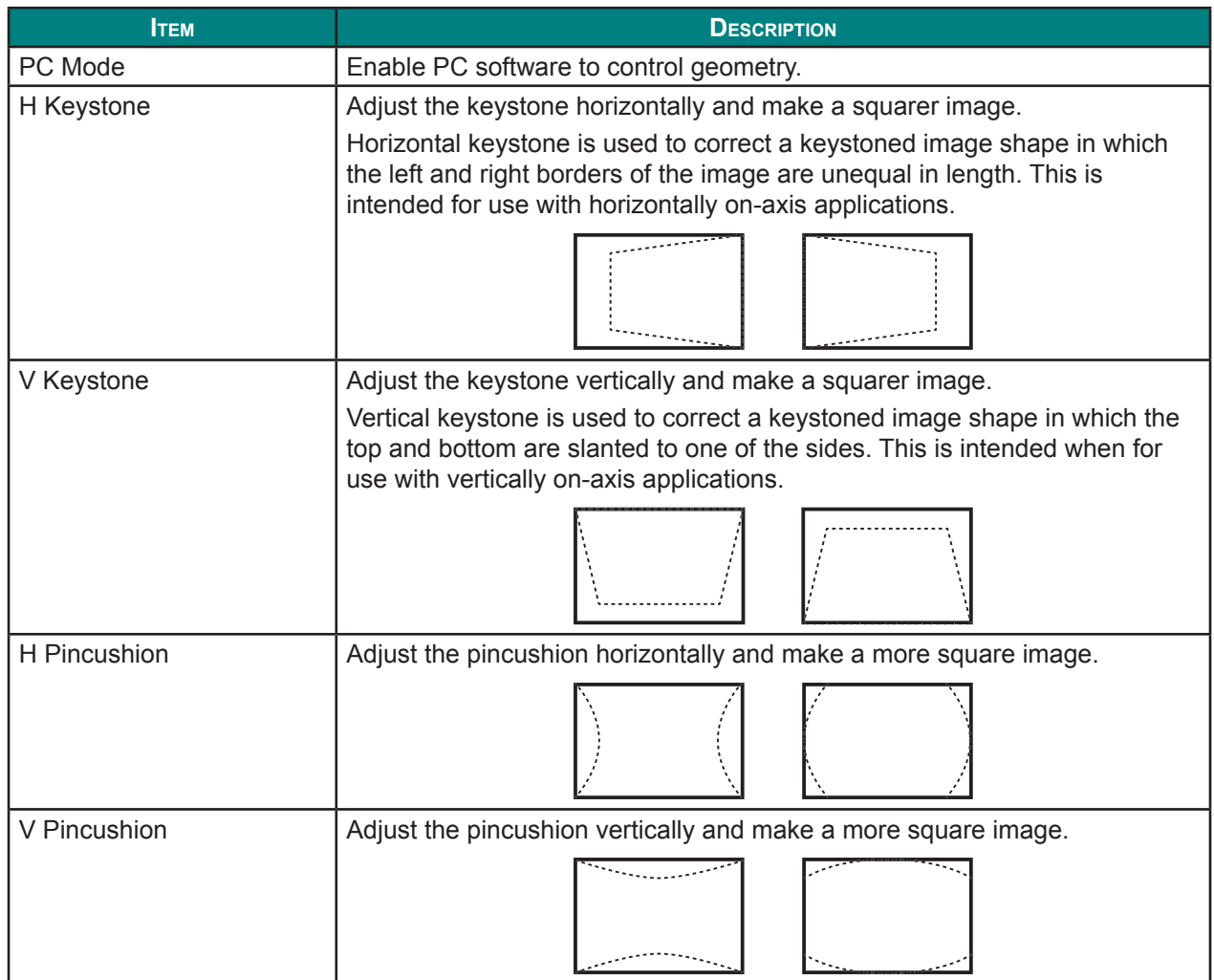

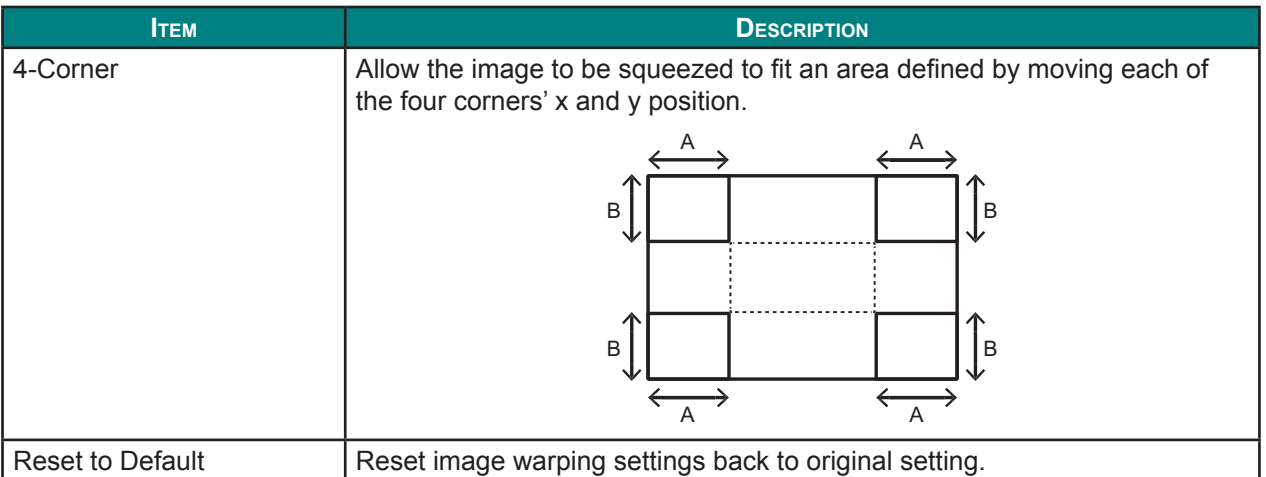

## <span id="page-51-0"></span>*PIP/PBP Menu*

Press the **Menu** button to open the OSD menu. Press the arrow keys ( $\blacktriangle$   $\blacktriangledown$ ) to select **OUTPUT** and press the **Enter** button to enter the **OUTPUT** menu. Press the arrow keys ( $\blacktriangle$  **V**) to select **PIP/PBP** and press the **Enter** button to enter the **PIP/PBP** menu. Press the arrow keys ( $\blacktriangle$   $\blacktriangledown$ ) to select the menu option and press the **Enter** button to enter its submenu. Press the arrow keys ( $\blacktriangle \blacktriangledown \blacktriangle \blacktriangleright$ ) to select or adjust the desired settings and press the **Enter** button to confirm.

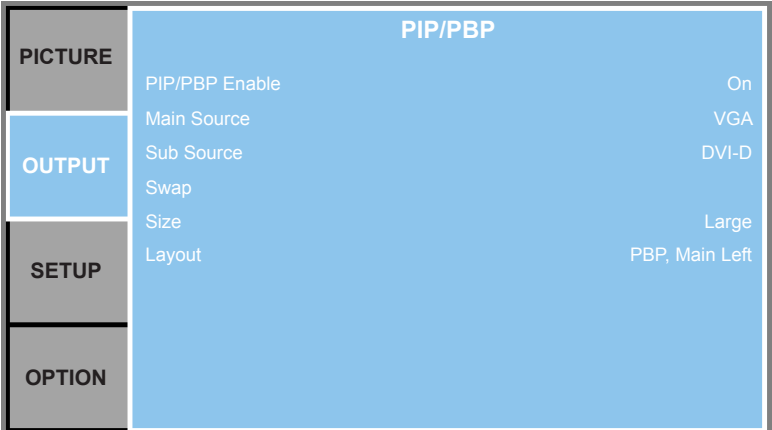

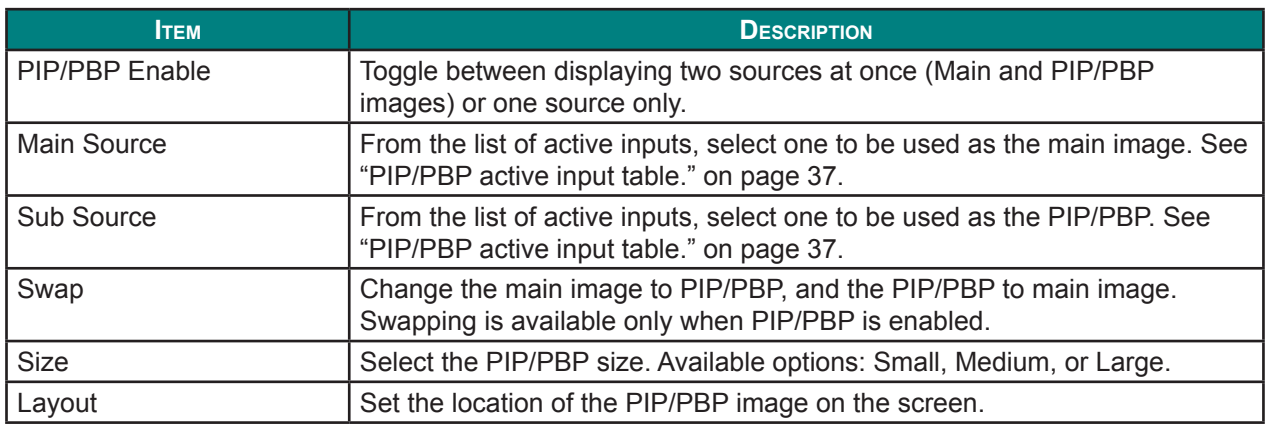

PIP/PBP layout and size table as described below.

¾ P : indicates primary source region (lighter color).

 $\triangleright$  \* : Both source regions are the same size.

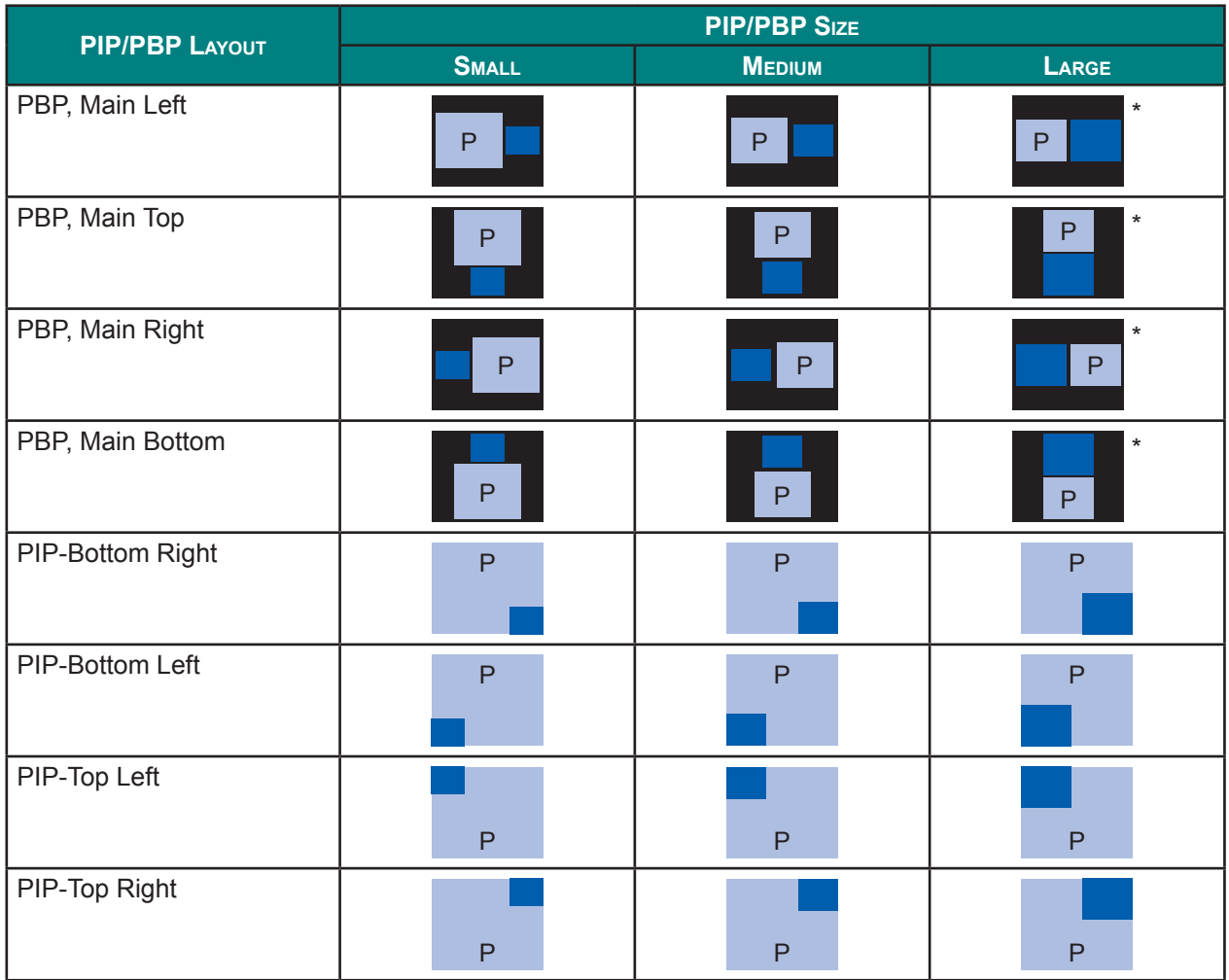

<span id="page-52-0"></span>PIP/PBP active input table.

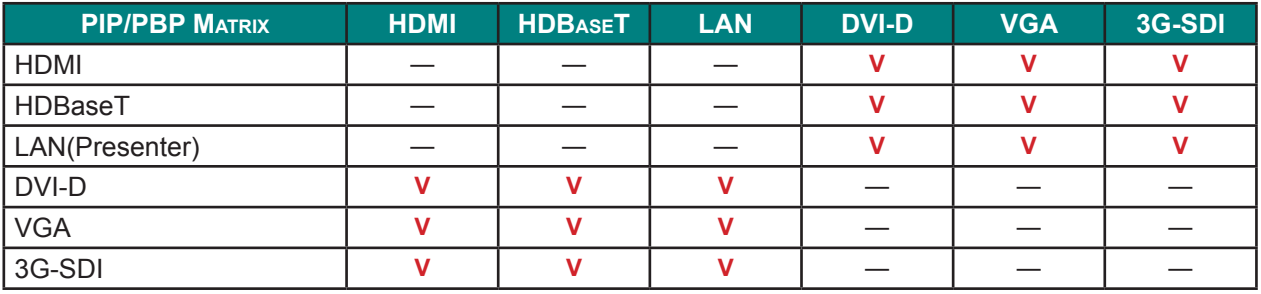

## **Setup Menu**

Press the **Menu** button to open the OSD menu. Press the arrow keys ( $\blacktriangle$   $\blacktriangledown$ ) to select **SETUP** and press the **Enter** button to enter the **SETUP** menu. Press the arrow keys ( $\blacktriangle$   $\blacktriangledown$ ) to select the menu option and press the **Enter** button to enter its submenu. Press the arrow keys ( $\blacktriangle \blacktriangledown \blacktriangle \blacktriangleright$ ) to select or adjust the desired settings and press the **Enter** button to confirm.

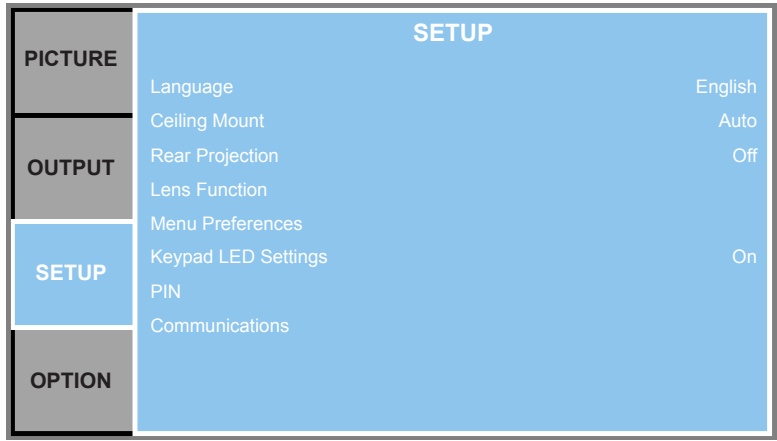

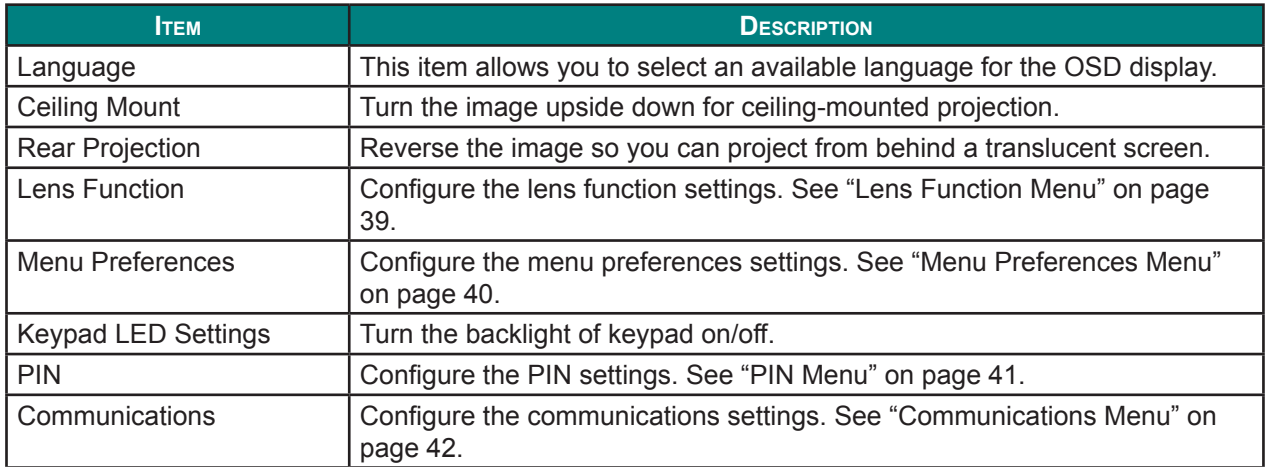

## <span id="page-54-0"></span>*Lens Function Menu*

Press the **Menu** button to open the OSD menu. Press the arrow keys ( $\blacktriangle$   $\blacktriangledown$ ) to select **SETUP** and press the **Enter** button to enter the **SETUP** menu. Press the arrow keys ( $\blacktriangle$   $\blacktriangledown$ ) to select **Lens Function** and press the **Enter** button to enter the Lens Function menu. Press the arrow keys ( $\blacktriangle$   $\blacktriangledown$ ) to select the menu option and press the **Enter** button to enter its submenu. Press the arrow keys ( $\blacktriangle$   $\blacktriangledown$   $\blacktriangle$ ) to select or adjust the desired settings and press the **Enter** button to confirm.

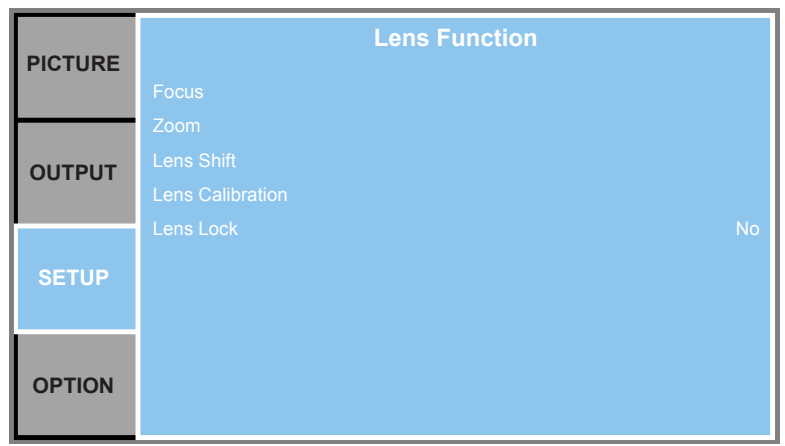

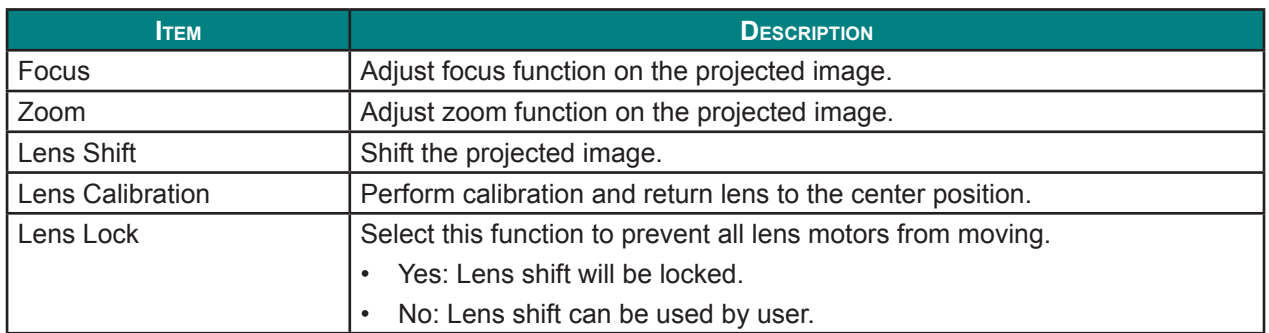

### <span id="page-55-0"></span>*Menu Preferences Menu*

Press the **Menu** button to open the OSD menu. Press the arrow keys ( $\blacktriangle$   $\blacktriangledown$ ) to select **SETUP** and press the **Enter** button to enter the **SETUP** menu. Press the arrow keys ( $\blacktriangle$  **v**) to select **Menu Preferences** and press the **Enter** button to enter the **Menu Preferences** menu. Press the arrow keys ( $\blacktriangle$  **V**) to select the menu option and press the **Enter** button to enter its submenu. Press the arrow keys ( $\blacktriangle \blacktriangledown \blacktriangle$ ) to select or adjust the desired settings and press the **Enter** button to confirm.

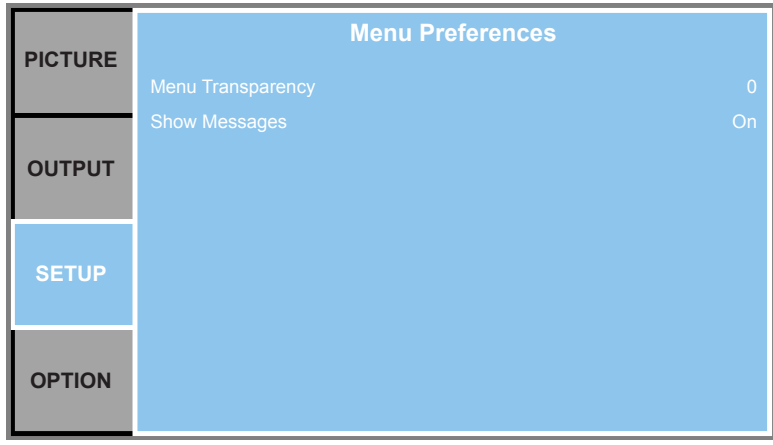

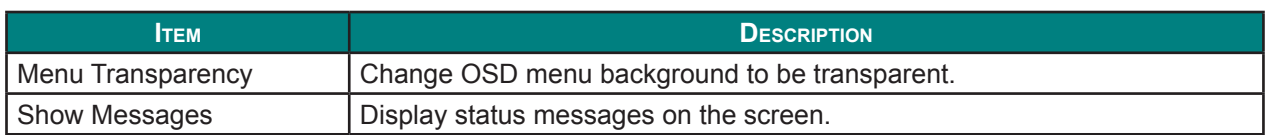

## <span id="page-56-0"></span>*PIN Menu*

Press the **Menu** button to open the OSD menu. Press the arrow keys ( $\blacktriangle$   $\blacktriangledown$ ) to select **SETUP** and press the **Enter** button to enter the **SETUP** menu. Press the arrow keys ( $\blacktriangle$   $\blacktriangledown$ ) to select **PIN** and press the **Enter** button to enter the PIN menu. Press the arrow keys ( $\blacktriangle$   $\blacktriangledown$ ) to select the menu option and press the **Enter** button to enter its submenu. Press the arrow keys ( $\blacktriangle \blacktriangledown \blacktriangle \blacktriangleright$ ) to select or adjust the desired settings and press the **Enter** button to confirm.

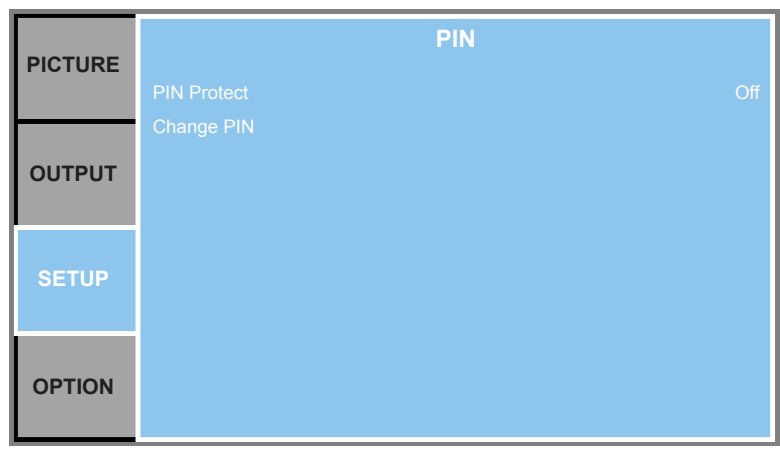

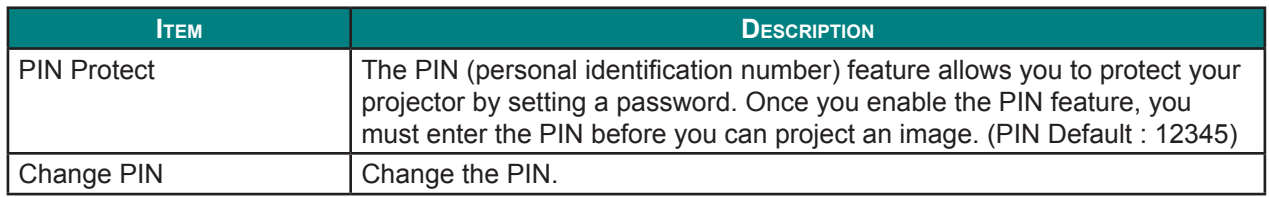

#### <span id="page-57-0"></span>*Communications Menu*

Press the **Menu** button to open the OSD menu. Press the arrow keys ( $\blacktriangle$   $\blacktriangledown$ ) to select **SETUP** and press the **Enter** button to enter the **SETUP** menu. Press the arrow keys ( $\blacktriangle$   $\blacktriangledown$ ) to select **Communications** and press the **Enter** button to enter the **Communications** menu. Press the arrow keys ( $\blacktriangle$   $\blacktriangledown$ ) to select the menu option and press the **Enter** button to enter its submenu. Press the arrow keys ( $\blacktriangle \blacktriangledown \blacktriangle \blacktriangleright$ ) to select or adjust the desired settings and press the **Enter** button to confirm.

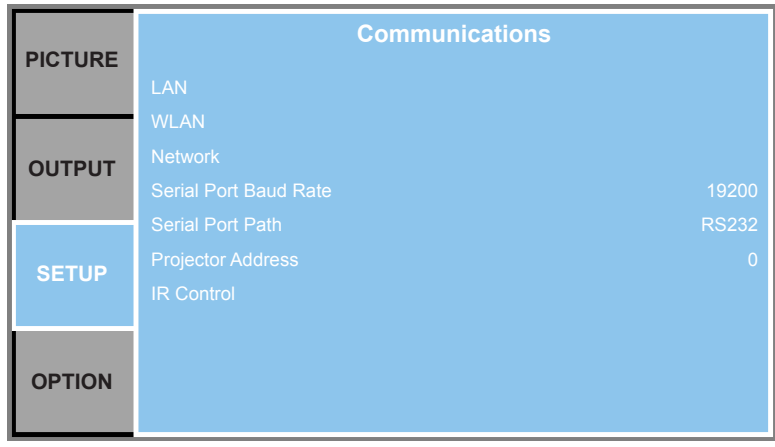

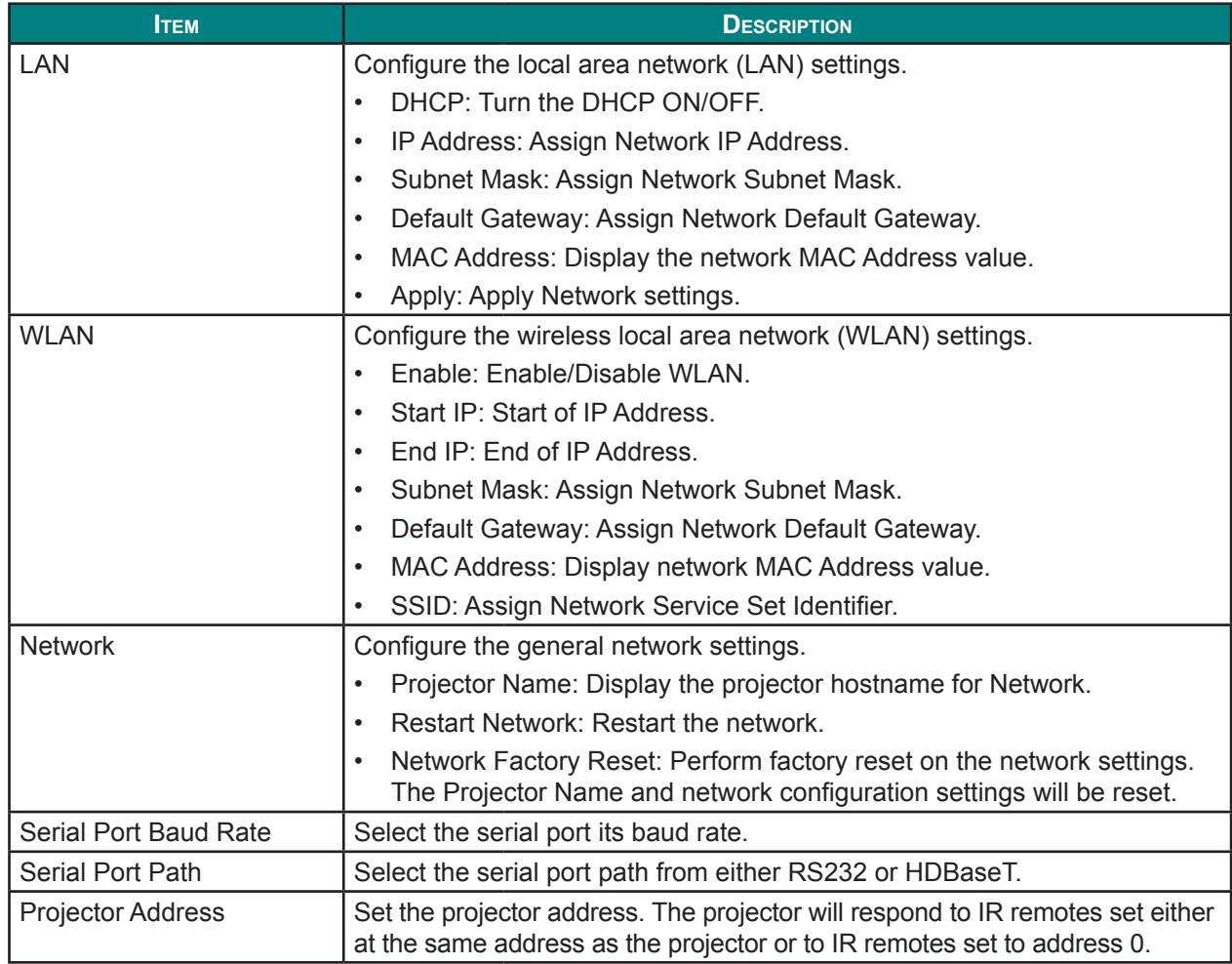

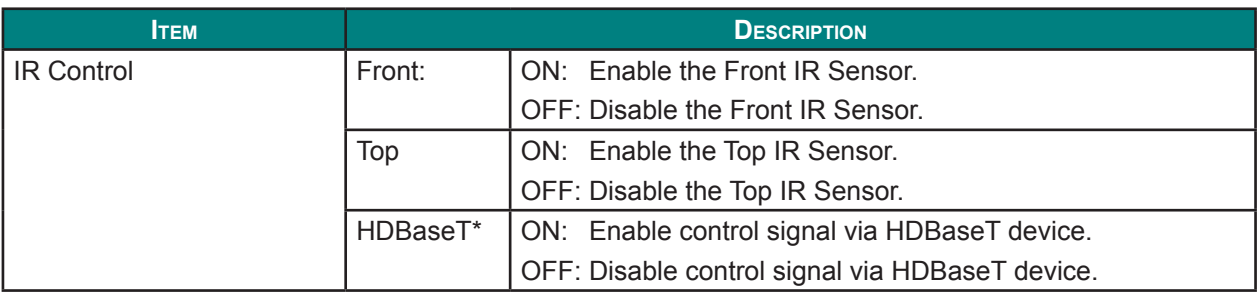

#### *\*Note:*

*• Change the setting ON / OFF depending on the device, if IR remote control of the projector does not work.*

## **Option Menu**

Press the **Menu** button to open the OSD menu. Press the arrow keys ( $\blacktriangle$   $\blacktriangledown$ ) to select **OPTION** and press the **Enter** button to enter the **OPTION** menu. Press the arrow keys ( $\blacktriangle$   $\blacktriangledown$ ) to select the menu option and press the **Enter** button to enter its submenu. Press the arrow keys ( $\blacktriangle \blacktriangledown \blacktriangle \blacktriangleright$ ) to select or adjust the desired settings and press the **Enter** button to confirm.

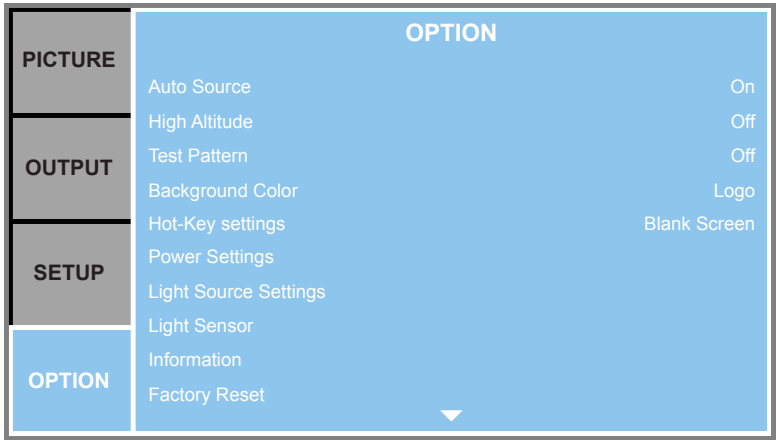

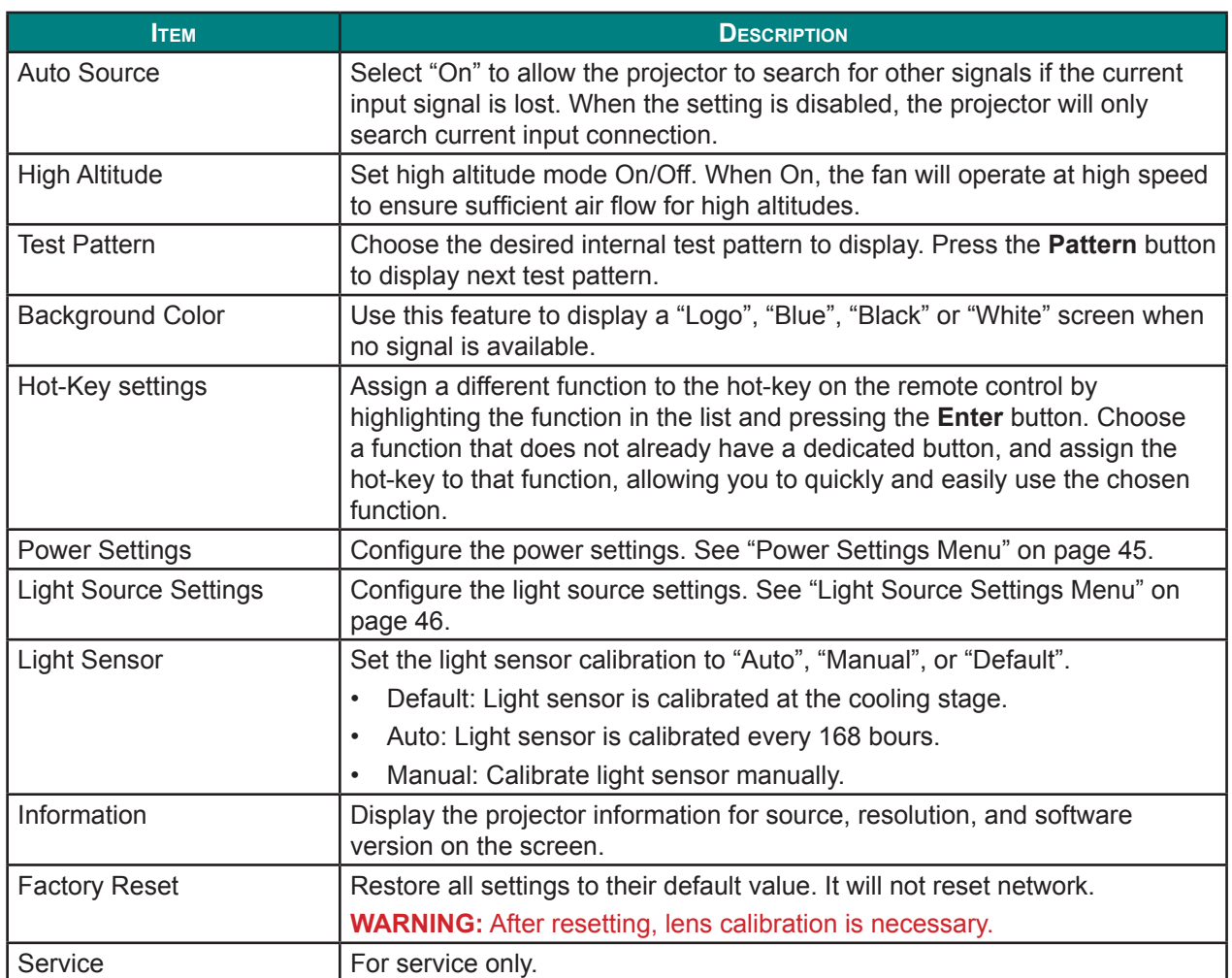

### <span id="page-60-0"></span>*Power Settings Menu*

Press the **Menu** button to open the OSD menu. Press the arrow keys ( $\blacktriangle$  $\blacktriangledown$ ) to select **OPTION** and press the **Enter** button to enter the **OPTION** menu. Press the arrow keys ( $\blacktriangle$   $\nabla$ ) to select **Power Settings** and press the **Enter** button to enter the **Power Settings** menu. Press the arrow keys ( $\blacktriangle$   $\blacktriangledown$ ) to select the menu option and press the **Enter** button to enter its submenu. Press the arrow keys ( $\blacktriangle$   $\blacktriangledown$   $\blacktriangle$ ) to select or adjust the desired settings and press the **Enter** button to confirm.

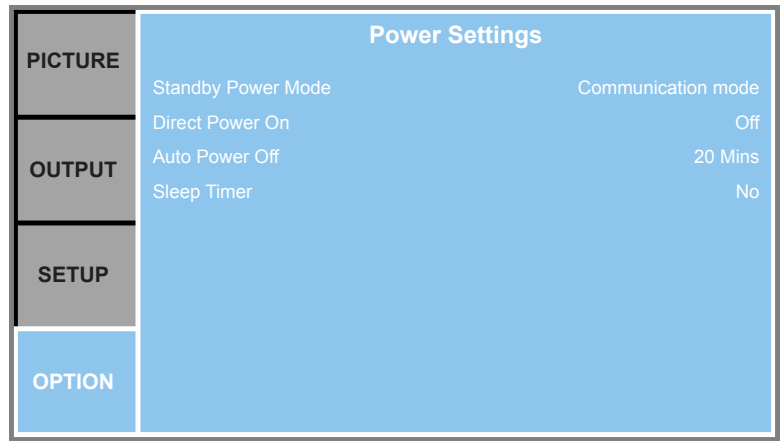

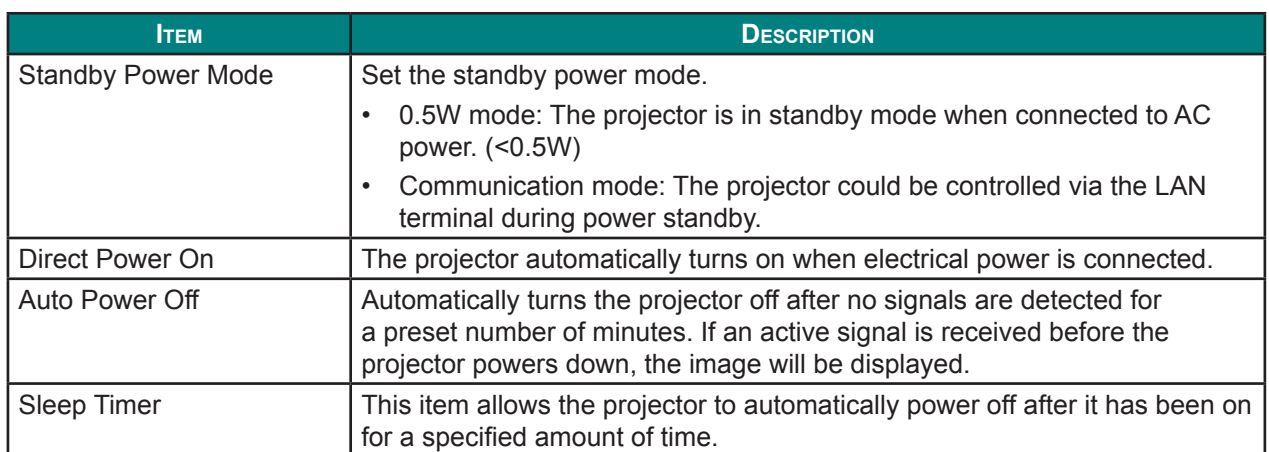

#### <span id="page-61-0"></span>*Light Source Settings Menu*

Press the **Menu** button to open the OSD menu. Press the arrow keys ( $\blacktriangle$   $\blacktriangledown$ ) to select **OPTION** and press the **Enter** button to enter the **OPTION** menu. Press the arrow keys ( $\blacktriangle$   $\blacktriangledown$ ) to select **Light Source Settings** and press the **Enter** button to enter the Light Source Settings menu. Press the arrow keys ( $\blacktriangle$   $\blacktriangledown$ ) to select the menu option and press the **Enter** button to enter its submenu. Press the arrow keys ( $\blacktriangle \blacktriangledown \blacktriangle \blacktriangleright$ ) to select or adjust the desired settings and press the **Enter** button to confirm.

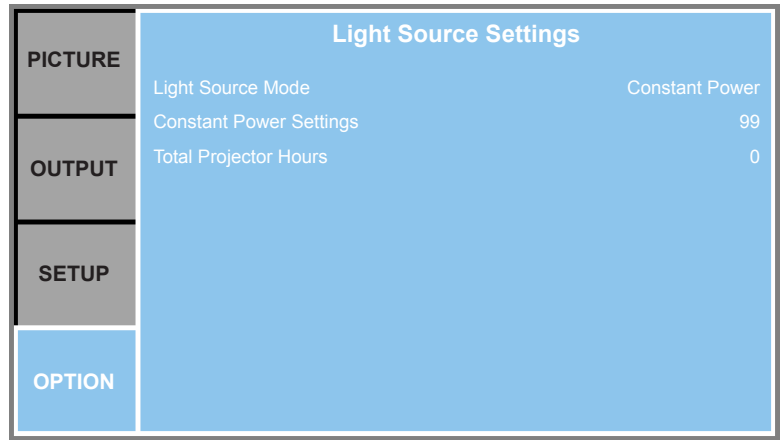

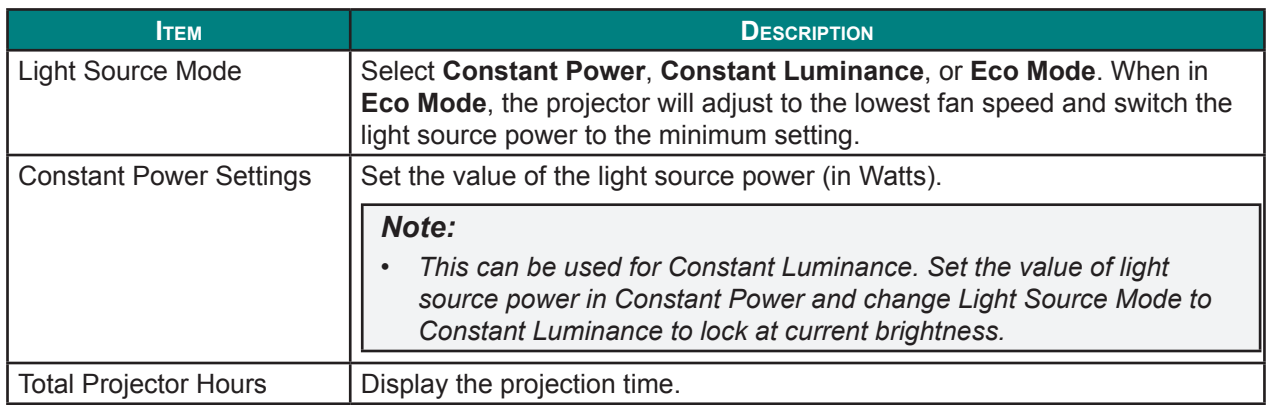

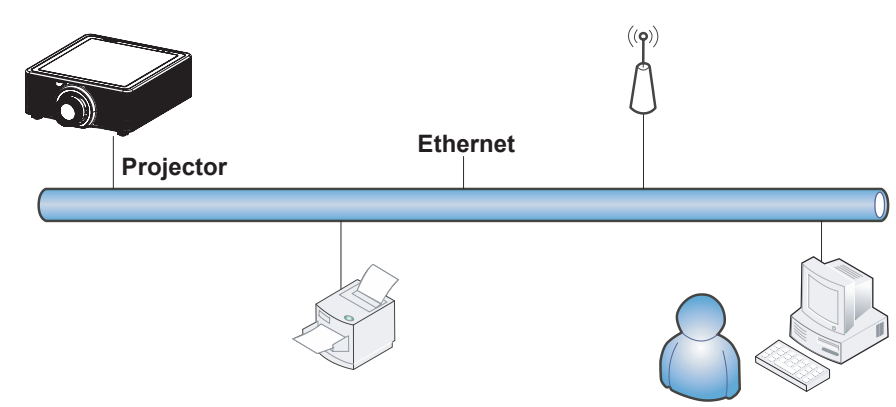

## **Control Your Projector Using Web Browser**

### *Wired LAN Terminal functionalities*

Remote control and monitoring of a projector from a PC (or Laptop) via wired LAN is also possible. Compatibility with Crestron control boxes enables not only collective projector management on a network but also management from a control panel on a PC (or Laptop) browser screen.

• Crestron is a registered trademark of Crestron Electronics, Inc. of the United States.

#### *Supported External Devices*

This projector is supported by the specified commands of the Crestron Electronics controller and related software (ex, RoomView®).

http://www.crestron.com/

The projector supports AMX and PJ-Link as well.

http://www.amx.com/ http://pjlink.jbmia.or.jp/

For more detail of information about the diverse types of external devices which can be connected to the Ethernet port and remote/control the projector, as well as the related control commands supporting for each external device, kindly please get contact with the Support-Service team directly.

### *LAN\_RJ45*

**1.** Connect an RJ45 cable to Ethernet port on the projector and the PC (Laptop).

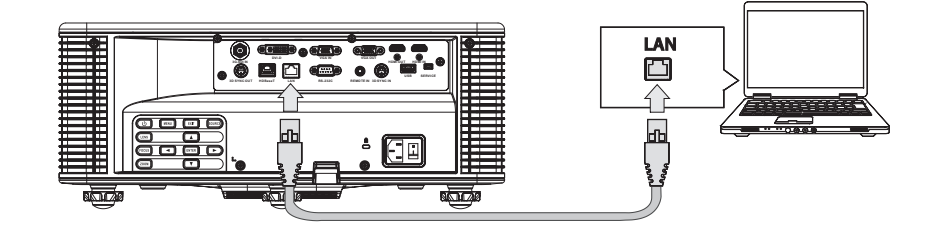

**2.** On the PC (Laptop), select **Start** → **Control Panel** → **Network and Internet**.

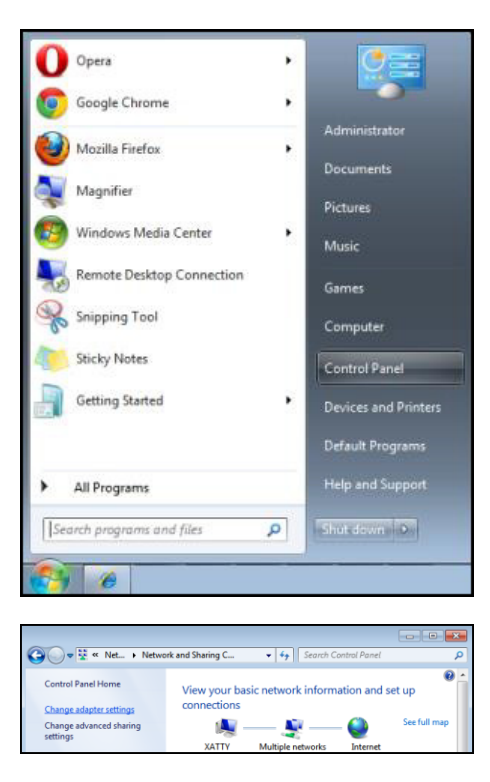

- **3.** Right-click on **Local Area Connection**, and select **Properties**.
	- O O E & Netw... I Network Connections Organize v Disable this network device Diagnos ⊛ Disable **Status SP** Local Area Diagnose Connection **Bridge Connections Create Shortcut** Delete ŵ Ġ Rename **Properties**
- **4.**In the **Properties** window, select the **Networking** tab, and select **Internet Protocol Version 4 (TCP/ IPv4)**.

**5.** Click **Properties**.

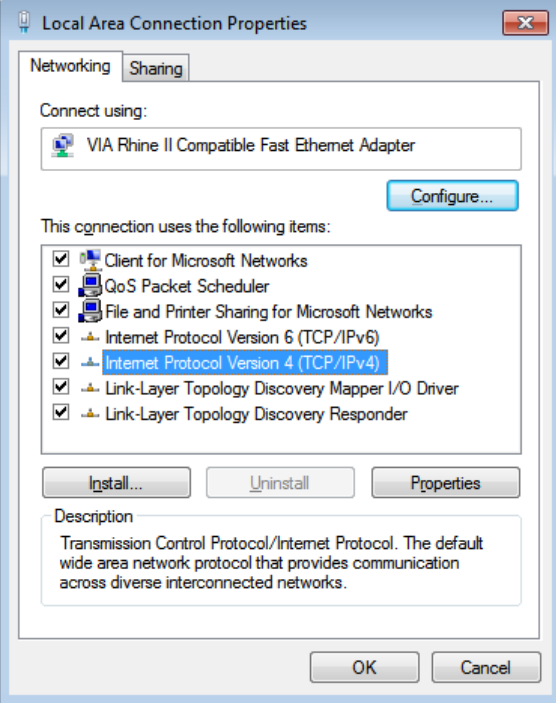

**6.** Click **Use the following IP address** and fill in the IP address and Subnet mask, then click **OK**.

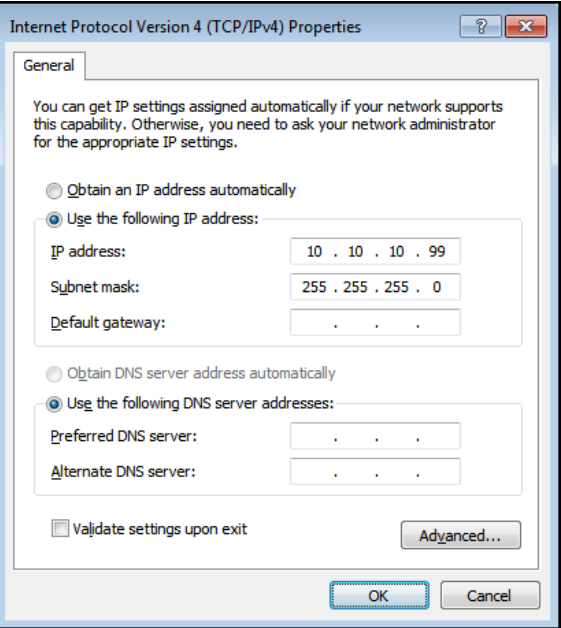

- **7.**Press the **Menu** button on the projector.
- **8.**Select **SETUP** → **Communications** → **LAN**.
- **9.**After getting into **LAN**, input the following:
	- DHCP: Off
	- IP Address: 10.10.10.10
	- Subnet Mask: 255.255.255.0
	- Default Gateway: 0.0.0.0
- **10.** Select the **Apply** → **Yes** to confirm the settings, and then wait until finished.
- **11.** Open a web browser (for example, Microsoft Internet Explorer with Adobe Flash Player 9.0 or higher). In the Address bar, input the IP address: 10.10.10.10.

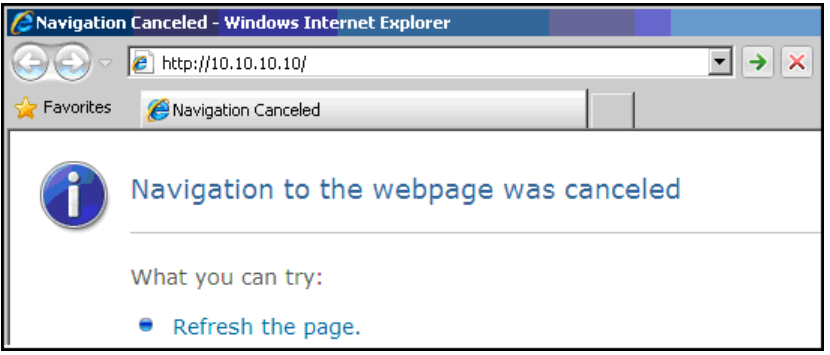

#### **12.** Press the **Enter** / ► button.

The projector is setup for remote management. The LAN/RJ45 function displays as follows.

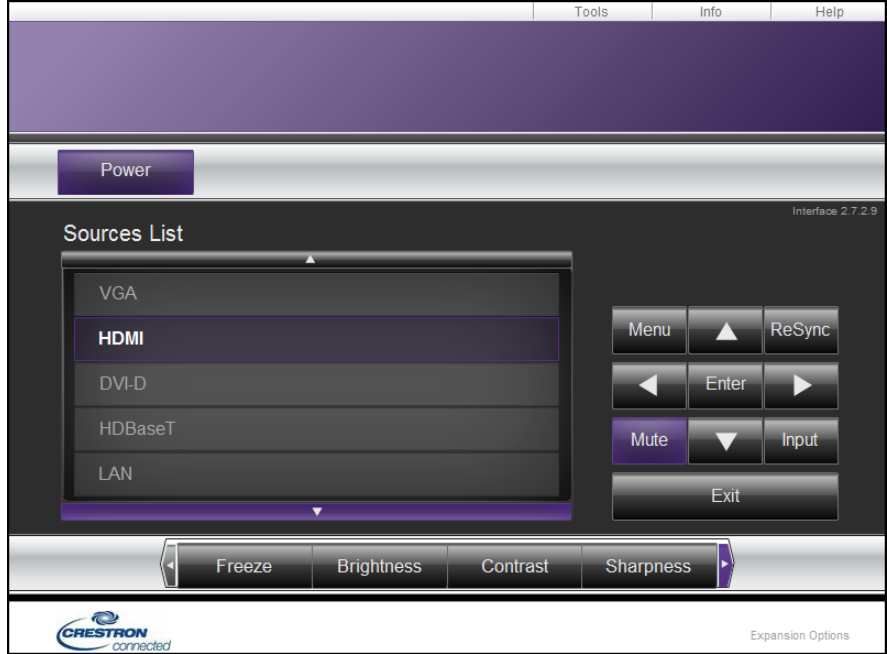

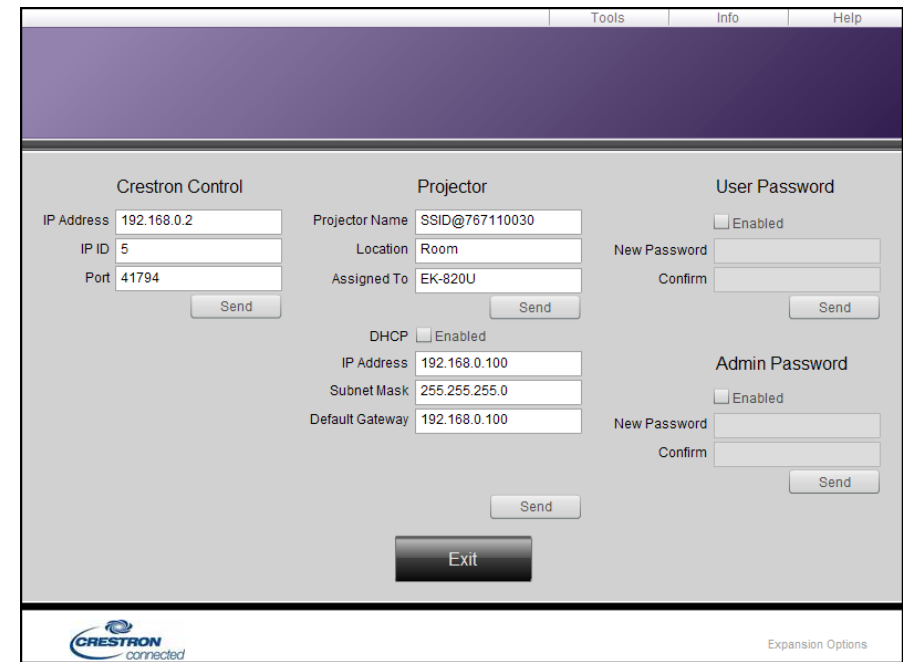

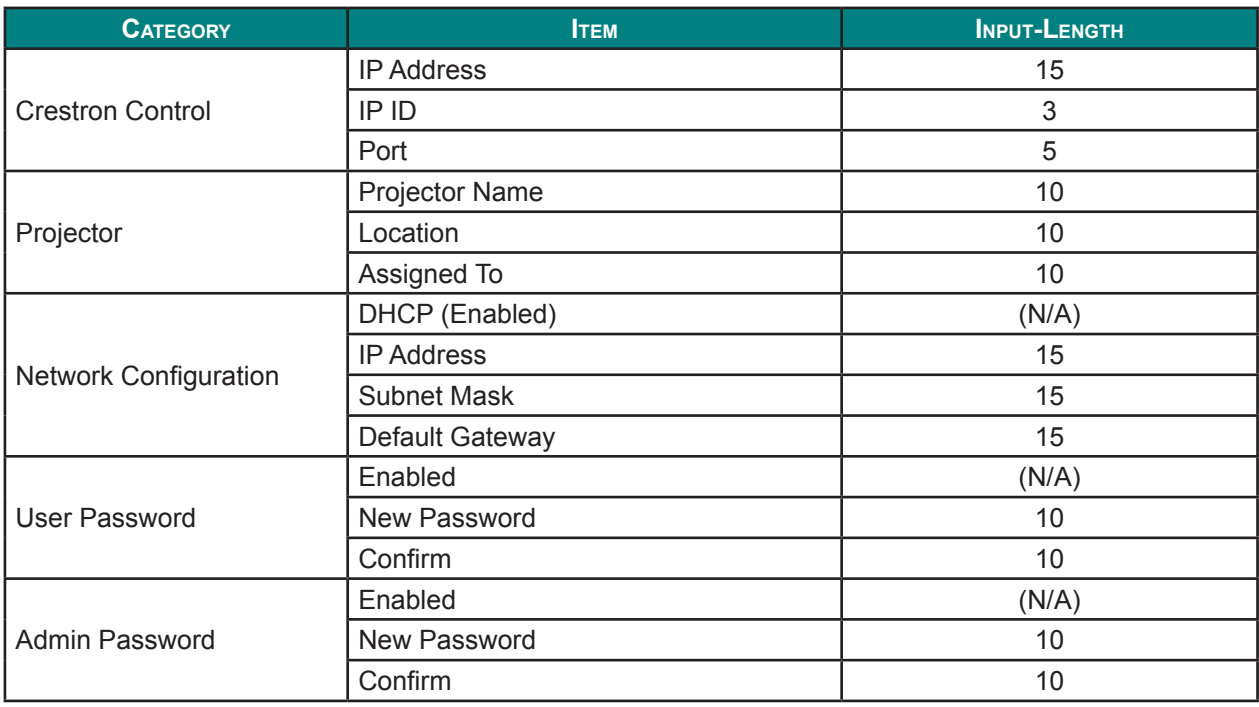

For more information, please visit http://www.crestron.com.

#### **Warping & Blending function**

The Warping & Blending application software and its manual can be downloaded from EIKI website.

#### **Presentation function**

The presenter application software and its manual can be downloaded from EIKI website.

URL: http://www.eiki.com

#### *RS232 by Telnet Function*

Besides projector connected to RS232 interface with "Hyper-Terminal" communication by dedicated RS232 command control, there is alternative RS232 command control way, so called "RS232 by TELNET" for LAN/RJ45 interface.

#### **Quick Start-Guide for "RS232 by TELNET"**

Check and get the IP-Address on OSD of the projector.

Make sure that laptop/PC can access the web-page of the projector.

Make sure that "Windows Firewall" setting to be disabled in case of "TELNET" function filtering out by laptop/PC.

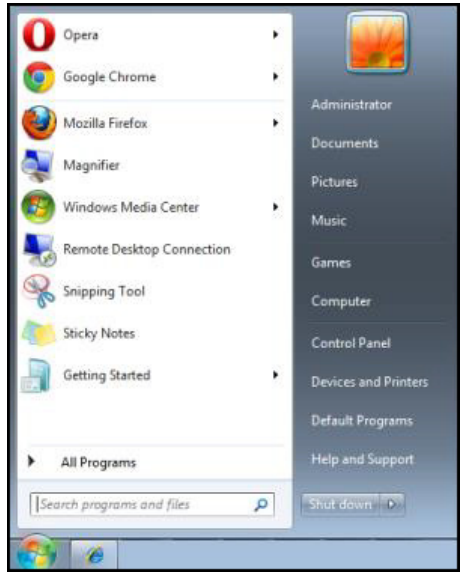

**Start** → **All Programs** → **Accessories** → **Command Prompt**

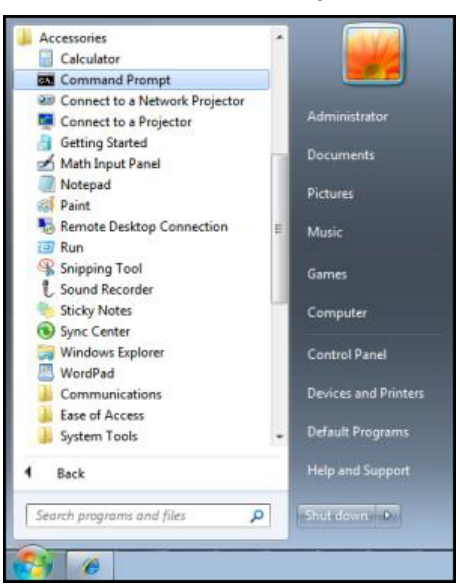

Input the command format like the below:

*telnet ttt.xxx.yyy.zzz 3023* (the **Enter** button is pressed)

(**ttt.xxx.yyy.zzz**: IP-Address of the projector)

If Telnet-Connection ready, and user can have RS232 command input, then press the **Enter** button, the RS232 command will be workable.

#### **How to have TELNET enabled in Windows VISTA / 7**

By default installation for Windows VISTA, "TELNET" function is not included. But end-user can have it by way of "Turn Windows features On or Off" to be enabled.

**1.** Open "Control Panel" in Windows VISTA.

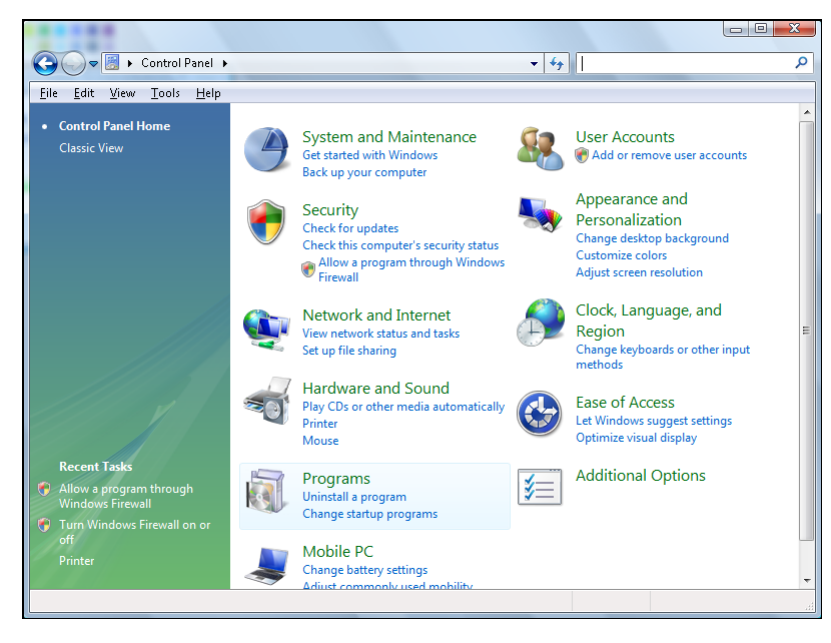

**2.** Open "Programs".

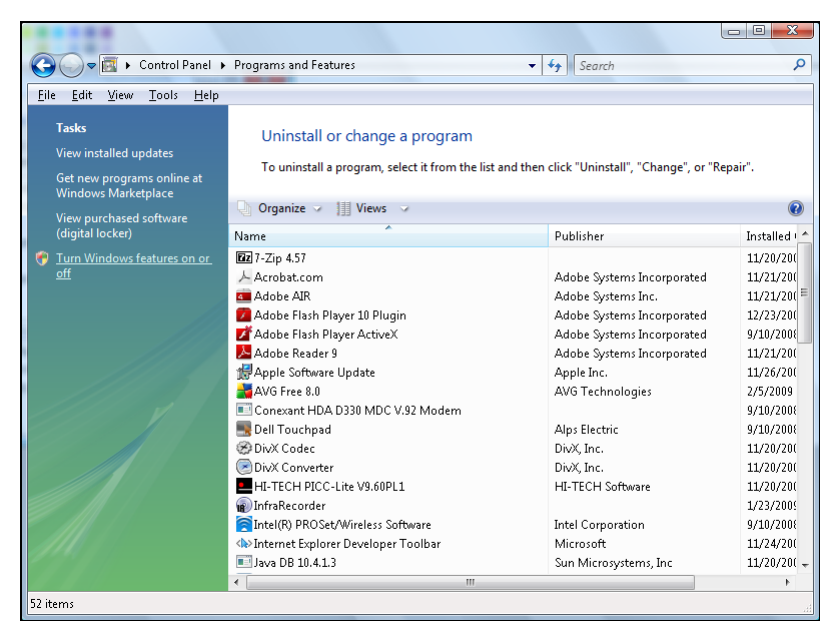

**3.**Select "Turn Windows features on or off" to open.

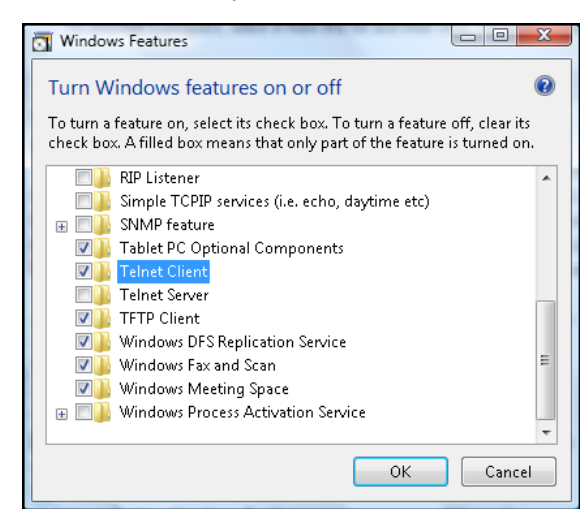

**4.** Have "Telnet Client" option checked, then click **OK**.

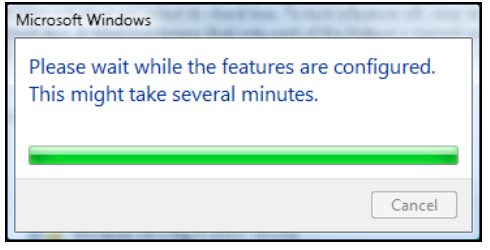

#### **Specsheet for "RS232 by TELNET":**

- **1.** Telnet: TCP
- **2.** Telnet port: 3023

(for more detail, kindly please get contact with the service agent or team)

- **3.** Telnet utility: Windows "TELNET.exe" (console mode)
- **4.** Disconnection for RS232-by-Telnet control normally: Close Windows Telnet utility directly after TELNET connection ready.
- **5.** Limitation 1 for Telnet-Control: there is less than 50 bytes for successive network payload for Telnet-Control application.

Limitation 2 for Telnet-Control: there is less than 31 bytes for one complete RS232 command for Telnet-Control.

Limitation 3 for Telnet-Control: Minimum delay for next RS232 command must be more than 200 (ms). (\*, In Windows built-in "TELNET.exe" utility, pressing the **Enter** button will create a "Carriage-Return" and "New-Line" code.)

*Maintenance and Security*

### **Replacing the Projection Lens**

Perform the following to replace the projection lens:

**1.** Center the lens. Use the **Lens H** or **Lens V** button (on the remote control) to adjust the lens at its center position.

#### *Important:*

- *• Ensure that the lens is at or near its center position.*
- Attempting to remove the lens when at a large offset may cause damage to the lens assembly.
- **2.** Press " $\Phi$ " on the built-in keypad or press " $\Phi$ " on the remote control twice to turn off the projector after cooling down.
- **3.** Remove the lens cover from the lens.

**4.** Rotate the lens counter-clockwise to disengage it from the lens mount.

- **5.** Remove the lens out of the lens mount.
- **6.** With the label "TOP" on the lens assembly facing up, install the new lens. See ["Installing the Projection Lens"](#page-25-0)  [on page 10](#page-25-0).

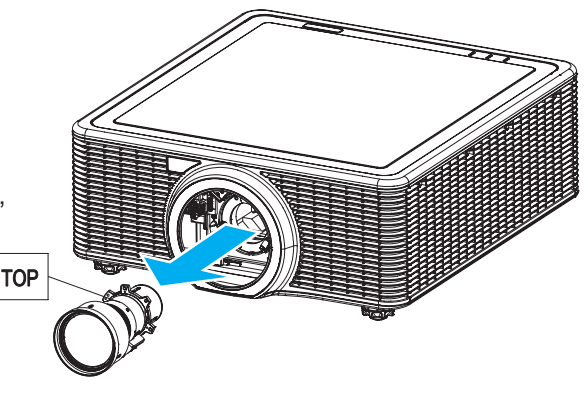

## **Cleaning the Projector**

Cleaning the projector to remove dust and grime will help ensure trouble-free operation.

#### *Warning:*

- *• Be sure to turn off and unplug the projector at least 30 minutes before cleaning. Failure to do so could result in a severe burn.*
- Use only a dampened cloth when cleaning. Do not allow water to enter the ventilation openings on *the projector.*
- *• If a little water gets into the projector interior while cleaning, leave unplugged in a well-ventilated room for several hours before using.*
- *• If a lot of water gets into the projector interior when cleaning, have the projector serviced.*

#### *Cleaning the Lens*

You can purchase Optical lens cleaner from most camera stores. Refer to the following to clean the projector lens.

**1.**Apply a little Optical lens cleaner to a clean soft cloth. (Do not apply the cleaner directly to the lens.)

**2.** Lightly wipe the lens in a circular motion.

#### *Caution:*

- *• Do not use abrasive cleaners or solvents.*
- To prevent discoloration or fading, avoid getting cleaner on the projector case.

#### *Cleaning the Case*

Refer to the following to clean the projector case.

- **1.** Wipe off dust with a clean dampened cloth.
- **2.** Moisten the cloth with warm water and mild detergent (such as used to wash dishes), and then wipe the case.
- **3.** Rinse all detergent from the cloth and wipe the projector again.

#### *Caution:*

*To prevent discoloration or fading of the case, do not use abrasive alcohol-based cleaners.*
## **Using the Kensington® Lock**

If you are concerned about security, attach the projector to a permanent object with the Kensington slot and a security cable.

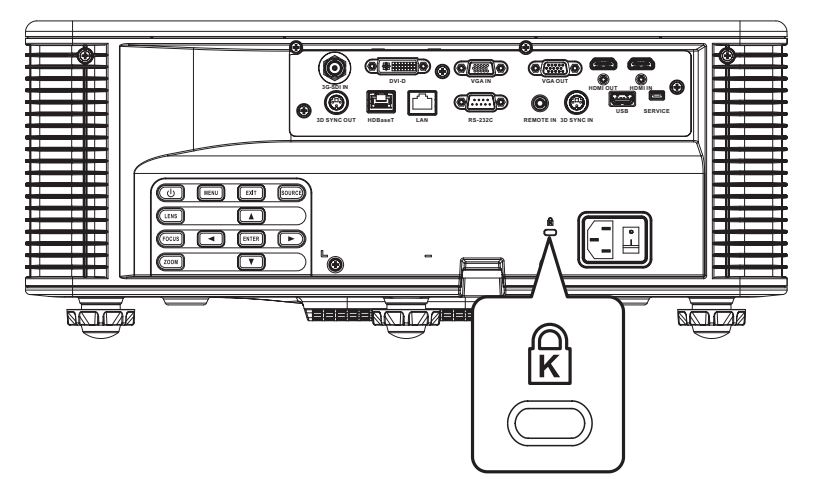

### *Note:*

*Contact your vendor for details on purchasing a suitable Kensington security cable. The security lock corresponds to Kensington's MicroSaver Security System. If you have any comment, contact: Kensington, 2853 Campus Drive, San Mateo, CA 94403, U.S.A. Tel: 800-535-4242, http://www.Kensington.com.*

### **Common Problems and Solutions**

These guidelines provide tips to deal with problems you may encounter while using the projector. If the problem remains unsolved, contact your dealer for assistance.

Often after time spent troubleshooting, the problem is traced to something as simple as a loose connection. Check the following before proceeding to the problem-specific solutions.

- $\triangleright$  Use some other electrical device to confirm that the electrical outlet is working.
- $\triangleright$  Ensure the projector is turned on.
- $\triangleright$  Ensure all connections are securely attached.
- $\triangleright$  Ensure the attached device is turned on.
- $\triangleright$  Ensure a connected PC is not in suspending mode.
- $\triangleright$  Ensure a connected notebook computer is configured for an external display. (This is usually done by pressing an Fn-key combination on the notebook.)

### **Tips for Troubleshooting**

- In each problem-specific section, try the steps in the order suggested. This may help you to solve the problem more quickly.
- Try to pin point the problem and thus avoid replacing non-defective parts. For example, if you replace batteries and the problem remains, put the original batteries back and go to the next step.
- Keep a record of the steps you take when troubleshooting: The information may be useful when calling for technical support or for passing on to service personnel.

## **LED Error Messages**

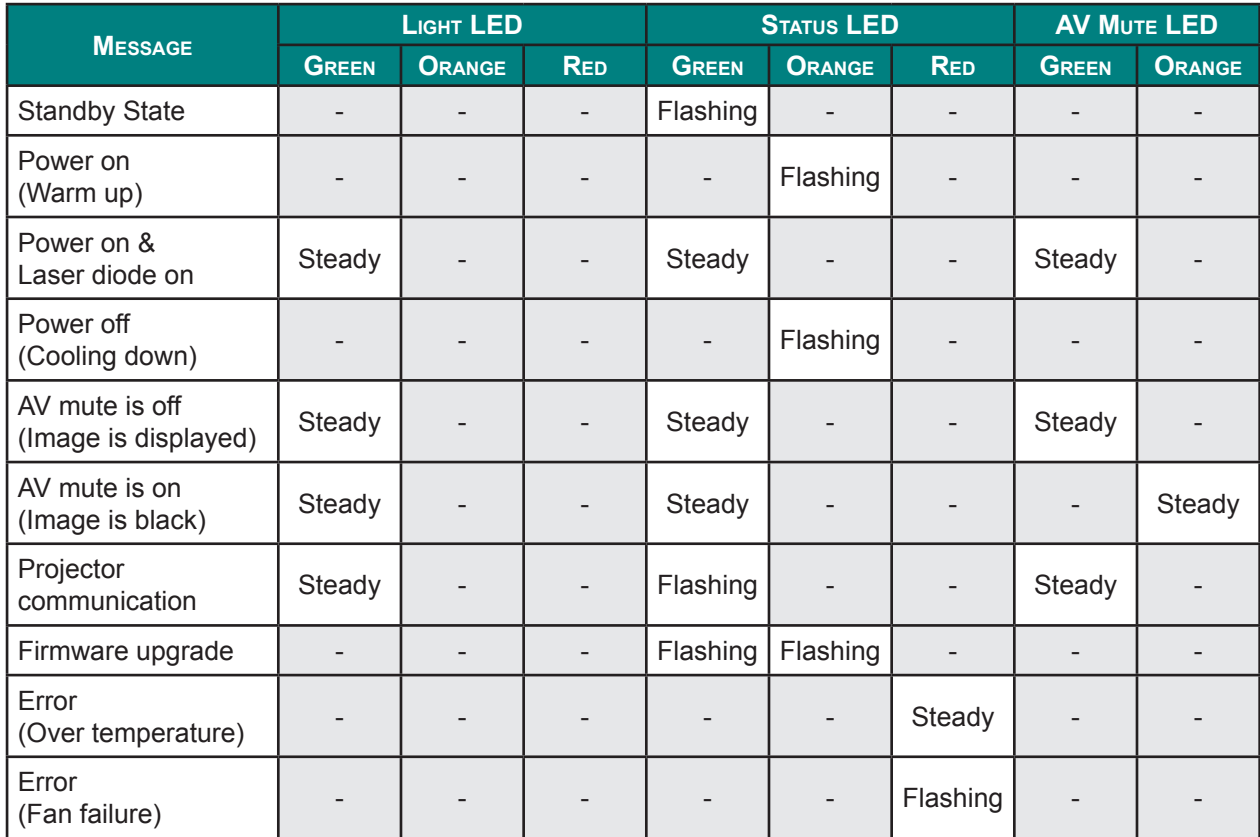

The LED status indicators are located on the top of the projector. Each LED is defined below.

### **Image Problems**

#### *Problem: No image appears on the screen*

- **1.**Verify the settings on your notebook or desktop PC.
- **2.** Turn off all equipment and power on again in the correct order.

#### *Problem: The image is blurred*

- **1.**Press the **Focus** button to adjust the focus on the projector.
- **2.**Press the **Auto** button on the remote control to automatically optimize image.
- **3.**Ensure the projector-to-screen distance is within the specified range.
- **4.** Check that the projector lens is clean.

#### *Problem: The image is wider at the top or bottom (trapezoid effect)*

- **1.**Position the projector so it is as perpendicular to the screen as possible.
- **2.**Press the **Keystone H** or **Keystone V** button on the remote control to correct the problem.

#### *Problem: The image is reversed*

Check the **Rear Projection** on the **Setup** menu of the OSD.

#### *Problem: The image is streaked*

- **1.**Set the **Phase** and **Frequency** settings on the **Picture** menu of the OSD to the default settings.
- **2.**Ensure the problem is not caused by a connected PC's video card, connect to another computer.

#### *Problem: The image is flat with no contrast*

Adjust the **Contrast** setting on the **Picture** menu of the OSD.

#### *Problem: The color of the projected image does not match the source image*

Adjust the **Color Temperature** and **Gamma** settings on the **Picture > Advanced** menu of the OSD.

### **Laser Diode Problems**

#### *Problem: There is no light from the projector*

- **1.** Check that the power cable is securely connected.
- **2.**Ensure the power source is good by testing with another electrical device.
- **3.** Restart the projector in the correct order and check that the Light LED is in green.

### *Problem: The laser diode goes off*

- **1.**Power surges can cause the laser diode to turn off. Re-plug power cord. If the Light LED is in orange, this indicates that the laser diode time has expired. Then press " $\bigcup$ " on the built-in keypad or press " $\bigcirc$ " on the remote control to turn off the projector.
- **2.** Have the projector serviced.

### **Remote Control Problems**

### *Problem: The projector does not respond to the remote control*

- **1.** Direct the remote control towards remote sensor on the projector.
- **2.**Ensure the path between remote and sensor is not obstructed.
- **3.** Turn off any fluorescent lights in the room.
- **4.** Make sure that the batteries are installed with the correct polarity.
- **5.** Replace the batteries.
- **6.** Turn off other Infrared-enabled devices in the vicinity.
- **7.** Have the remote control serviced.

## **Having the Projector Serviced**

If you are unable to solve the problem, you should have the projector serviced. Pack the projector in the original carton. Include a description of the problem and a checklist of the steps you took when trying to fix the problem. The information may be useful to service personnel. For servicing, return the projector to the place you purchased it.

## **HDMI Q & A**

#### *Q. What is the difference between a "Standard" HDMI cable and a "High-Speed" HDMI cable?*

Recently, HDMI Licensing, LLC announced that cables would be tested as Standard or High- Speed cables.

- Standard (or "category 1") HDMI cables have been tested to perform at speeds of 75Mhz or up to 2.25Gbps, which is the equivalent of a 720p/1080i signal.
- High Speed (or "category 2") HDMI cables have been tested to perform at speeds of 340Mhz or up to 10.2Gbps, which is the highest bandwidth currently available over an HDMI cable and can successfully handle 1080p signals including those at increased color depths and/or increased refresh rates from the Source. High-Speed cables are also able to accommodate higher resolution displays, such as WQXGA cinema monitors (resolution of 2560 x 1600).

### *Q. How do I run HDMI cables longer than 10 meters?*

There are many HDMI Adopters working on HDMI solutions that extend a cable's effective distance from the typical 10 meter range to much longer lengths. These companies manufacture a variety of solutions that include active cables (active electronics built into cables that boost and extend the cable's signal), repeaters, amplifiers as well as CAT5/6 and fiber solutions.

#### *Q. How can I tell if a cable is an HDMI certified cable?*

All HDMI products are required to be certified by the manufacturer as part of the HDMI Compliance Test Specification. However, there may be instances where cables bearing the HDMI logo are available but have not been properly tested. HDMI Licensing, LLC actively investigates these instances to ensure that the HDMI trademark is properly used in the market. We recommend that consumers buy their cables from a reputable source and a company that is trusted.

For more detail information check http://www.hdmi.org/learningcenter/faq.aspx#49.

## *Specifications*

# **Specifications**

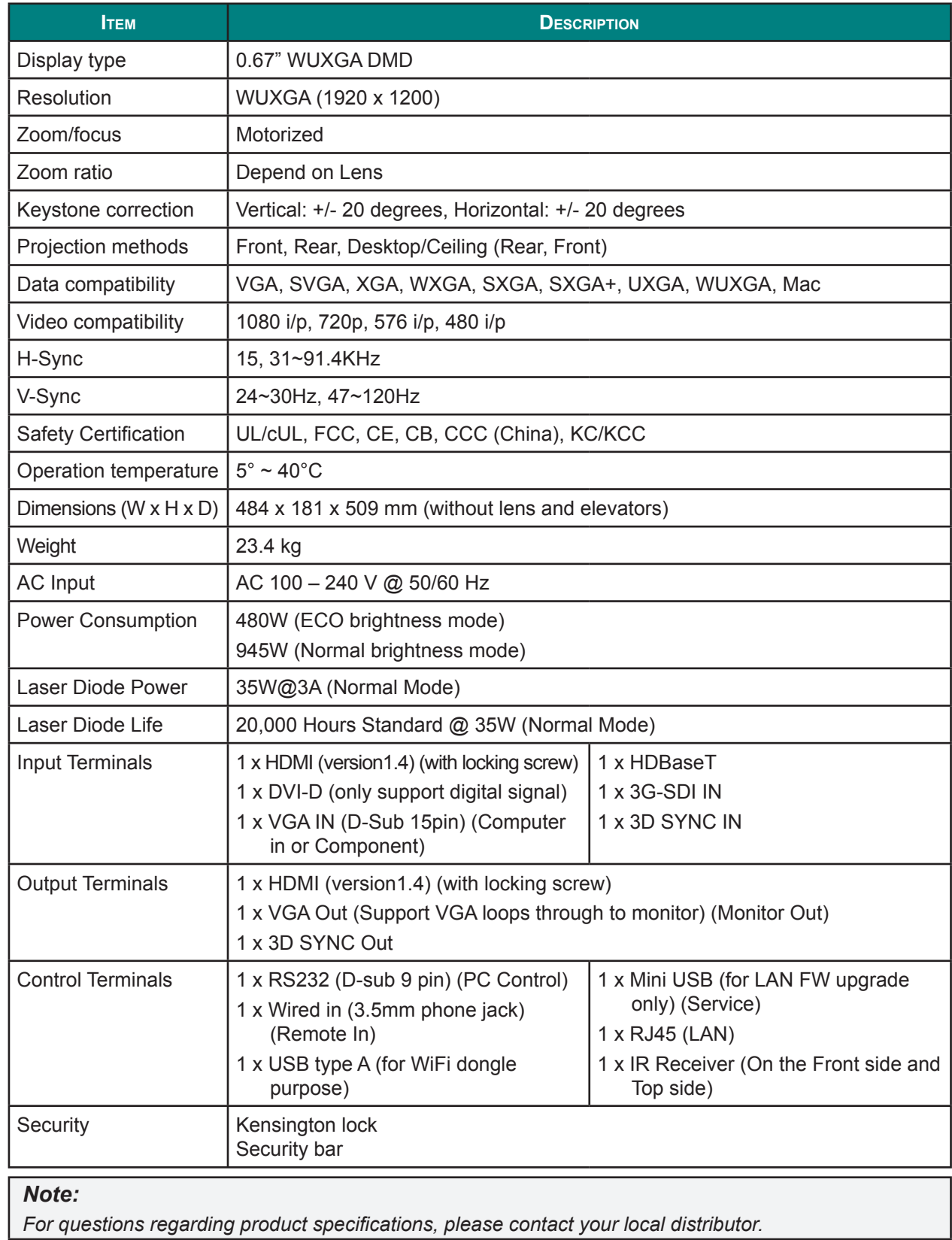

## **Projection Distance vs. Projection Size**

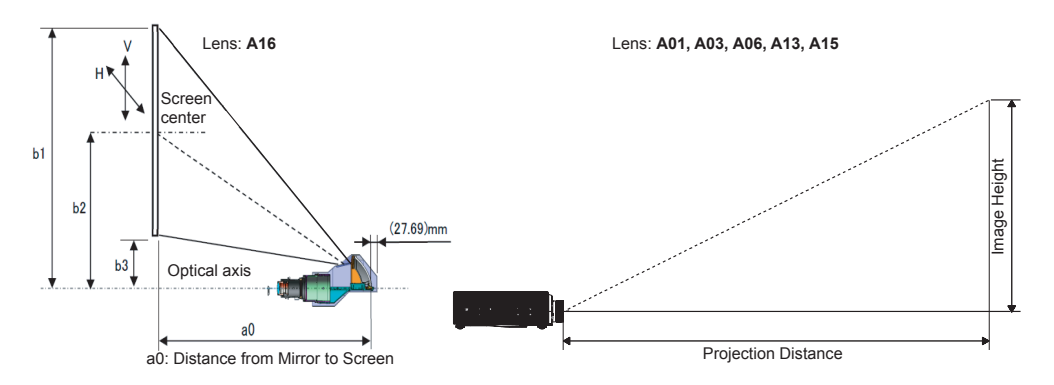

### *Projection Distance and Size Table*

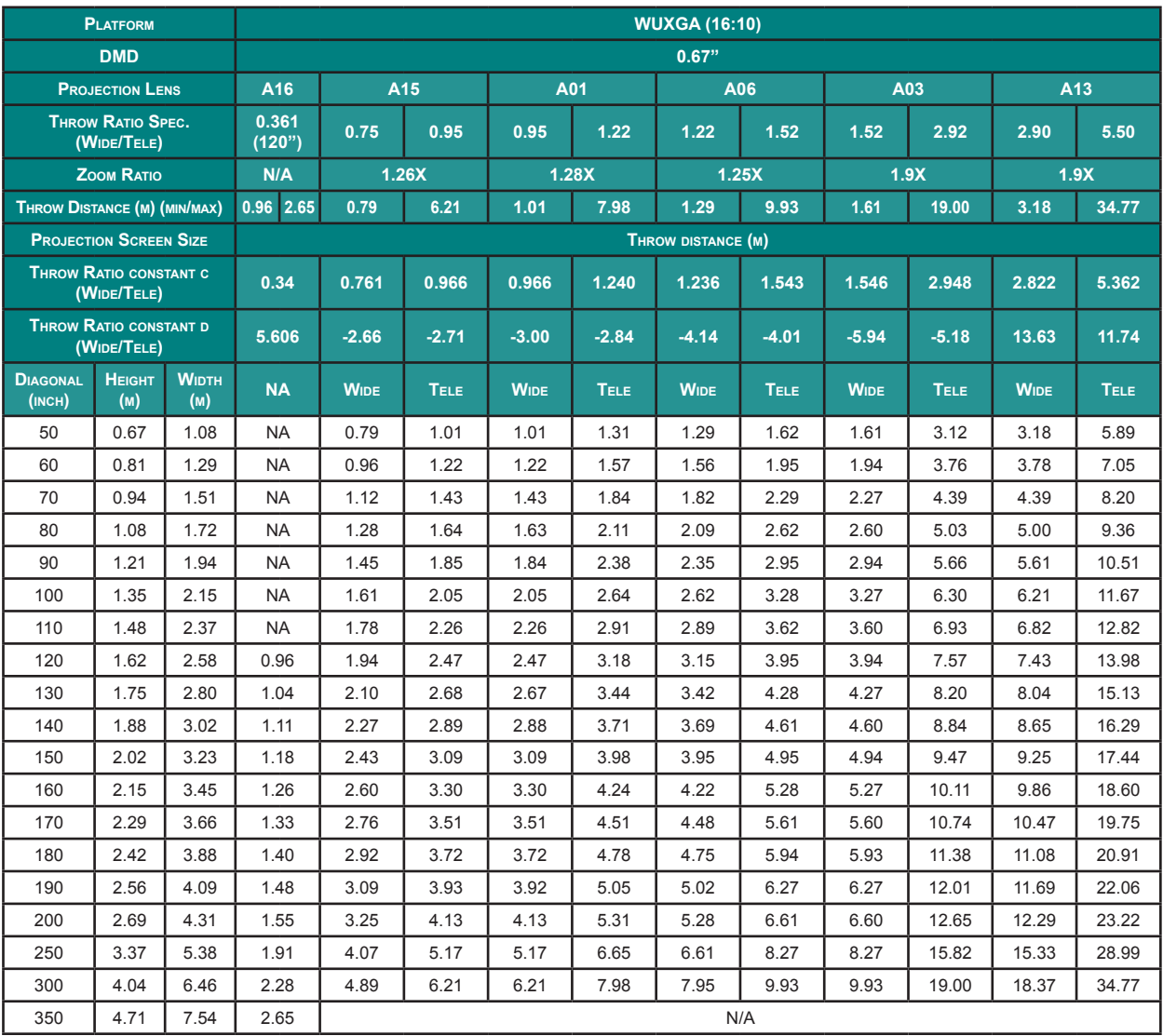

### *Note:*

*• The values in the tables are approximate and may be slightly different from the actual measurements.*

*• In case of ceiling mount, it is necessary to match at the spot.*

## **Timing Mode Table**

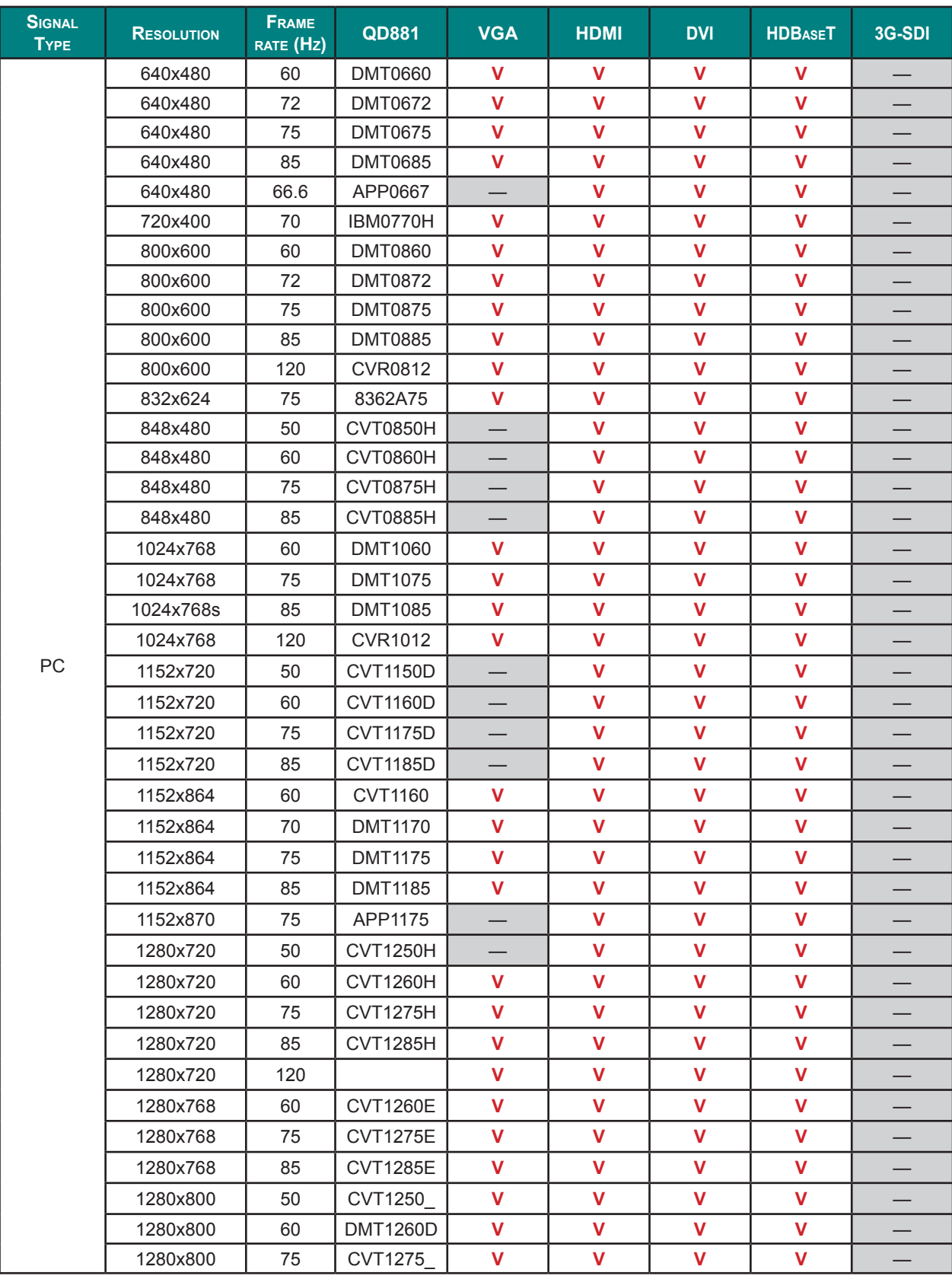

### *DLP Projector — Owner's Manual*

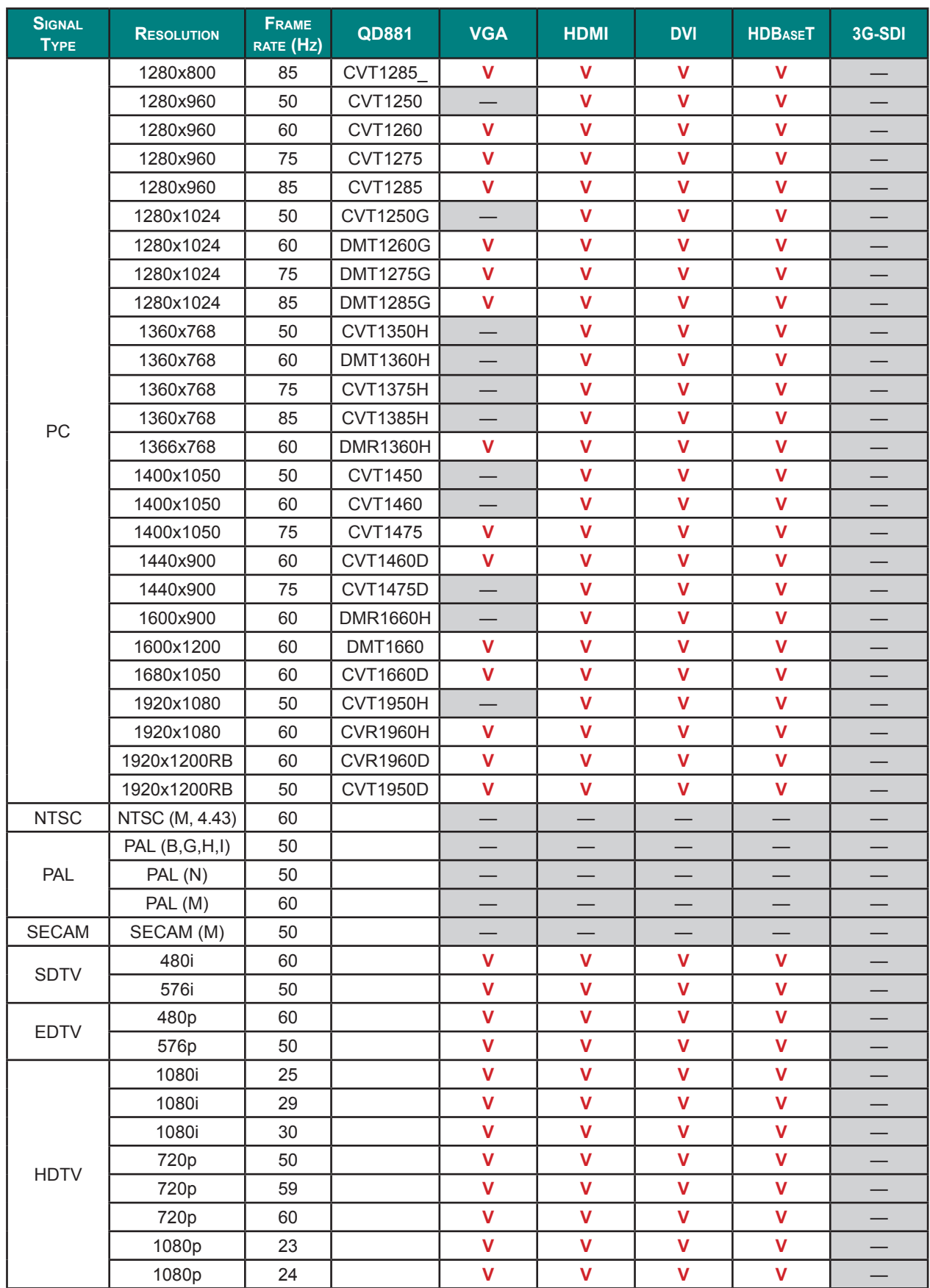

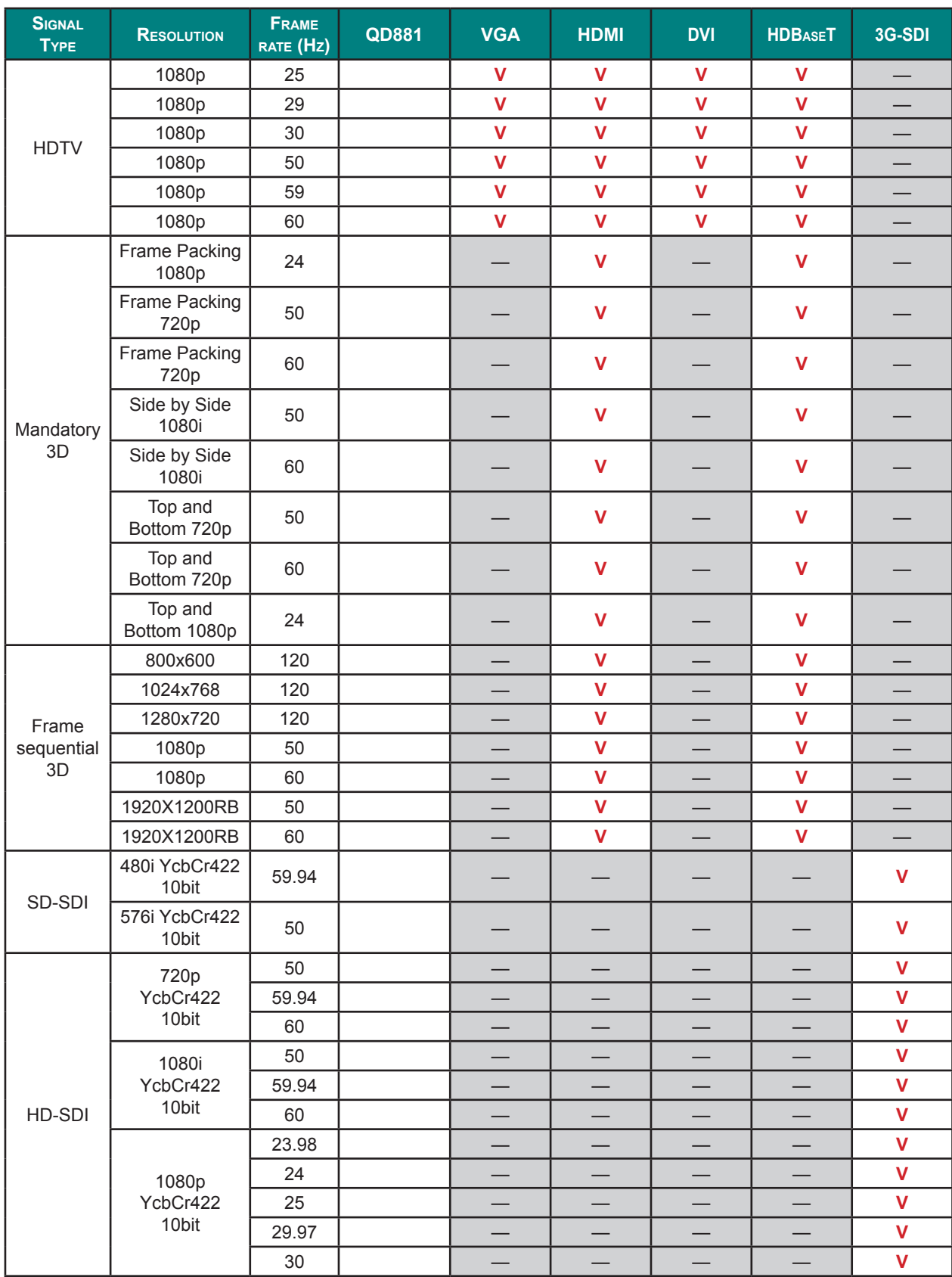

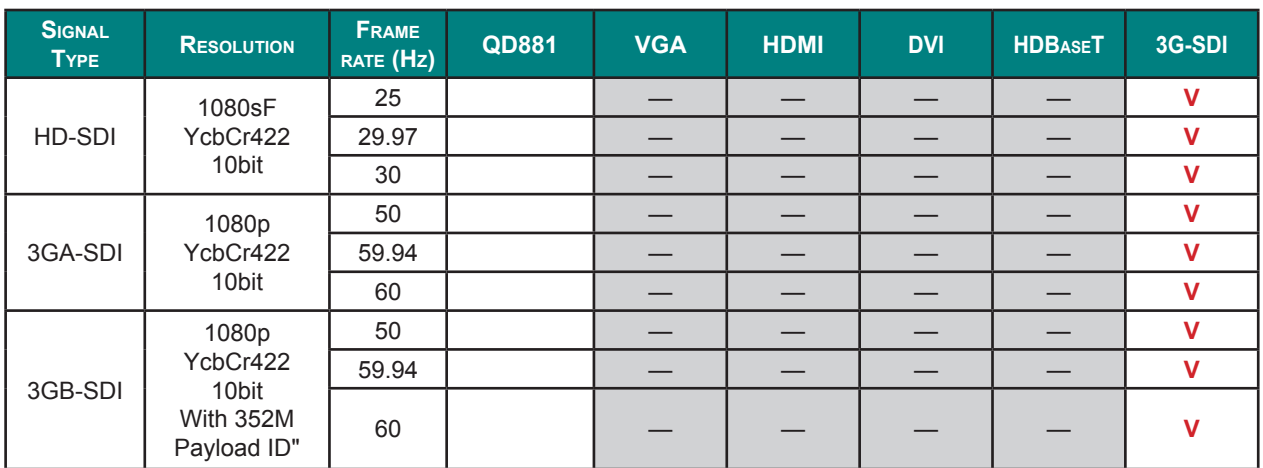

**V** : Frequency supported

— : Frequency not supported

# **Projector Dimensions**

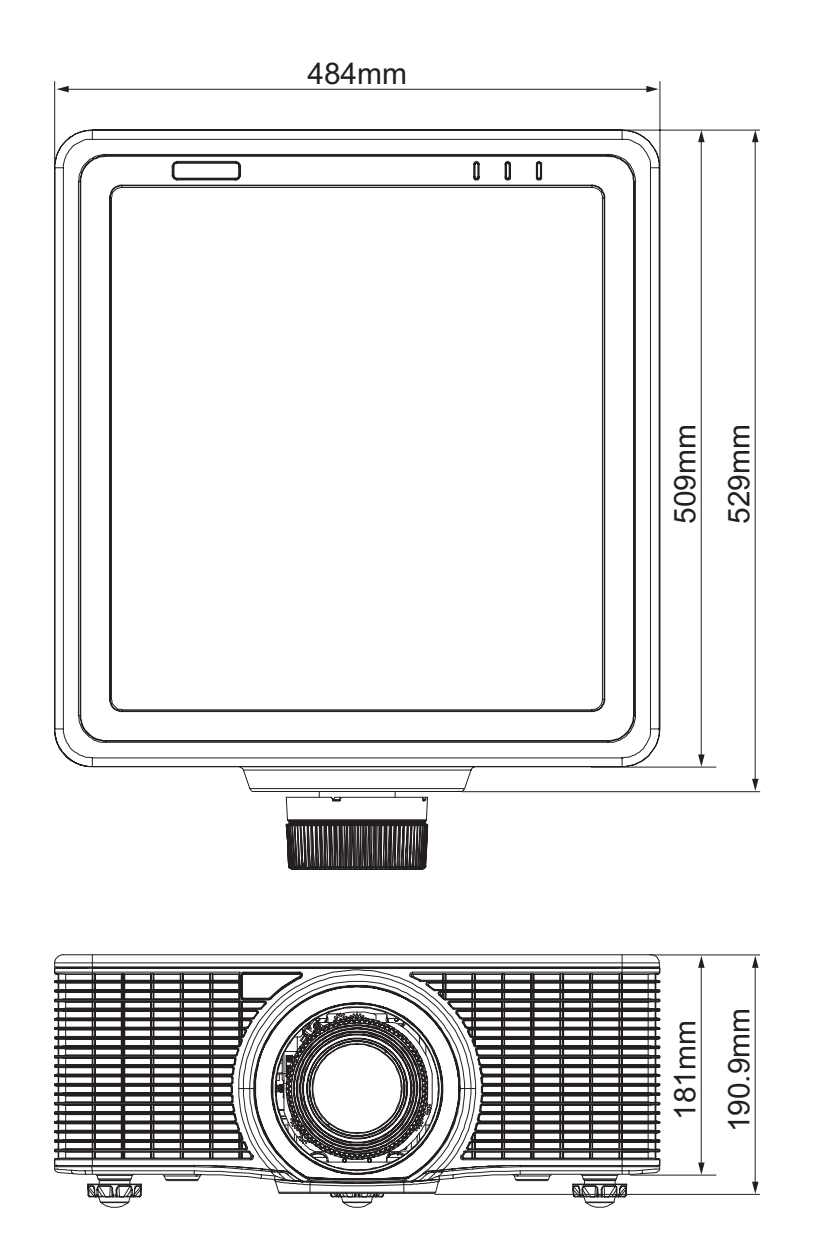

## *Regulatory Compliance*

### **FCC Warning**

This equipment has been tested and found to comply with the limits for a Class A digital device pursuant to Part 15 of the FCC Rules. These limits are designed to provide reasonable protection against harmful interference when the equipment is operated in a commercial environment.

This equipment generates, uses, and can radiate radio frequency energy and, if not installed and used in accordance with the instruction manual, may cause harmful interference to radio communications. Operation of this equipment in a residential area is likely to cause harmful interference in which case the user will be required to correct the interference at his/her own expense.

Changes or modifications not expressly approved by the parties responsible for compliance could void the user's authority to operate the equipment.

### **Canada**

This class A digital apparatus complies with Canadian ICES-003.

### **Safety Certifications**

UL/cUL, FCC, CE, CB, CCC (China), KC/KCC

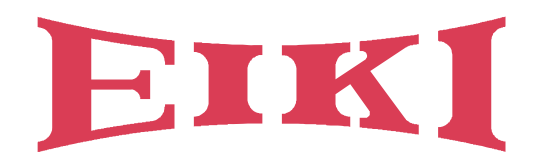

# **U.S.A.**

EIKI International, Inc. 30251 Esperanza Rancho Santa Margarita CA 92688-2132 U.S.A. Tel: +1 800-242-3454 +1 949-457-0200 Fax: +1 800-457-3454 +1 949-457-7878 E-Mail: usa@eiki.com

# **Deutschland & Österreich**

EIKI Deutschland GmbH Am Frauwald 12 65510 Idstein Deutschland Tel: +49 6126-9371-0 Fax: +49 6126-9371-11 E-Mail: info@eiki.de

## **South East Asia**

EIKI Industrial (M) Sdn Bhd No. 11, Nouvelle Industrial Park, Lorong Teknologi B, Taman Sains Selangor 1, Kota Damansara PJU5, 47810 Petaling Jaya, Selangor Darul Ehsan, Malaysia Tel: +60 3-6157-9330 Fax: +60 3-6157-1320 E-Mail: sales@eiki.my

# **China**

EIKI (Shanghai) Co., Ltd. LAKESIDE OASIS MIDDLE RING BUSINESS CENTRE Block 1,Room 606, 1628, Jin Sha Jiang Road Shanghai, 200333 **CHINA** Tel: +86 21-3251-3993 Service Hot line: +86 21-3251-3995 Fax: +86 21-3251-3997 E-mail: info@eiki-china.com

## **Canada**

EIKI CANADA - Eiki International, Inc. 9170 County Road 93, Suite 304, Midland, ON, L4R 4K4, Canada Tel: +1 800-563-3454 +1 705-527-4084 E-Mail: canada@eiki.com

# **Eastern Europe**

EIKI CZECH SPOL. S.R.O. Branicka 416/237 140 00 Praha 4 Czech Republic Tel: +420 241-410-928 +420 241-403-095 Fax: +420 241-409-435 E-Mail: info@eiki.cz

## **Oceania**

EIKI AUSTRALIA PTY LTD Level 5, 11 Queens Road, Melbourne, Victoria 3004 Tel: +61 03-8530-7048 Fax: +61 03-9820-5834 E-Mail: sales@eiki.net.au

# **Japan & Worldwide**

EIKI Industrial Company Limited. 6-23 Teramoto, Itami-shi, Hyogo, 664-0026 JAPAN Tel: +81 72-782-7492 Fax: +81 72-781-5435

# **WorldWide Website http://www.eiki.com**